**Dokumentation Rechnungsprofi Office Plus\* Rechnungsprofi Office\* Rechnungsprofi Office easy\* Rechnungsprofi Handwerker\* Rechnungsprofi Buchalter\* Rechnungsprofi Rechnungseingangsbuch\***

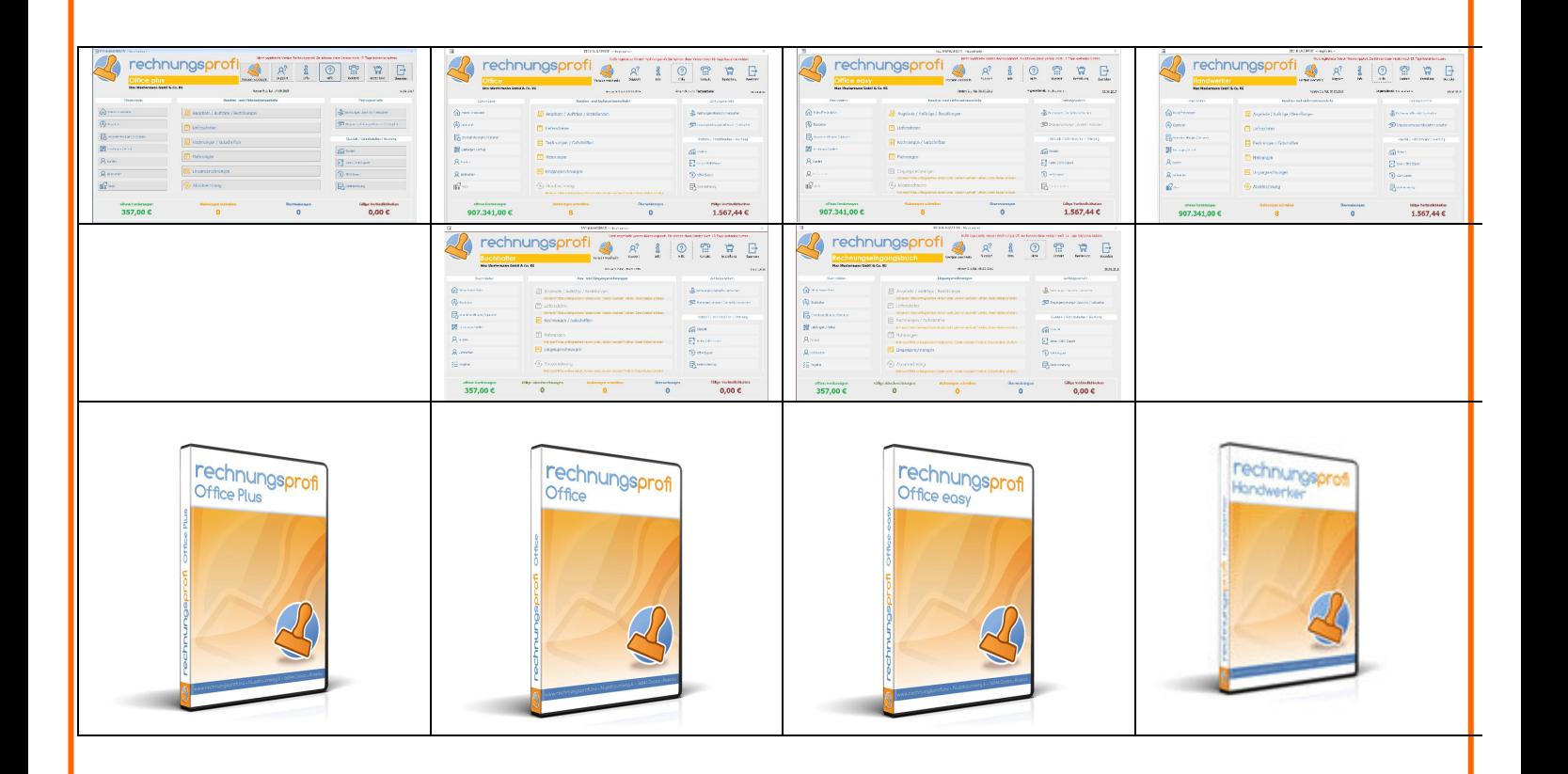

## **Die Software für Faktura, Auftragsabwicklung & Buchhaltung**

- Angebote, Rechnungen, Sammelrechnungen, Abschlagsrechnungen, Aborechnungen, periodisch wiederkehrende Rechnungen, Lieferscheine und Mahnungen schreiben
- Projekte verwalten
- Verwalten von Kunden, Lieferanten, Artikeln und Dienstleitungen
- Eingangsrechnungen
- Erfassen von Zahlungseingängen, Zahlungsausgängen
- Erinnerungsfunktion für Mahnungen und Überweisungen
- Übersicht Einnahmen und Ausgaben und Umsatzzahlen
- Aussagefähige Statistiken über einen frei wählbaren Zeitraum
- Datev-Schnittstelle (optional)
- SEPA-Schnittstelle (optional)
- Outlook-Schnittstelle

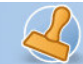

**Dokumentation Rechnungsprofi Office Plus, Rechnungsprofi Office, Rechnungsprofi Office easy, Rechnungsprofi Handwerker Seite: 2** 

### **Programmbeschreibung**

### **Stammdaten**

- Benutzer / Firma
- Bearbeiter
- Einstellungen / Optionen
	- o Standardtexte Druckoptionen Angebot
	- o Standardtexte Druckoptionen Rechnung
	- o Standardtexte Druckoption Zahlungserinnerung
	- o Standardtexte Druckoption erste Mahnung
	- o Einheiten
	- o Zahlungsarten
	- o Mehrwertsteuersätze
	- o Text-Editor für E-Mail-Versand (Aborechnungen)
- Leistungen / Artikel
- Kundenstammdaten
- Lieferanten
- Projekte

#### **Dokumente**

- Angebote
- Auftragsbestätigungen
- Bestellungen
- Rechnungen
- Abschlagsrechnungen
- Aborechnungen / Wartungsrechnungen / Intervallrechnungen
- Gutschriften
- Lieferscheine
- Mahnungen

#### **Eingangsrechnungen**

#### **Zahlungsverkehr**

- Rechnungen Übersicht / verbuchen
- Eingangsrechnungen Übersicht / verbuchen

#### **Ergebnisse / Schnittstellen (optional)**

- Eingangsrechnungen:
	- o Offene Verbindlichkeiten
	- o Fällige Verbindlichkeiten
	- o Eingangsrechnungen
	- o Umsatz pro Lieferant
	- o Zahlstatus ER pro Lieferant
	- o Offene ER pro Lieferant
	- o Lieferantenliste
- Ausgangsrechnungen:
	- o Offene Forderungen
	- o Ausgangsrechnungen
	- o Umsatz pro Kunde
	- o Bezahlte AR pro Kunde
	- o Offene AR pro Kunde
	- o Kundenliste
- Artikel
	- o Liste Artikel / Leistungen
	- o Artikelstatistik

 Tel. (Verkauf, Anfragen, Anpassungswünsche): +49 (0340) 661 10 61 - Tel. (Support, technische Fragen & Probleme): +49 (0340) 650 15 96 Fax: 0340 650 15 94

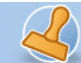

Einnahmen / Ausgaben

#### **Schnittstellen:**

- Datev/ BMP
- **SEPA**

### **Schritt für Schritt zur ersten Rechnung**

Laden Sie sich das Programm aus dem Internet und starten Sie das Installationsprogramm. Folgen Sie den einzelnen Schritten.

Nach Abschluss des Installationsprozesses öffnet sich das Programm automatisch. Während die Datenumgebung geladen wird, kann dies kann beim ersten Öffnen einige Sekunden dauern.

Zunächst sehen Sie eine Übersicht der einzelnen Programmversionen mit einer Zusammenstellung der integrierten Funktionen. Wählen Sie das gewünschte Programm und starten Sie den Demomodus mit "Jetzt kostenlos testen". Innerhalb der Demophase kann zwischen allen Programmversionen immer wieder gewechselt werden, um Vergleiche machen zu können. Alle eingetragenen Daten bleiben Ihnen dabei erhalten.

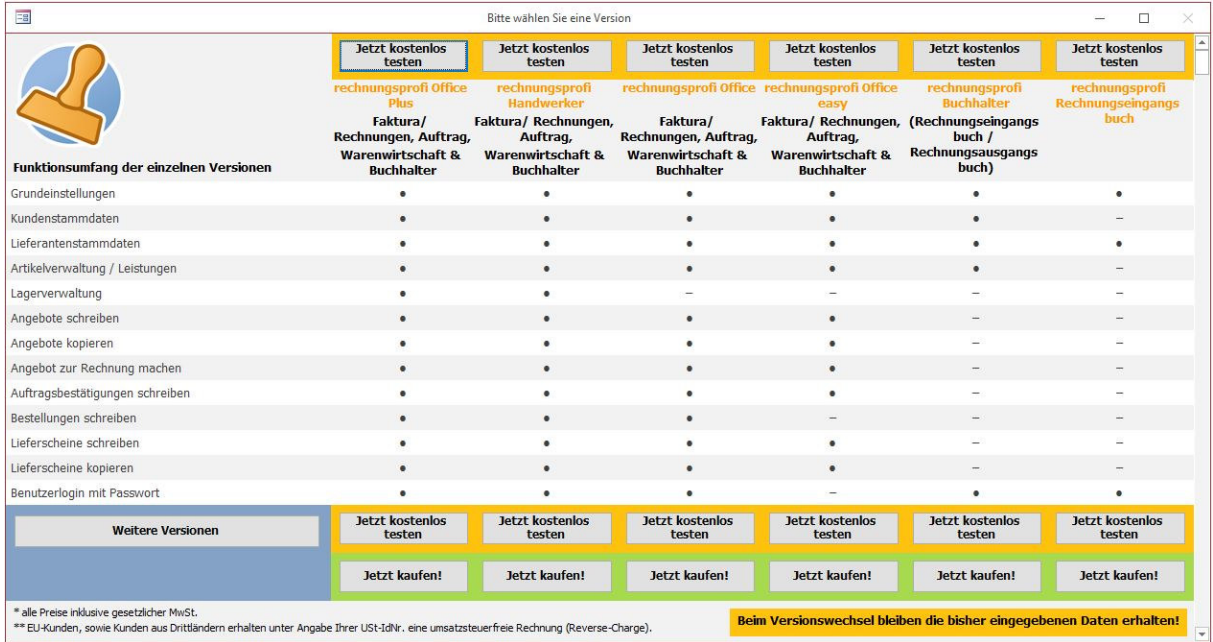

Nach dem Download des Programms finden Sie zunächst einige Demodaten vorgetragen, mit denen Sie sich einen ersten Überblick über das Programm und seine Funktionen verschaffen können. Nachdem Sie sich ein wenig vororientiert haben, können Sie nun Schritt für Schritt Ihre eigenen Daten in die Software eintragen und testen.

#### **Kurzanleitung:**

- 1. Ersetzen Sie unter "**Benutzer / Firma**" die Demodaten durch Ihre eigenen Daten diese werden für das Layout von Angeboten, Rechnungen, Lieferscheinen und Mahnungen benötigt.
- 2. Ersetzen Sie unter "Bearbeiter" die Testdaten und legen Sie ggf. weitere Bearbeiter an.
- 3. Unter "Einstellungen / Optionen" wählen Sie nun Ihr Währungsformat, Ihren Standardmehrwertsteuersatz aus sowie den Standardbearbeiter. Legen Sie fest, ob Sie Rechnungen im Brutto- oder Nettoformat schreiben (jederzeit änderbar).
- 4. Unter "**Leistungen / Artikel**" können Sie nun Stammdaten hinterlegen (empfohlen bei ständig wiederkehrenden Artikeln und Leistungen). Beachten Sie bitte, dass Sie Artikel und Leistungen auch direkt in Angebot, Lieferscheine

Tel. (Verkauf, Anfragen, Anpassungswünsche): +49 (0340) 661 10 61 - Tel. (Support, technische Fragen & Probleme): +49 (0340) 650 15 96

und Rechnungen eingeben können (empfohlen bei immer neuen Artikeln und Leistungen), eine Artikelverwaltung ist also nicht zwingend notwendig.

- 5. Unter "**Kundenstammdaten**" löschen Sie den Testkunden, klicken die "Plus-Schaltfläche" und legen Stück für Stück Ihre eigenen Kundendaten an.
- 6. Unter "Lieferantenstammdaten" löschen Sie den Testlieferanten, klicken die "Plus-Schaltfläche" und legen Stück für Stück Ihre eigenen Lieferantendaten an.
- 7. Legen Sie unter **"Projekte"** Ihre eigenen Projekte an

rechnungsprofi

- 8. Unter "**Angebote**" löschen Sie bitte das Demoangebot und erstellen Ihre eigenen Angebote.
- 9. Unter "Rechnungen" bitte Demorechnung löschen. "Plus-Schaltfläche" klicken und erste Rechnungsnummer eingeben. Rechnung erstellen.
- 10. Layouteinstellungen und Eingeben von Standardtexten direkt aus den Eingabemasken vornehmen

### **Programmbeschreibung**

Das hier beschriebene Programm ermöglicht Ihnen eine schnelle, komfortable und übersichtliche Bearbeitung von

- $\rightarrow$  Angeboten
- $\rightarrow$  Auftragsbestätigungen
- $\rightarrow$  Lieferscheinen
- $\rightarrow$  Rechnungen
- $\rightarrow$  Sammelrechnungen
- $\rightarrow$  Abschlagsrechnungen
- Aborechnungen / Wartungsrechnungen / Intervallrechnungen
- $\rightarrow$  Gutschriften
- $\rightarrow$  Mahnungen
- $\rightarrow$  Eingangsrechnungen

in Ihrem Unternehmen. Gleichzeitig bietet es Ihnen die Möglichkeit, Ihre Kunden- und Lieferantenstammdaten zu verwalten, Projekte anzulegen, eine Bearbeiterdatenbank anzulegen, sowie angebotene Leistungen bzw. Artikel Ihres Unternehmens einschließlich Ihrer Preise darzustellen und zu pflegen.

Eine Verwaltung der offenen Posten zeigt Ihnen tagaktuell Ihre Forderungen und Verbindlichkeiten und verschafft Ihnen einen permanenten Überblick über noch ausstehende Zahlungen. Ein mehrstufiges Mahnwesen erleichtert Ihnen das Einfordern offenstehender Beträge. Mahntermine schlägt das Programm zur entsprechenden Rechnung selbstständig entsprechend Ihrer Einstellungen vor.

Zahlreiche Auswertungen geben Ihnen wichtige Informationen über beispielsweise Einnahmen und Ausgaben, offene Forderungen und Verbindlichkeiten, Kundenumsätze und angebotene Artikel und Leistungen in Listenform zur Ansicht bzw. zum Ausdruck. Weiterhin wird automatisch ein Rechnungsausgangsbuch erstellt.

Rechnungen und Eingangsrechnungen können über den Rechnungsabschluss festgeschrieben werden und sind danach nicht mehr änderbar.

Auch PDF-Dokumente lassen mit einem Mausklicks einfach erstellen. Wählen Sie hierzu NUR den Ablageordner aus, der Dateiname wird automatisch erstellt und das Dokument abgelegt.

Individuelle Anpassungen sind auf Anfrage jederzeit möglich.

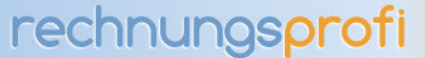

# **Benutzer / Firma**

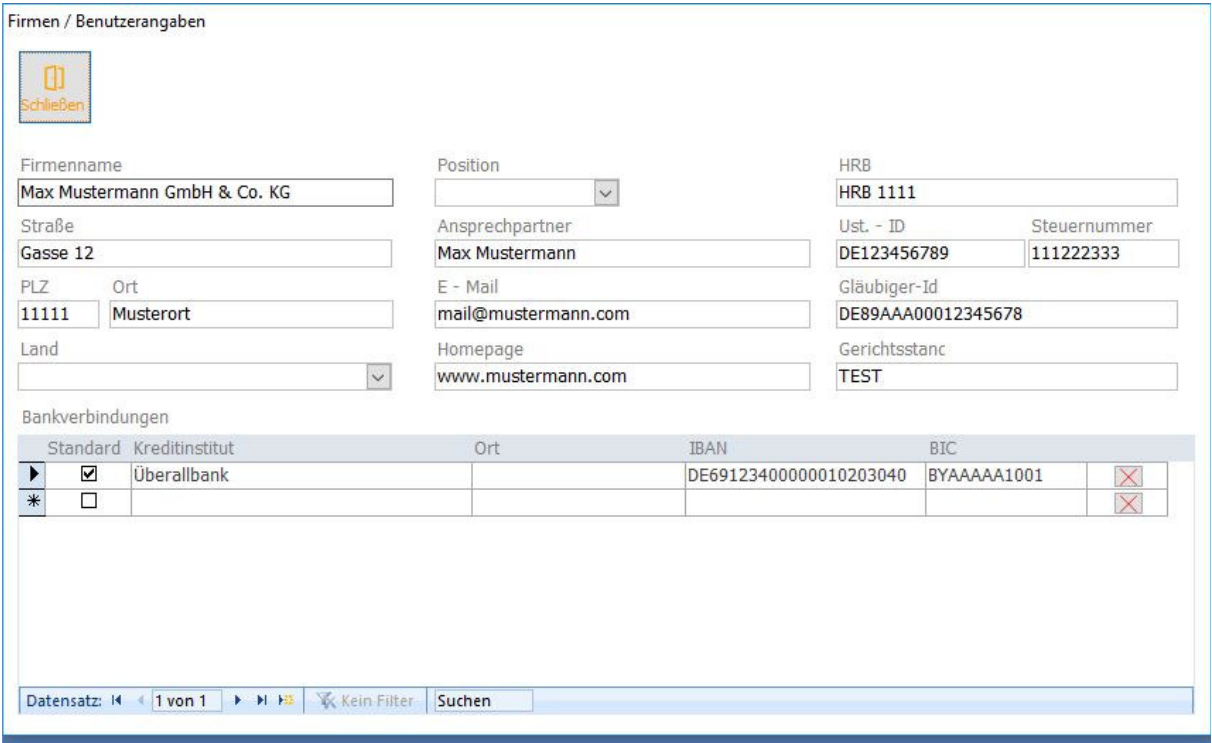

Über die Schaltfläche "Benutzer / Firma" im Hauptmenü erreichen Sie das entsprechende Formular. Geben Sie bitte möglichst vollständig alle Angaben zur Nutzerfirma ein. Alle hier erfassten Daten werden beim Druck in den Briefköpfen von Angeboten, Rechnungen, Lieferscheinen und Mahnungen verwendet, können jedoch unter "Layout" der einzelnen Dokumente wahlweise ein- bzw. ausgeschaltet werden.

Es können mehrere Bankverbindungen hinterlegt werden – eine davon als Standard. In den Formularen Angebot/ Lieferschein/ Rechnung/ Abschlagsrechnung kann die Bank wahlweise für den Ausdruck in der Fußzeile gewechselt werden.

Die Schaltfläche "Schließen" führt zum Hauptmenü.

**Dokumentation Rechnungsprofi Office Plus, Rechnungsprofi Office, Rechnungsprofi Office easy, Rechnungsprofi Handwerker Seite: 6** 

# **Bearbeiter**

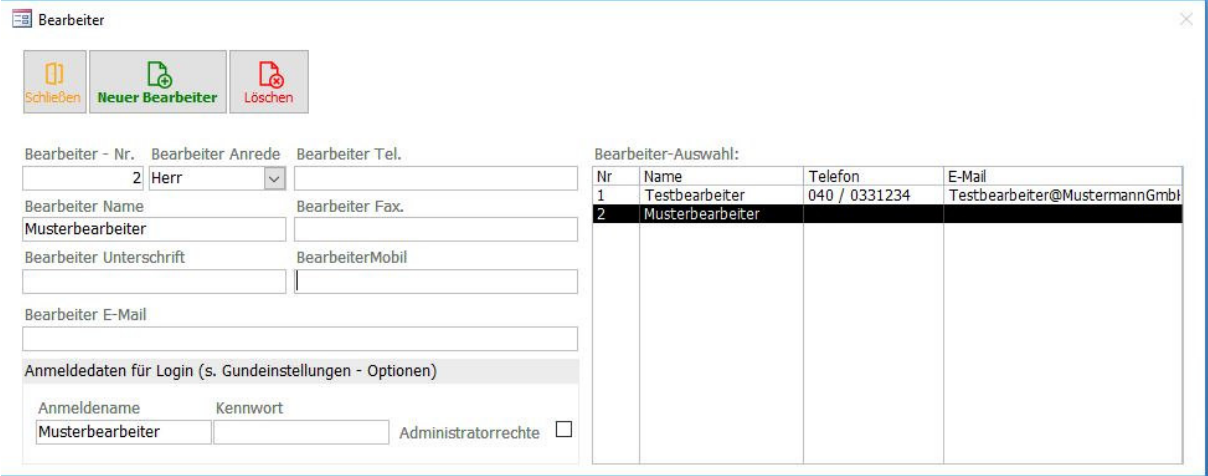

Durch Anklicken der Schaltfläche "Bearbeiter" im Hauptmenü gelangen Sie zum Formular Bearbeiter. Hier können Sie nun alle Mitarbeiter erfassen, die mit diesem Programm arbeiten. Klicken Sie "Plus" für jeden neu anzulegenden Bearbeiter und es wird jeweils ein neuer Datensatz angelegt Da die einzugebenden Mitarbeiterdaten für die Erstellung von Angeboten, Lieferscheinen, Rechnungen und Mahnungen in den Auswahlfeldern zur Verfügung stehen, ist es sinnvoll alle Daten vollständig auszufüllen. Weiterhin vermeiden Sie dadurch, dass beim Ausdruck von Dokumenten unvollständige Kontaktdaten abgebildet werden.

Wenn Sie später einen Programmstart über Login und Passwort aktivieren wollen, so geben Sie noch einen Anmeldenamen und ein Anmeldekennwort ein. Für Bearbeiter, die keine Administratorrechte haben sollen, deaktivieren Sie bitte den Haken "Administratorrechte". Das Login zum Programmstart selbst aktivieren Sie dann in den Grundeinstellungen. Falls Sie ohne Login das Programm starten wollen, beleiben die Anmeldedaten leer.

Mittels der Schaltfläche "Schließen" gelangen Sie zurück zum Hauptmenü.

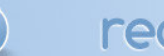

**Dokumentation Rechnungsprofi Office Plus, Rechnungsprofi Office, Rechnungsprofi Office easy, Rechnungsprofi Handwerker Seite: 7** 

# **Einstellungen / Optionen**

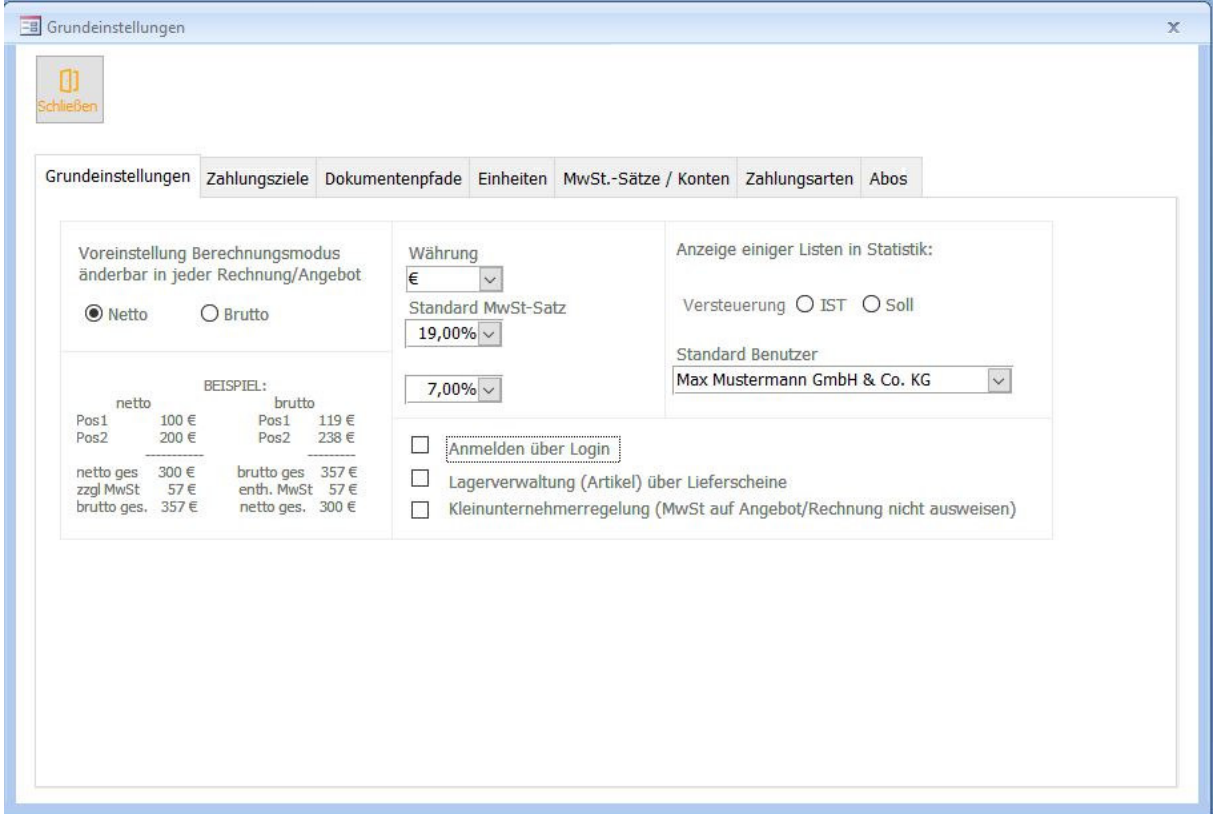

Über die Schaltfläche "Einstellungen / Optionen" erreichen Sie das Formular, welches Ihnen ermöglicht, standardmäßig:

- o die Währung
- o das Rechnungsformat Brutto oder Netto
- o die Benutzerfirma
- o den Mehrwertsteuersatz
- o Zahlungsart, Zahlungsfrist, Mahnfristen und Mahngebühren einzustellen.
- o Die hier eingestellten Standards bilden die Grundlage für die Erstellung aller Dokumente. Sollten Sie Dokumente erstellen wollen, die von diesen Standards abweichen, so können Sie jeweils im entsprechenden Dokument die gewünschten Veränderungen vornehmen.
- o Anmelden über Login zu aktivieren oder zu deaktivieren.
- o Die Kleinunternehmerreglung zu aktivieren (MwSt. wird auf Angeboten und Rechnungen unterdrückt)
- o Einen Standardpfad für hinterlegte Dokumente anzugeben. Von diesem Pfad aus wird dann beim Aufruf aus Angebot oder Rechnung verzweigt.

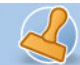

**Dokumentation Rechnungsprofi Office Plus, Rechnungsprofi Office, Rechnungsprofi Office easy, Rechnungsprofi Handwerker Seite: 8** 

### **Zahlungsziele**

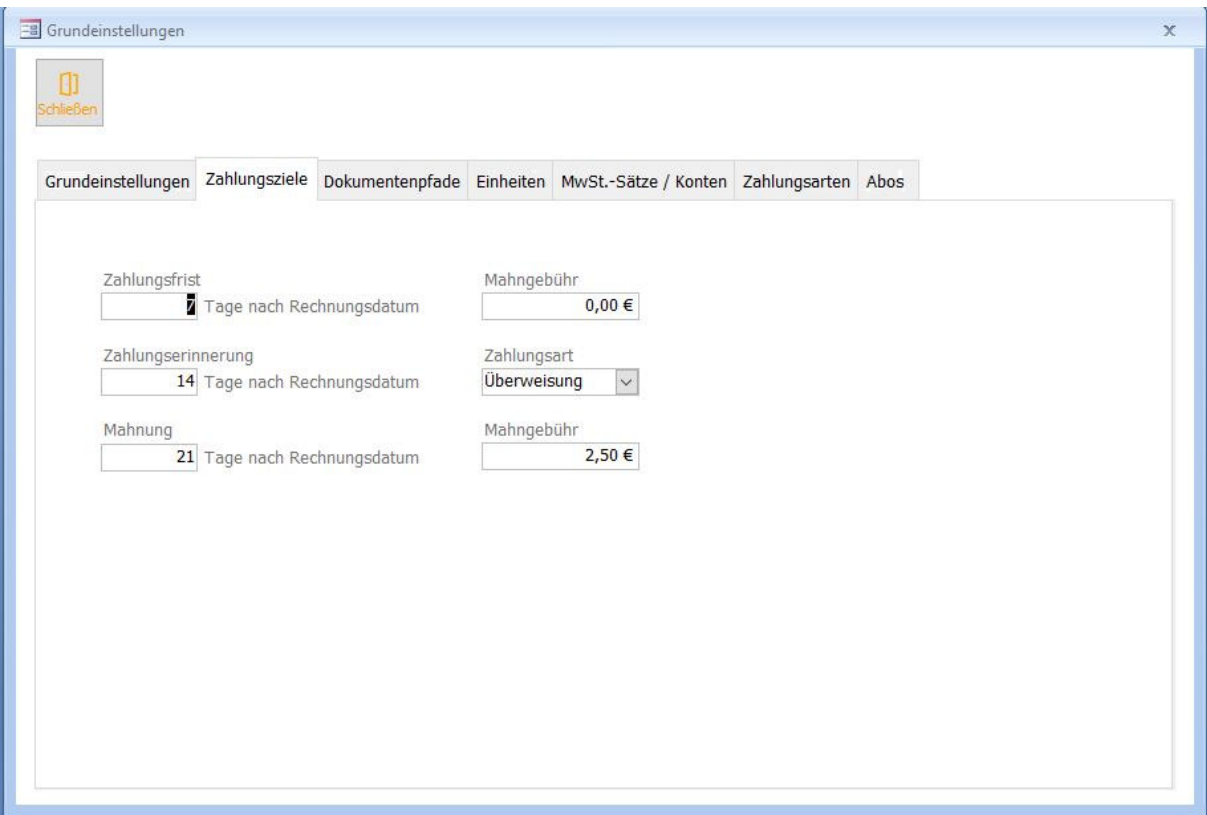

Hier können Zahlungsart, Zahlungsfrist, Mahnfristen und Mahngebühren eingestellt werden. Diese werden automatisch beim Anlegen eine jeden neuen Kunden übernommen, können unter den Kundenstammdaten aber auch für jeden einzelnen Kunden manuell individualisiert werden.

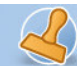

**Dokumentation Rechnungsprofi Office Plus, Rechnungsprofi Office, Rechnungsprofi Office easy, Rechnungsprofi Handwerker Seite: 9** 

### **Dokumentenpfade**

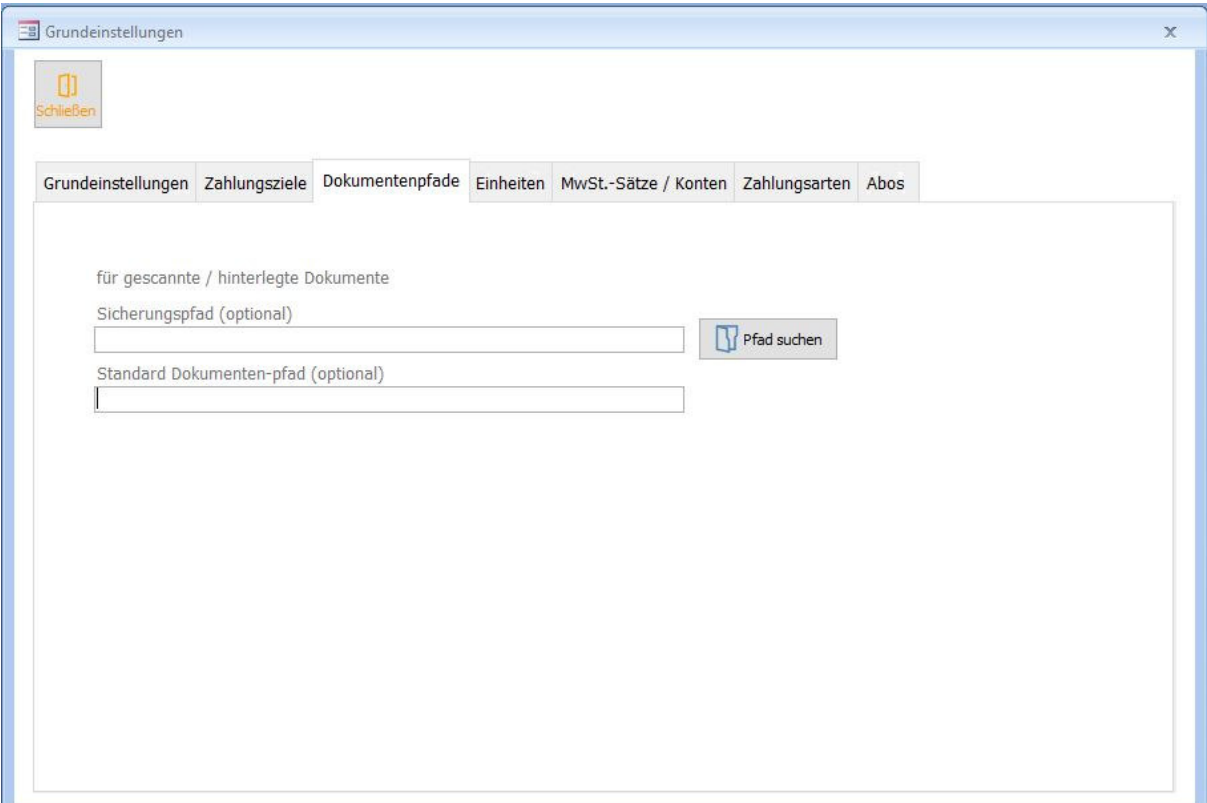

Hinterlegen Sie einen Standardpfad für hinterlegte Dokumente. Von diesem Pfad aus wird dann beim Aufruf aus Angebot oder Rechnung direkt verzweigt.

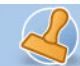

**Dokumentation Rechnungsprofi Office Plus, Rechnungsprofi Office, Rechnungsprofi Office easy, Rechnungsprofi Handwerker Seite: 10** 

### **Einheiten**

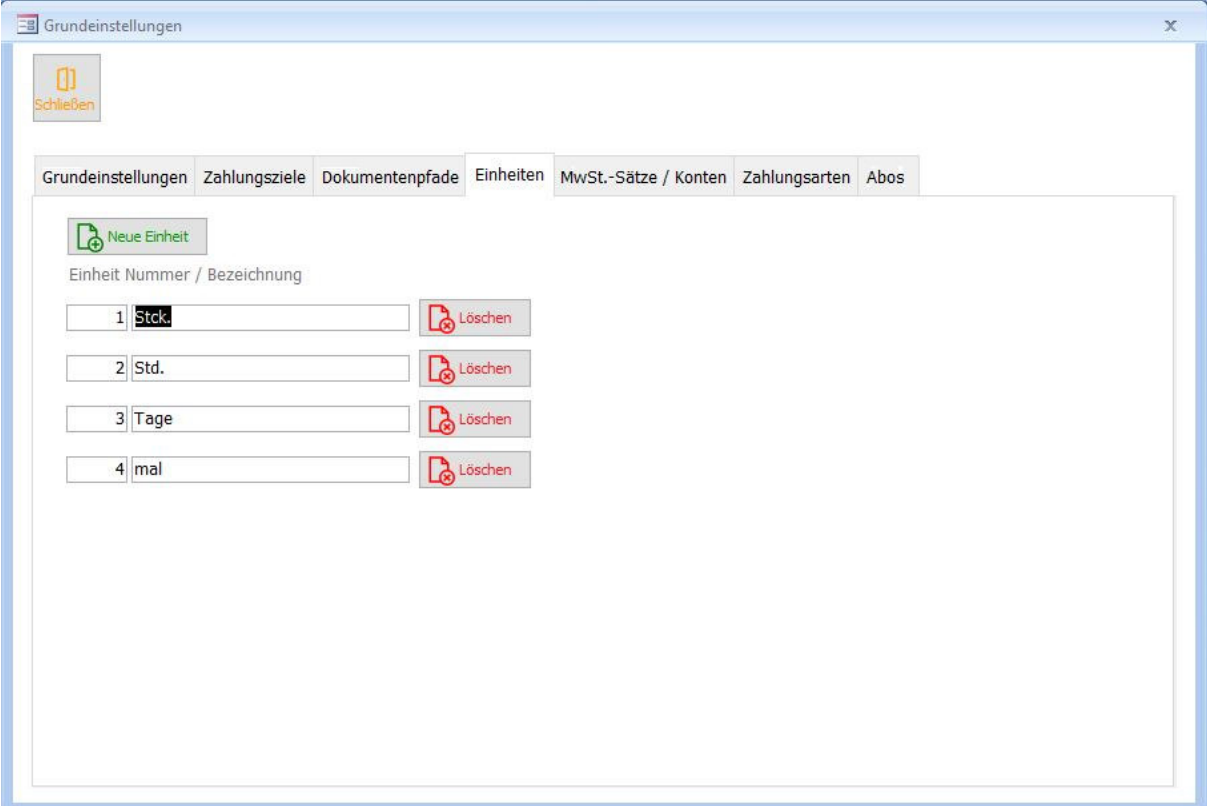

Unter "Einheiten" finden Sie ein Formular zur Eingabe häufig verwendeter Einheiten, die Sie für Artikel und Leistungen verwenden. Klicken Sie für jede neue Einheit den "Plus"-Buttons. Geben Sie nun die Bezeichnung der Einheit (z.B. Stck., m, h, min...) ein.

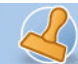

### **Mehrwertsteuersätze**

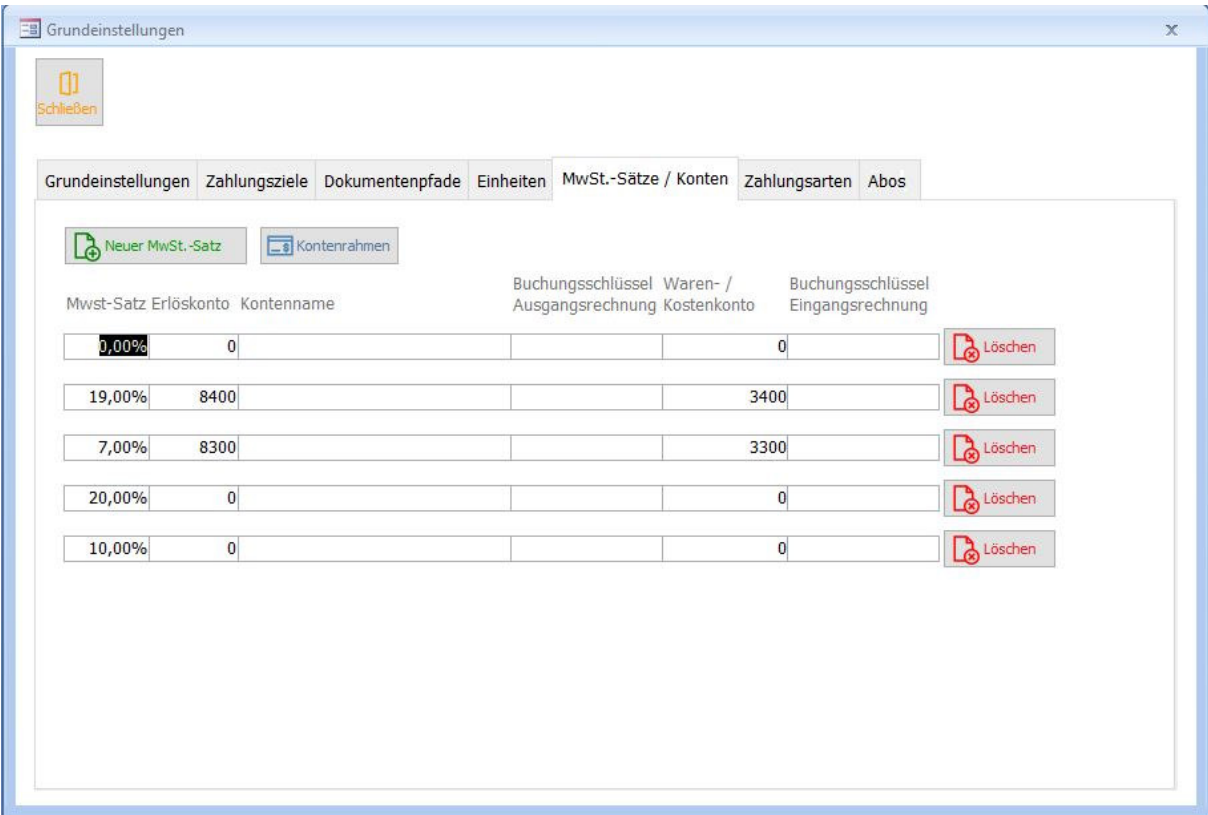

"Mehrwertsteuersätze" können Sie in dem gleichnamigen Formular eintragen. Für jeden Mehrwertsteuersatz klicken Sie die "Plus"-Schaltfläche. Sie können nun die Mehrwertsteuersätze eingeben bzw. nicht benötigte Steuersätze löschen.

Bei der aktivierten DATEV-Schnittstelle sehen Sie hier auch gleich das entsprechende Konto mit in der Übersicht.

Ist der neu eingegebene Datensatz der Standardmehrwertsteuersatz, so wählen Sie diesen unter "Einstellungen / Optionen" als neuen Standard aus, damit dieser automatisch zur Erstellung von Dokumenten verwendet wird.

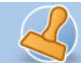

### **Zahlungsarten**

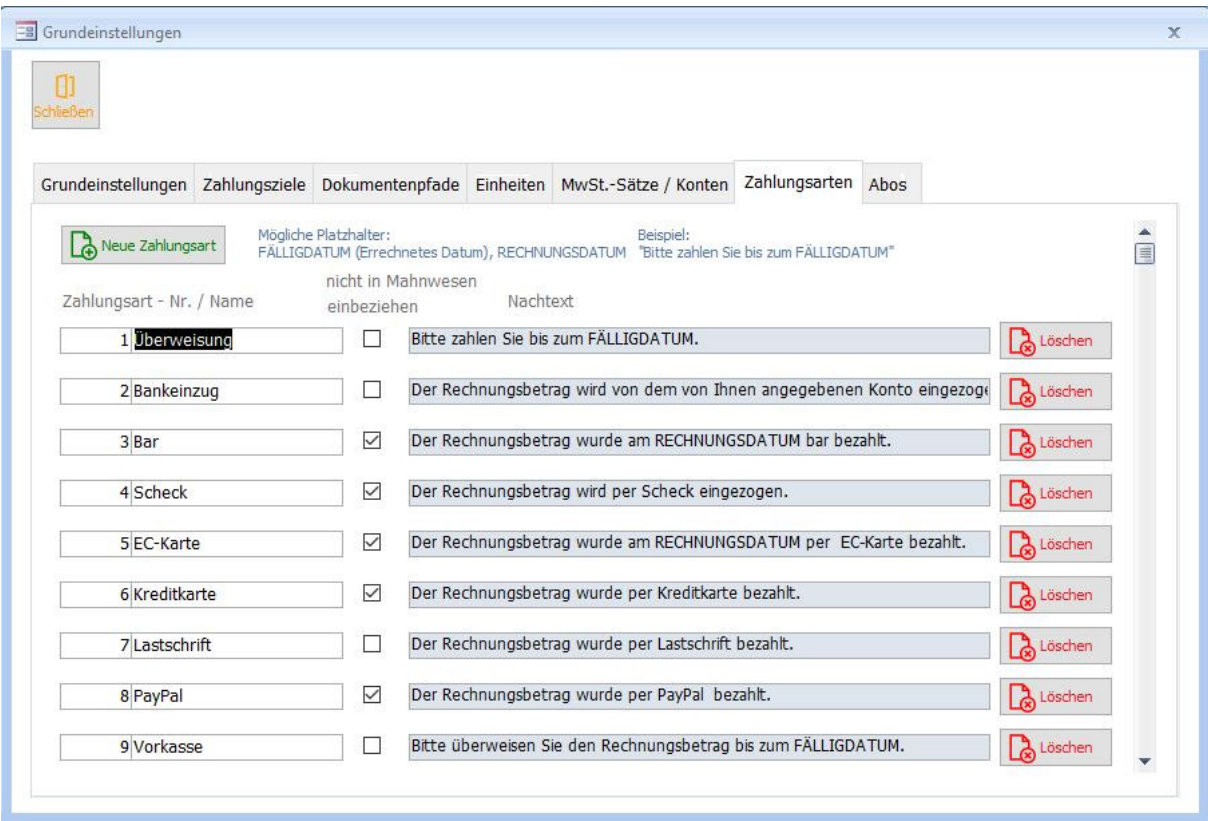

Unter "Zahlungsarten" finden Sie ein Formular, in dem Sie alle für Ihr Unternehmen relevanten Zahlungsarten hinterlegen können. Für jede neue Zahlungsart Klicken Sie den "Plus"-Button. Geben Sie nun die entsprechende Zahlungsart ein. Gleichzeitig können Sie zu jeder Zahlungsart noch einen Nachtext für die Rechnungen hinterlegen, der dann automatisch für diese Zahlungsart in die Rechnungen übernommen wird, aber auch jederzeit überschreibbar ist. An der Stelle, wo das jeweilige Fälligkeitsdatum oder Rechnungsdatum automatisch eingesetzt werden soll, können Sie die angegebenen Platzhalter verwenden. Weiterhin können Sie angeben, ob bestimmte Zahlungsarten im Mahnwesen berücksichtigt werden sollen oder nicht.

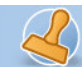

#### **Abos**

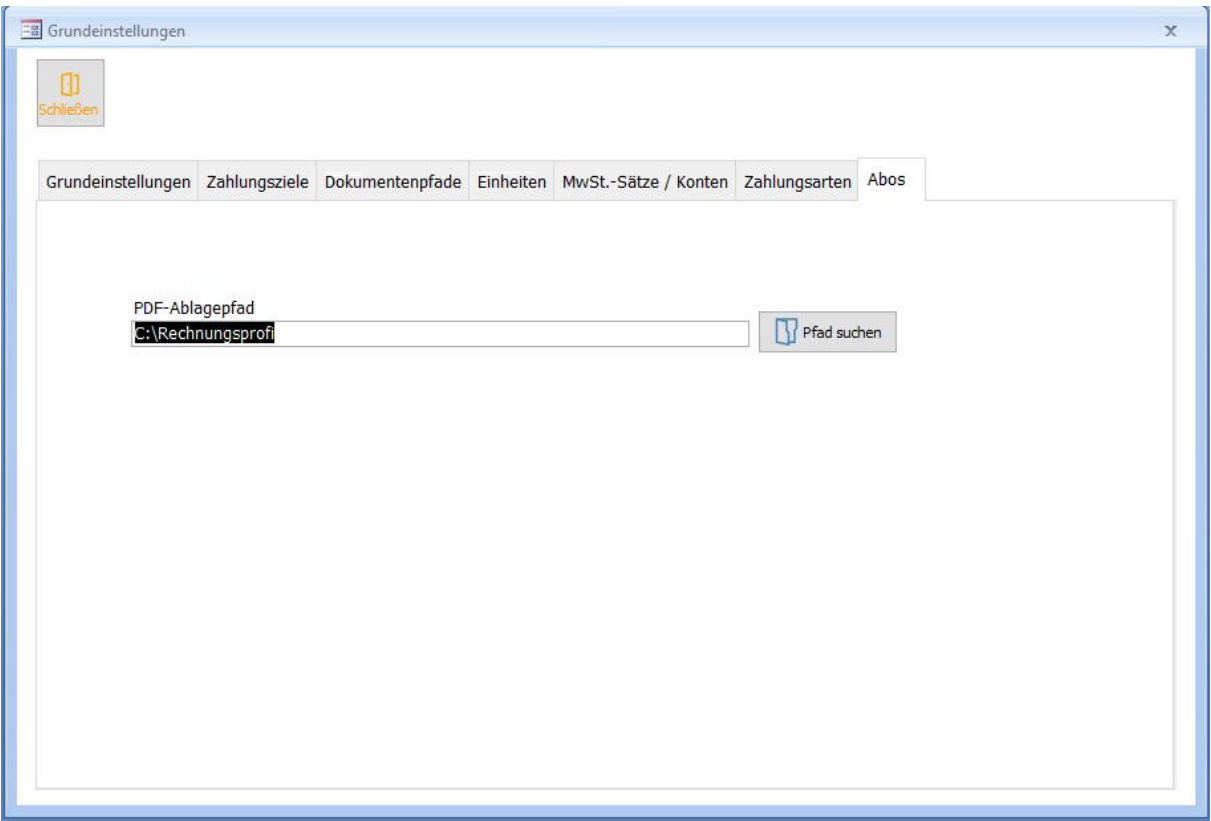

Tragen Sie den Pfad ein, wo Ihre Aborechnungen zusätzlich zur Ablage in der Datenbank automatisch als PDF gespeichert werden sollen. Diese Einstellung kann jederzeit geändert werden oder auch bei Erstellen aller Aborechnungen nochmals neu definiert werden.

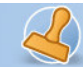

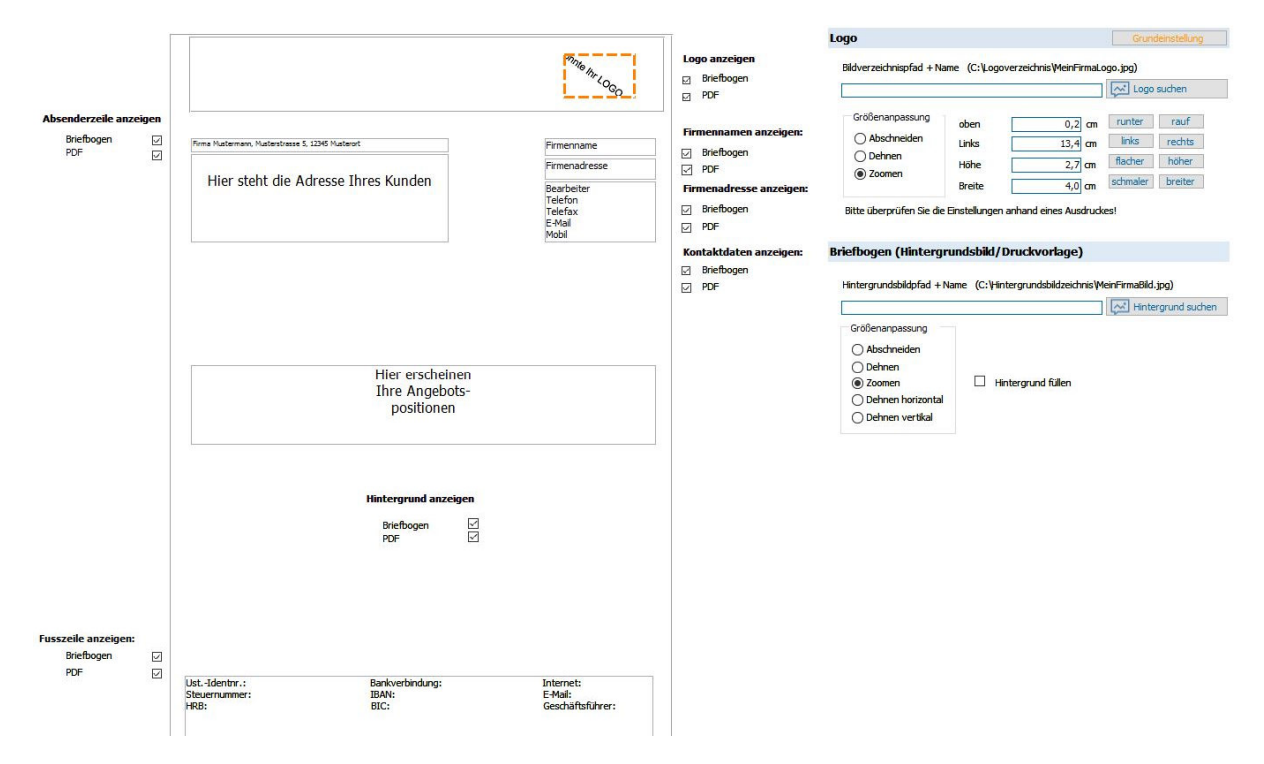

### **Standardtexte Druckoptionen Angebot / Auftragsbestätigung**

Über den Button Layout können Sie in Angeboten die Druckansicht Ihrer Angebote und Auftragsbestätigungen anpassen. Hierbei können Sie unterscheiden, welche Einstellungen für den Ausdruck auf dem Drucker (mit oder ohne Firmenpapier) gelten sollen und welche Angaben bei der Erstellung eines PDF-Dokumentes zum Tragen kommen. Neben dem An-und Abschalten von Kontaktangaben, Absenderzeile, Fußzeile usw. können Sie auch Bilder für Ihr Logo, Ihre Fußzeile oder auch einen Hintergrund hinterlegen, ausrichten und aktivieren.

Nachdem Sie Ihre Einstellungen vorgenommen haben, schauen Sie sich bitte die Druckvorschau eines Angebotes an und überprüfen Ihre Eingaben bzw. ändern Sie ggf. ab.

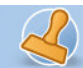

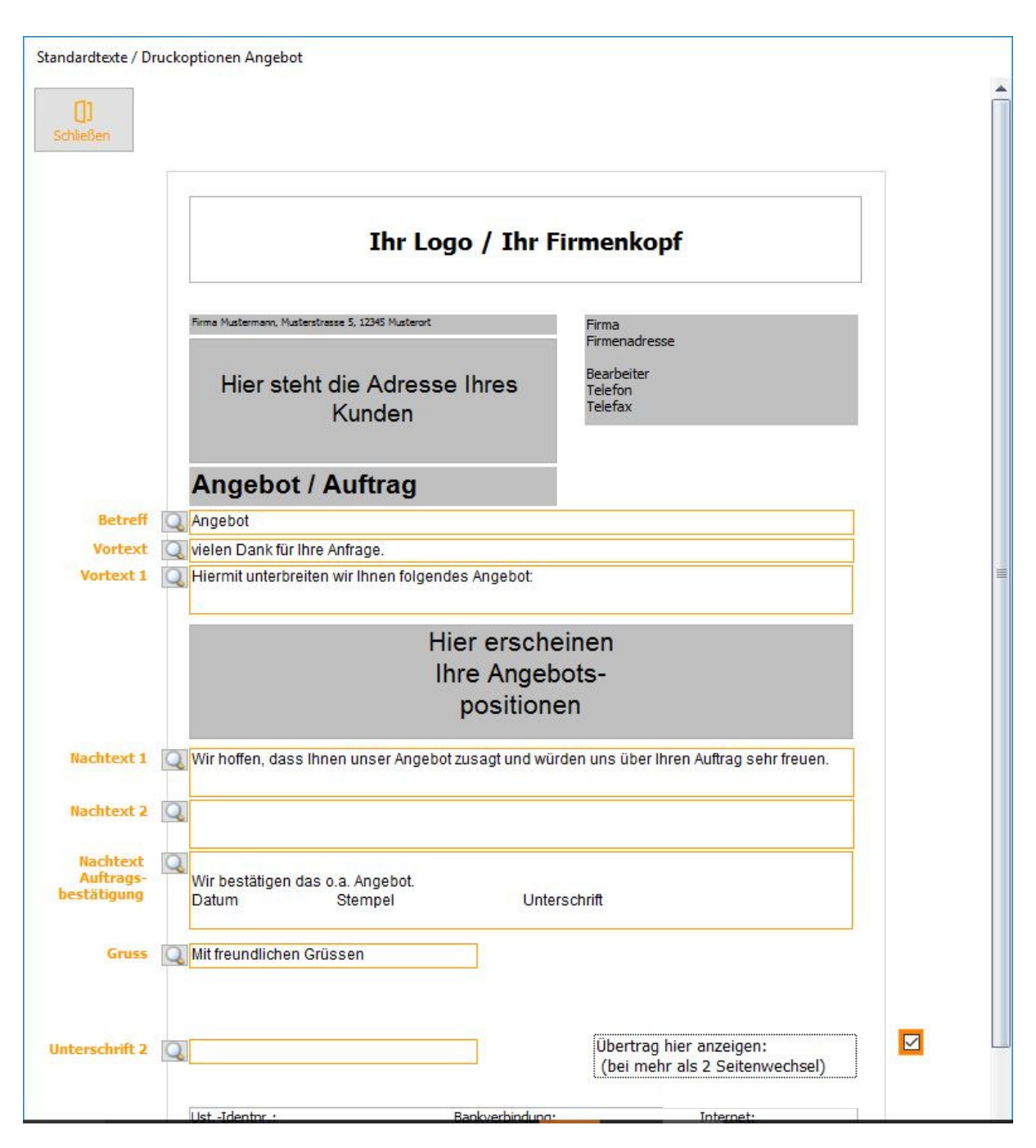

Über den Button "Textvorlage" im Formular Angebot kommen Sie zu dem Formular, in dem Sie Standardtexte für Ihre Angebote hinterlegen können. Durch Anklicken der Lupe vergrößert sich das jeweilige Eingabefeld. Mit der Schaltfläche "Schließen" gelangen Sie zurück zum "Angebot".

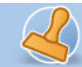

## **Standardtexte Druckoptionen Rechnung**

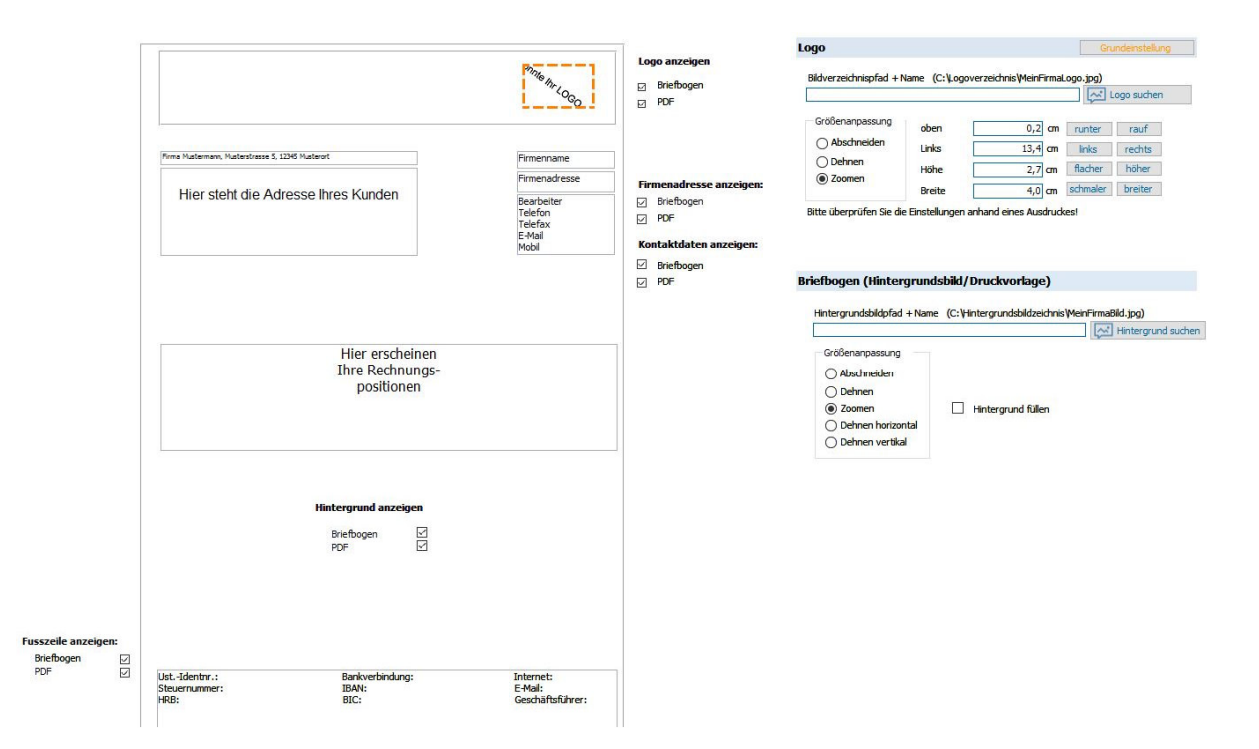

Über den Button Layout können Sie in Rechnungen die Druckansicht Ihrer Rechnungen anpassen. Hierbei können Sie unterscheiden, welche Einstellungen für den Ausdruck auf dem Drucker (mit oder ohne Firmenpapier) gelten sollen und welche Angaben bei der Erstellung eines PDF-Dokumentes zum Tragen kommen. Neben dem An-und Abschalten von Kontaktangaben, Absenderzeile, Fußzeile usw. können Sie auch Bilder für Ihr Logo, Ihre Fußzeile oder auch einen Hintergrund hinterlegen, ausrichten und aktivieren.

Nachdem Sie Ihre Einstellungen vorgenommen haben, schauen Sie sich bitte die Druckvorschau einer Rechnung an und überprüfen Ihre Eingaben bzw. ändern Sie ggf. ab.

Die Layouteinstellungen werden aus Rechnungen direkt auch für Angebote und Mahnungen übernommen.

Über den Button "Textvorlage" im Formular Rechnung kommen Sie zu dem Formular, in dem Sie Standardtexte für Ihre Rechnungen hinterlegen können. Durch das Betätigen der Lupe stehen vergrößerte Eingabefelder zu Verfügung. Mit der Schaltfläche "Schließen" gelangen Sie zurück zum Angebot.

rechnungsprofi

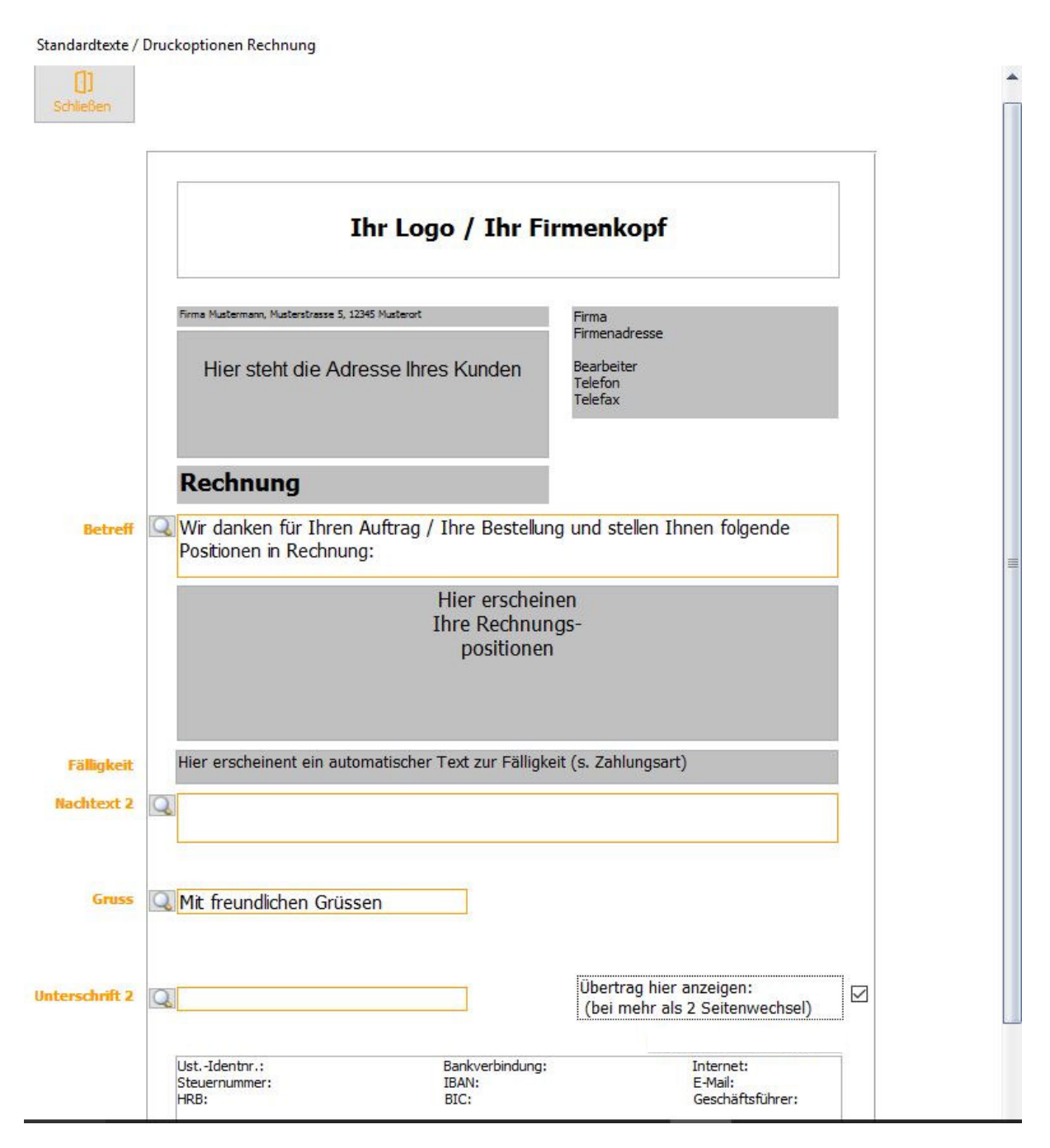

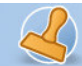

**Dokumentation Rechnungsprofi Office Plus, Rechnungsprofi Office, Rechnungsprofi Office easy, Rechnungsprofi Handwerker Seite: 18** 

## **Standardtexte Druckoption Zahlungserinnerung**

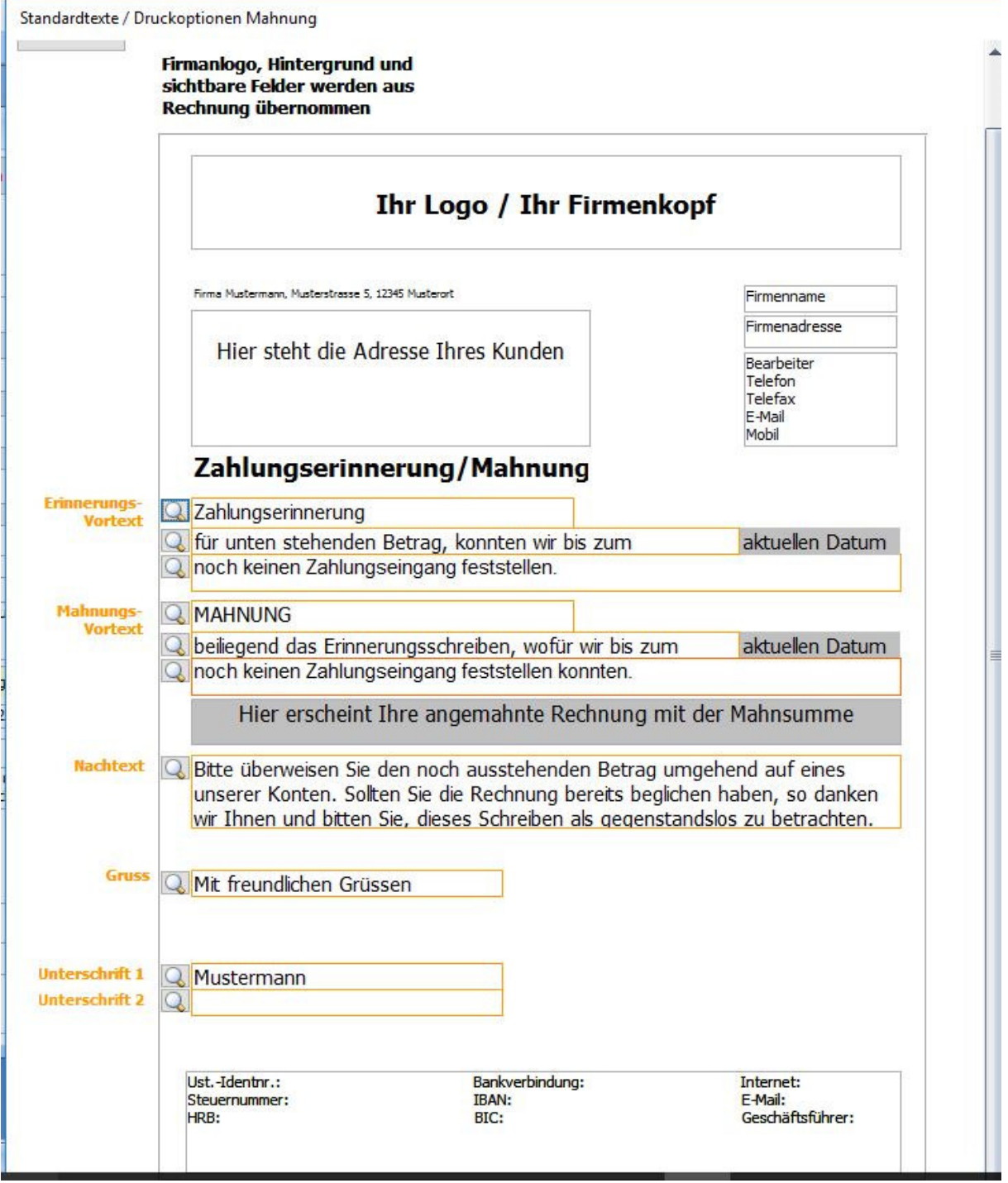

Über den Button "Textvorlage" im Formular Mahnung kommen Sie zu dem Formular, in dem Sie Standardtexte für Ihre Zahlungserinnerungen hinterlegen können. Mit der Lupe stehen Ihnen vergrößerte Eingabefelder zur Verfügung. Layout Grundeinstellungen werden automatisch aus Rechnungen übernommen. Durch Betätigen der Schaltfläche "Schließen" können Sie das Formular wieder verlassen.

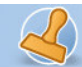

**Dokumentation Rechnungsprofi Office Plus, Rechnungsprofi Office, Rechnungsprofi Office easy, Rechnungsprofi Handwerker Seite: 19** 

# **Standardtexte Druckoption erste Mahnung**

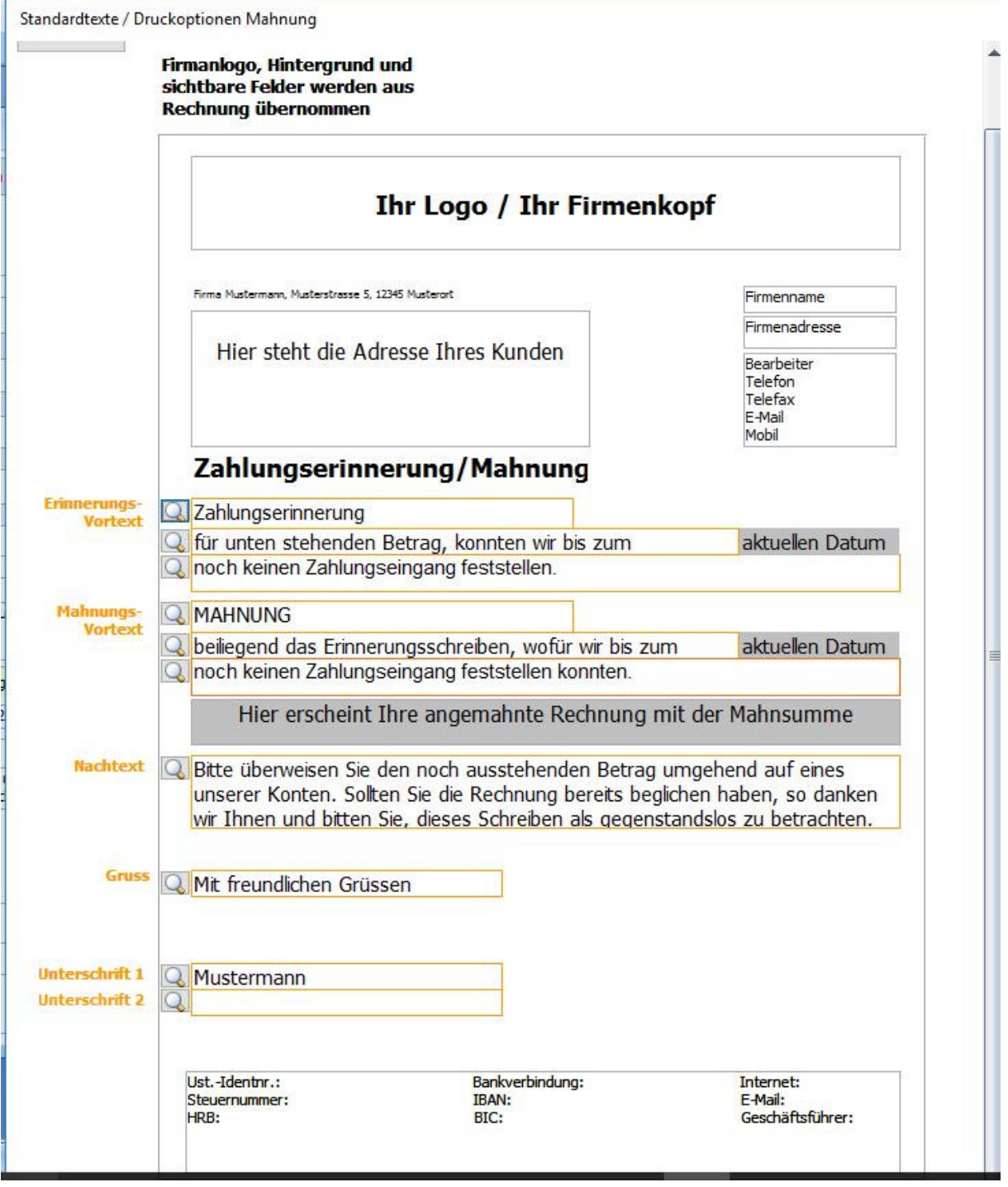

Über den Button "Textvorlage" im Formular Mahnung kommen Sie zu dem Formular, in dem Sie Standardtexte für Ihre Zahlungserinnerungen hinterlegen können. . Mit der Lupe stehen Ihnen vergrößerte Eingabefelder zur Verfügung. Layoutgrundeinstellungen werden automatisch aus Rechnungen übernommen. Durch Betätigen der Schaltfläche "Schließen" können Sie das Formular wieder verlassen.

rechnungsprofi, Nussbaumweg 6, 06846 Dessau-Rosslau

 Tel. (Verkauf, Anfragen, Anpassungswünsche): +49 (0340) 661 10 61 - Tel. (Support, technische Fragen & Probleme): +49 (0340) 650 15 96 Fax: 0340 650 15 94

E-Mail: info@rechnungsprofi.de Internet: http://www.rechnungsprofi.eu

Durch Betätigen der Schaltfläche "Schließen" können Sie das Formular wieder verlassen.

rechnungsprofi

## **Leistungen / Artikel**

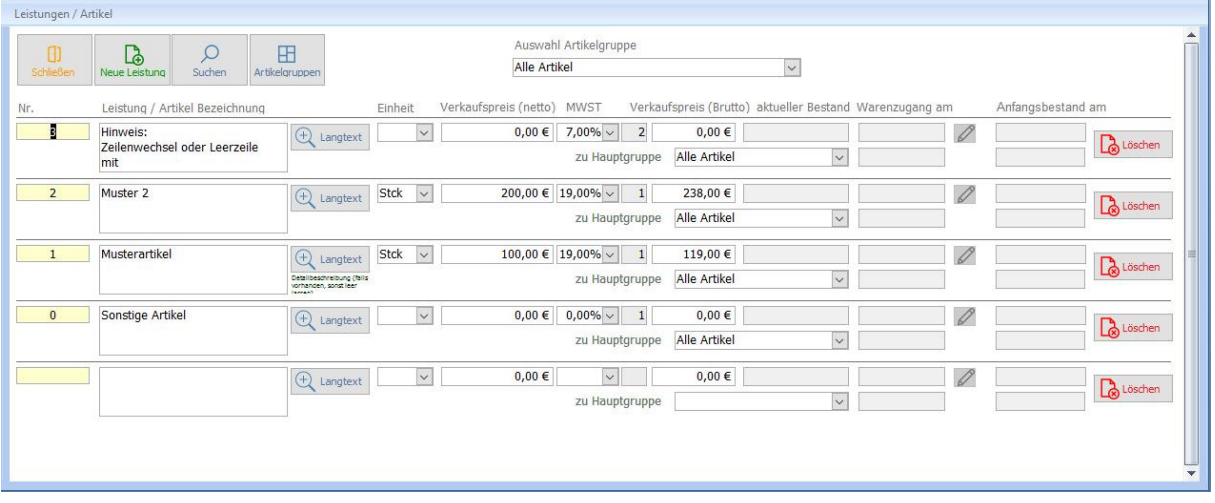

Die Schaltfläche "Leistungen / Artikel" im Hauptmenü führt Sie zum Formular Leistungen. Hier können Sie Leistungen und Artikel einschließlich ihrer Preise erfassen und verwalten. Wenn Sie ausführliche lange Artikel-oder Leistungsbeschreibungen verwenden, so steht Ihnen auch die Funktion Langtexte zur Verfügung.

In den Artikel- bzw. Leistungsstammdaten legen Sie den standardmäßigen Mehrwertsteuersatz für jeden Artikel fest. Hierbei stehen Ihnen die entsprechenden Mehrwertsteuersätze zur Auswahl. Diese Einstellungen können Sie jederzeit ändern. Weiterhin haben Sie die Möglichkeit bei der Erstellung von Rechnungen den festgelegten Mehrwertsteuersatz zu ändern.

Haben Sie das Formular mit den Artikel- und Leistungsstammdaten aus Angeboten, Rechnungen oder Lieferscheinen heraus aufgerufen, so können Sie auch einzelne Positionen übernehmen, indem Sie einfach auf "Übernehmen und zurück" klicken. Hier wird der Artikel dann an die markierte Position in Angebot, Lieferschein oder Rechnung eingefügt. Dies ist eine zusätzliche Option zur generellen Artikelauswahl, um auch einen speziell in den Stammdaten gesuchte Artikel einfügen zu können.

Über die Schaltfläche "Schließen" gelangen Sie zurück zum Hauptmenü.

Wenn Sie Ihre Artikel gruppieren möchten und diese zu bestimmten Artikelgruppen zuordnen möchten, so können Sie über Artikelhauptgruppen beliebig viele Gruppen anlegen. Wenn Sie keine Gruppierung benötigen, werden alle Artikel / Leistungen automatisch zur Gruppe "Alle Artikel" ohne Extraklicks zusammengefasst.

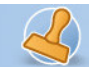

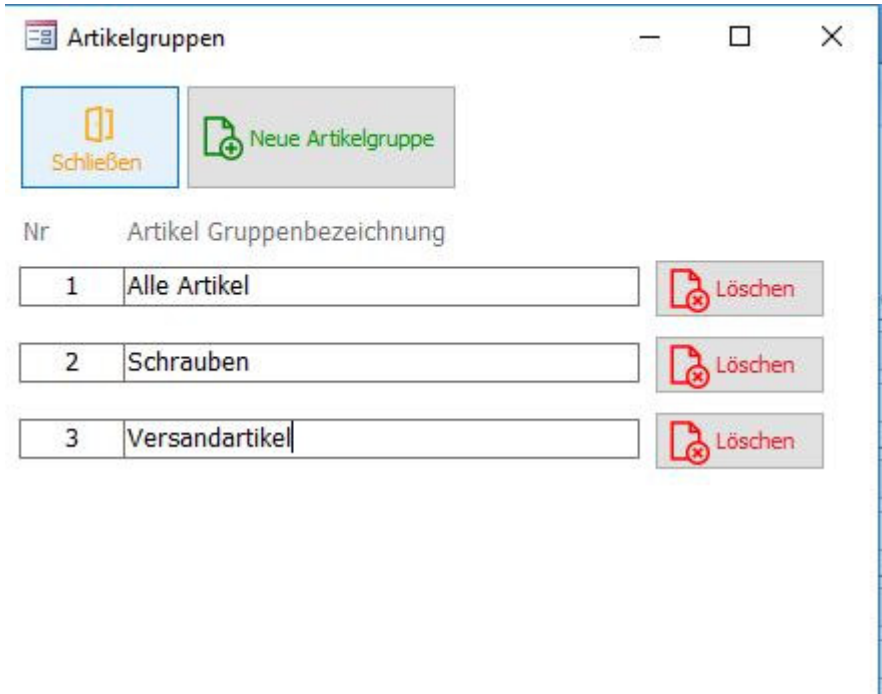

Wer einen kleinen Lagebestand (aktivieren unter Grundeinstellungen => Lagerverwaltung (Artikel) über Lieferscheine) führen möchte, der gibt pro Artikel einen Anfangsbestand sowie ein Datum für den Anfangsbestand ein. Gleiche Felder sind für Warenzugänge vorgesehen. Klickt man auf "+!" so wird der aktuelle Bestand errechnet. Ansonsten wird bei aktivierter Lagerfunktion (in den Grundeinstellungen anzuschalten) bei der Erstellung/ beim Druck von Lieferscheinen der Lagerbestand abgebucht und aktualisiert. Ist die Lagerfunktion nicht aktiviert, so werden auch keine Bestände benötigt oder aktualisiert.

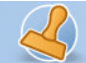

**Dokumentation Rechnungsprofi Office Plus, Rechnungsprofi Office, Rechnungsprofi Office easy, Rechnungsprofi Handwerker Seite: 22** 

## **Kundenstammdaten**

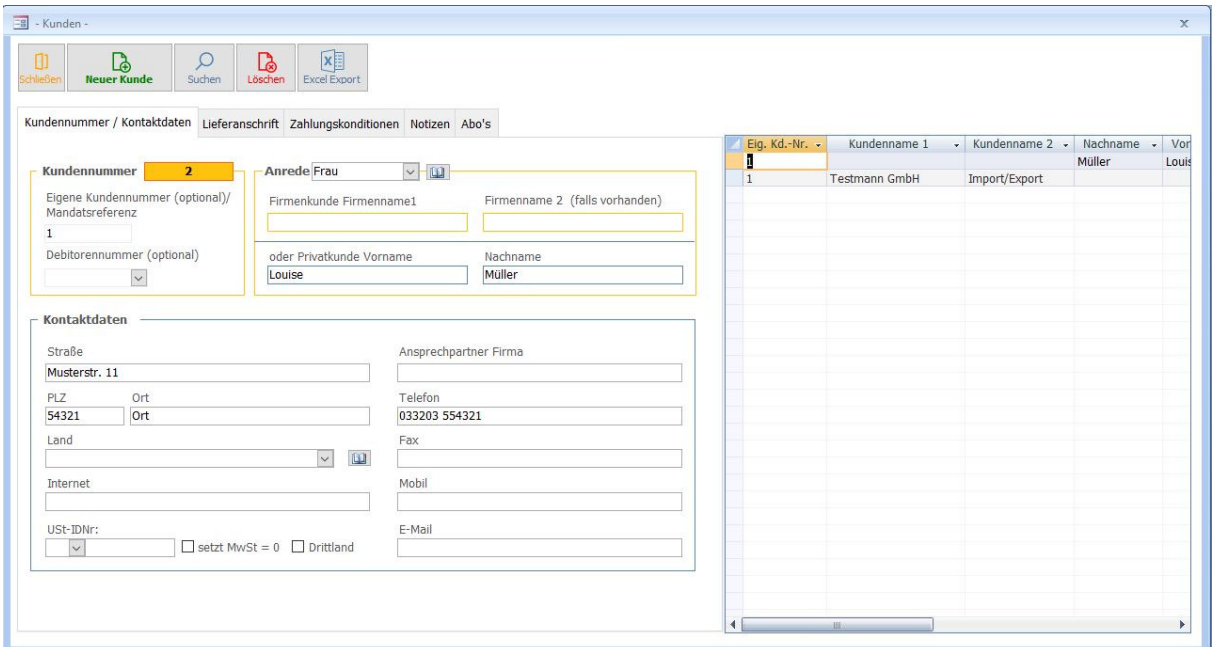

Zu den Kundenstammdaten gelangen Sie über das Anklicken der Schaltfläche "Kundenstammdaten" im Hauptmenü.

Dieses Formular ermöglicht Ihnen die Erfassung sämtlicher relevanten Kundendaten, die Sie zur Erfassung, Erstellung und Verwaltung von Angeboten, Lieferscheinen, Rechnungen und Mahnungen benötigen. Auch beim erstmaligen Eingeben von Kundendaten in Angebot, Rechnung oder Lieferschein können Kundendaten gleich per Knopfdruck in die Stammdaten übernommen werden.

Zum Anlegen eines neuen Kunden gehen Sie bitte wie folgt vor:

- Klicken Sie auf die Schaltfläche "Plus". Durch das Betätigen dieser Schaltfläche wird automatisch ein neuer Datensatz angelegt und eine neue Kundennummer vergeben. Für jeden nachfolgenden neuen Kunden wird dann die jeweilige Folgenummer vergeben. Abweichend von der fortlaufenden Nummer können Sie wahlweise auch eine eigene Kundennummer und / oder Debitorennummer bzw. Mandatsreferenznummer für das SEPA-Verfahren hinterlegen.
- Füllen Sie nun den Firmennamen 1 und ggf. 2 aus (bei Firmenkunden) **o d e r** den Vornamen und Nachnamen, wenn es sich um einen Privatkunden handelt.
- Anrede, Postleitzahl, Ort und Straße sollten ebenfalls ausgefüllt werden.
- Zusätzliche Anreden können über das Klicken der "Buch-Schaltfläche" neben dem Feld "Anrede" editiert werden.
- Weiterhin raten wir dazu, Telefon- und Faxnummern sowie die E-Mail-Adresse vollständig einzugeben.
- Das Feld Ansprechpartner sollte mit "Herr" bzw. "Frau" beginnen. Ist kein Ansprechpartner bekannt, kann das Feld leer gelassen werden. Da das Feld "Ansprechpartner" Grundlage für die Anredezeile in Angeboten und Mahnungen ist, empfiehlt es sich auf die Eingabe eines Vornamens zu verzichten.

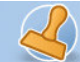

### **Lieferanschrift**

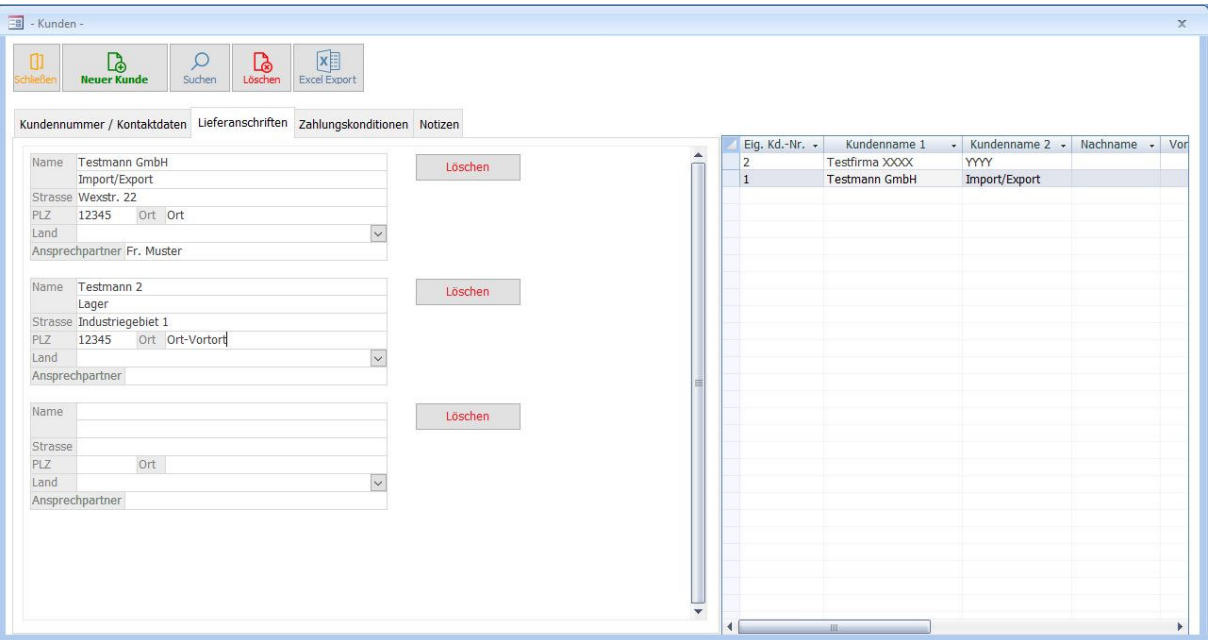

- Alle zuvor eingegebenen Adressdaten werden automatisch in die Lieferanschrift 1 übernommen. Weicht die Lieferanschrift von der Rechnungsanschrift ab, so haben Sie hier die Möglichkeit diese in die entsprechenden Felder einzugeben. Bei einer abweichenden Lieferanschrift wird die entsprechende Adresse gleichzeitig auf den Lieferschein übernommen. Weiterhin können mehrere Lieferadressen pro Kunde hinterlegt werden.
- Es kann zu einem Kunden ein Dokumentenpfad hinterlegt werden.

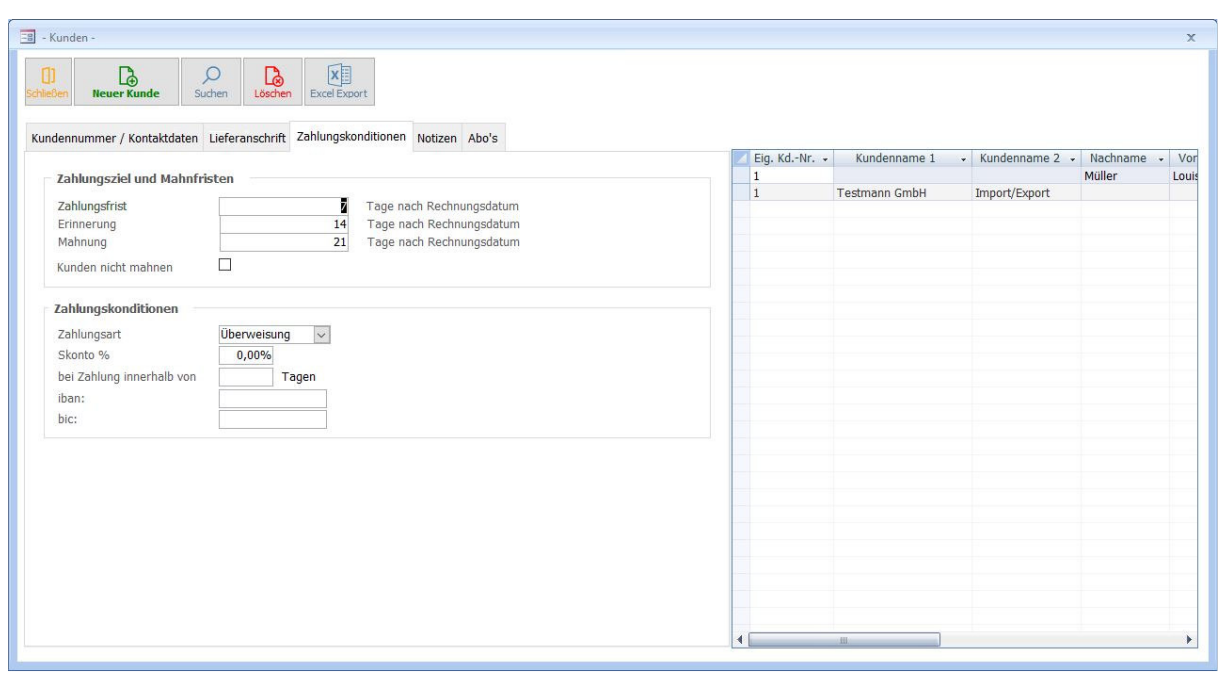

### **Zahlungskonditionen**

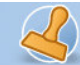

- Zahlungsfrist, Zahlungsart und Fristen für Mahnungen werden automatisch aus den Einstellungen übernommen, können aber für jeden Kunden individuell geändert werden.
- Soll der Kunde keine Mahnungen erhalten, klicken Sie bitte das entsprechende Kästchen an.
- Benutzen Sie das SEPA-Lastschriftverfahren, tragen Sie hier IBAN und BIC des Kunden ein.

#### **Notizen:**

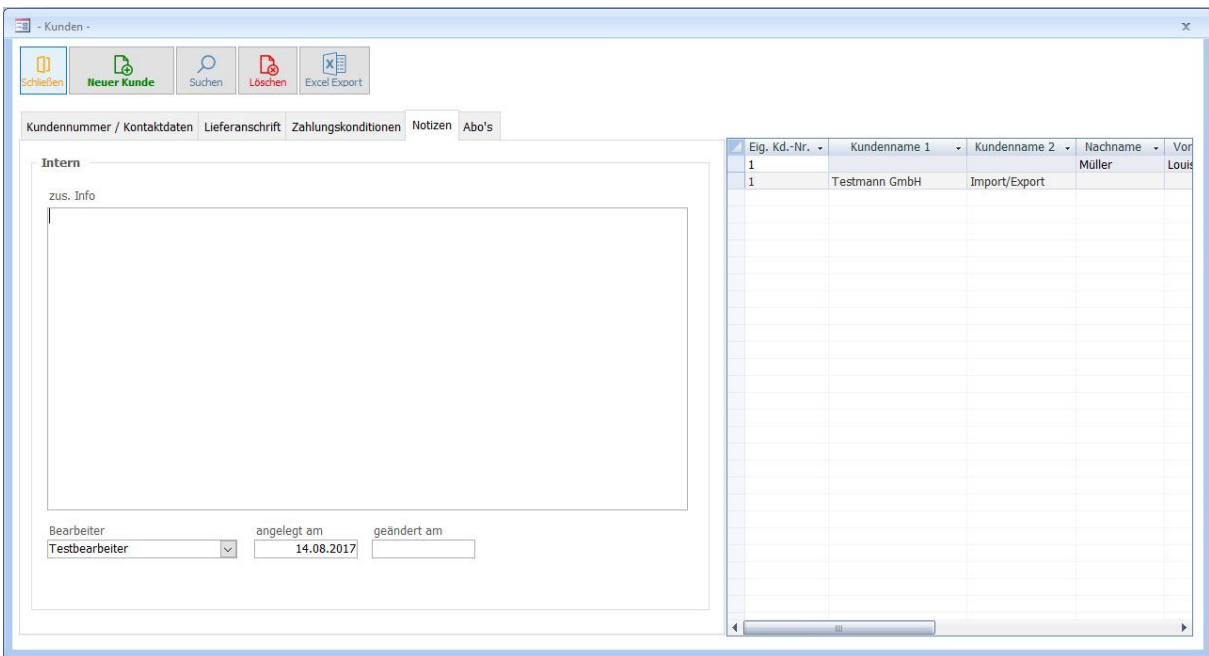

- In das Feld Bearbeiter wird automatisch der Name des eingeloggten Bearbeiters eingetragen.
- Als Erstellungsdatum fügt das Programm automatisch das Tagesdatum ein.
- Gleiches gilt für das Datum von vorgenommenen Änderungen.
- Außerdem haben Sie die Möglichkeit im Feld "Zusätzliche Info" einige Anmerkungen oder Informationen zu dem jeweiligen Kunden zu hinterlegen.
- Um Ihre Kundendaten zu exportieren, wählen Sie bitte die Option Excel-Export (Voraussetzung: MS Excel 2003,2007, oder 2010, 2013, 2016 oder höher).

Über die Schaltfläche "Suchen" können Sie nach Kundendaten suchen.

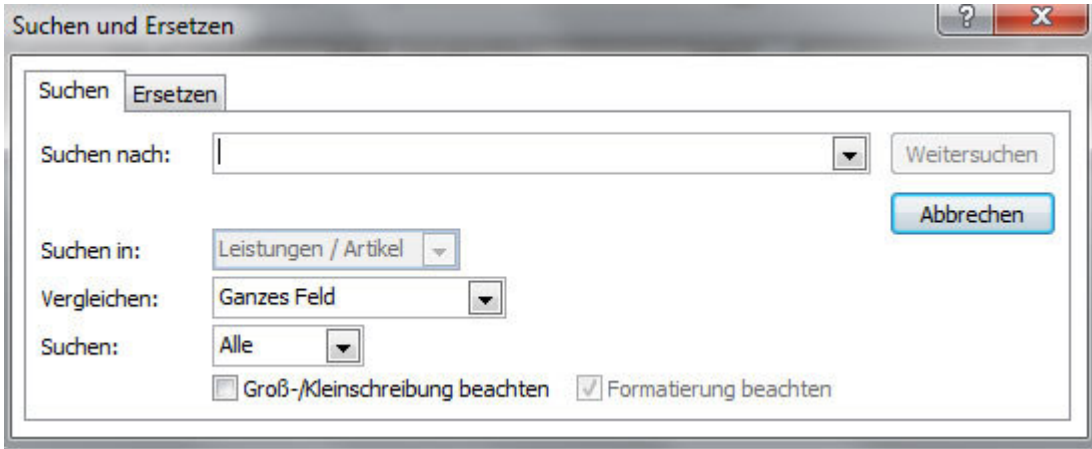

 Tel. (Verkauf, Anfragen, Anpassungswünsche): +49 (0340) 661 10 61 - Tel. (Support, technische Fragen & Probleme): +49 (0340) 650 15 96 Fax: 0340 650 15 94

E-Mail: info@rechnungsprofi.de Internet: http://www.rechnungsprofi.eu

Nach Betätigen dieser Schaltfläche erscheint das Dialogfeld Suchen / Ersetzen. Bitte achten Sie darauf, dass im Feld "Vergleichen" "Teil des Feldinhalts" ausgewählt ist. Standardmäßig sucht das Programm über alle Felder des Formulars Kundenstammdaten. Wenn Sie nur in einem bestimmten Feld (bspw. Kundennummer) suchen wollen, müssen Sie, bevor Sie die Schaltfläche Suchen klicken den Cursor in das Feld setzen, in dem Sie suchen wollen.

Sie können auch rechts in der Übersichtsliste scrollen und Datensätze suchen und durch Klick auf die Tabellenüberschrift sortieren. Klicken Sie in einen Datensatz rechts, so werden links die kompletten Daten angezeigt.

Mit dem Betätigen der Schaltfläche "Löschen" werden alle Daten des angezeigten Kunden gelöscht.

rechnungsprofi

### **Lieferantenstammdaten**

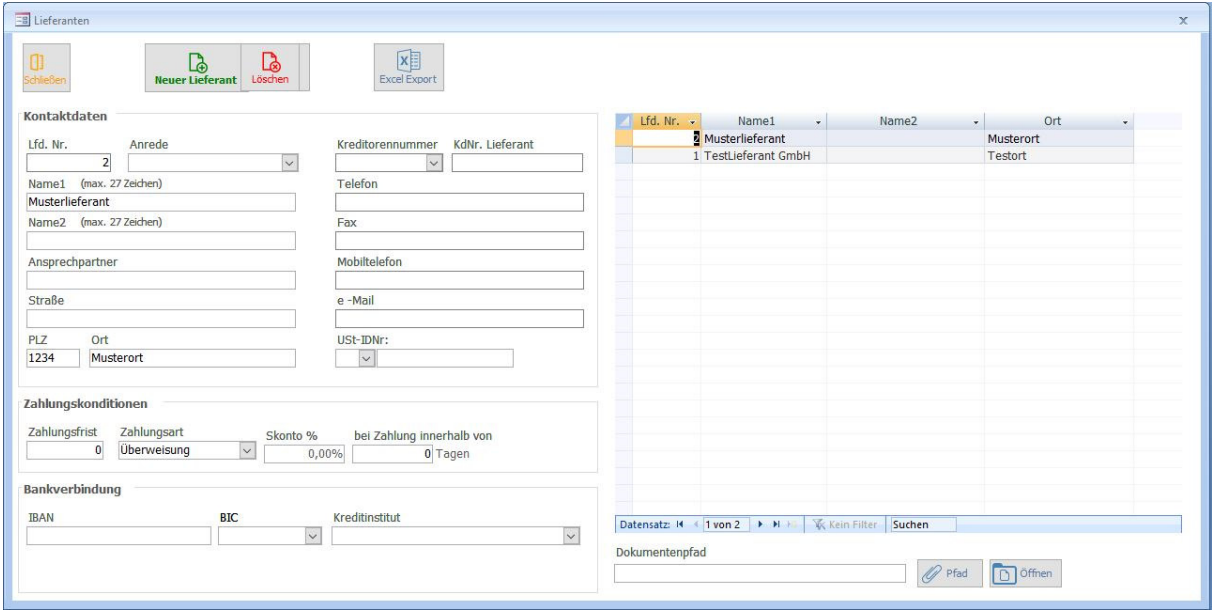

Über den Button "Lieferanten" im Hauptmenü erreichen Sie das oben abgebildete Formular. Hier können nun alle bekannten Kontaktdaten zu dem jeweiligen Lieferanten erfasst bzw. geändert werden. Um einen neuen Datensatz anzulegen klicken Sie bitte jeweils die "Plus" Schaltfläche und es wird die jeweils folgende Lieferantennummer automatisch vergeben. Abweichend von der fortlaufenden Nummer können Sie auch eine eigene Kreditorennummer vergeben.

Geben Sie im unteren Bereich, soweit vorhanden, die Zahlungsmodalitäten mit dem angezeigten Lieferanten ein. Eine weitere Eingabeoption bieten die Felder zur Bankverbindung des Lieferanten.

Über den Button "Suchen" haben Sie die Möglichkeit nach einem bestimmten Lieferanten zu suchen. Sie können auch rechts in der Übersichtsliste scrollen und Datensätze suchen und durch Klick auf die Tabellenüberschrift sortieren. Klicken Sie in einen Datensatz rechts, so werden links die kompletten Daten angezeigt.

Nachdem die Eintragungen vorgenommen wurden, gelangen Sie durch die "Schließen" Schaltfläche wieder in das Hauptmenü.

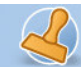

# **Projekte**

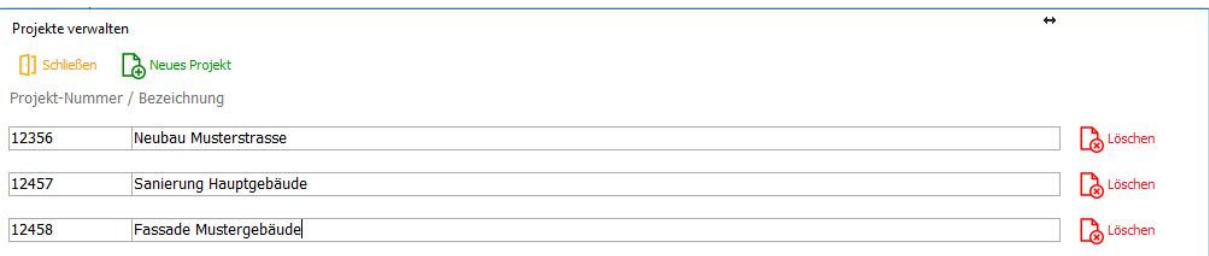

Legen Sie hier Ihre Projekte mit eigener Nummer und der Projektbezeichnung an.

## **Kundenverkehr**

### **Angebote**

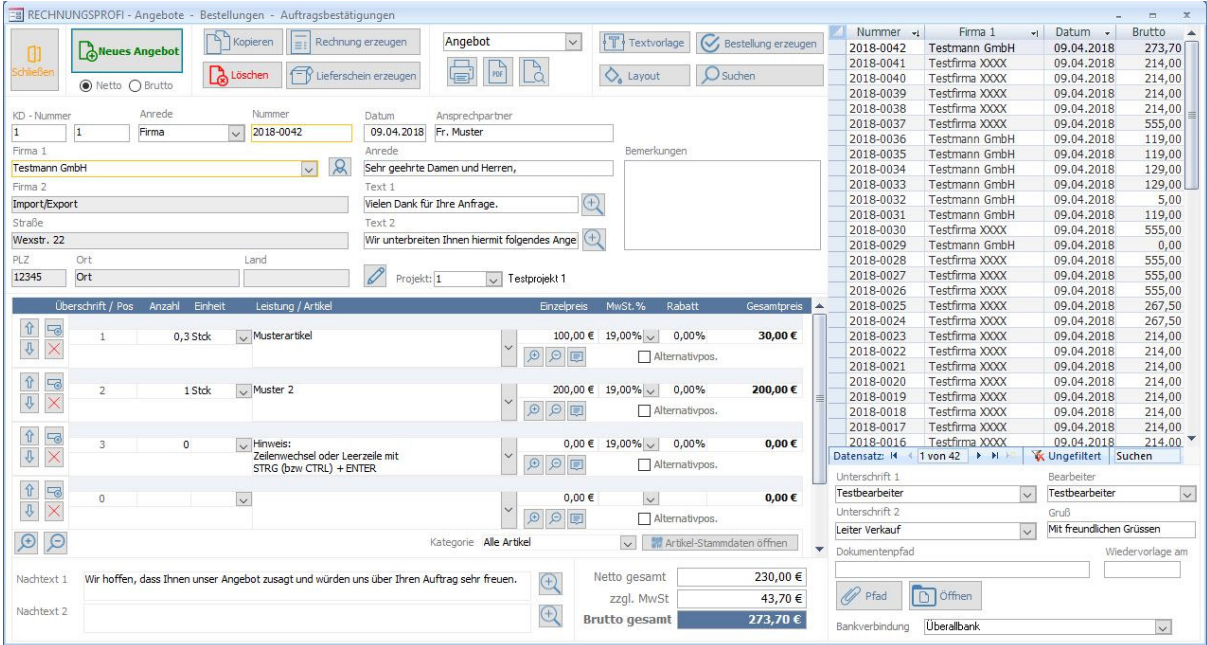

rechnungsprofi, Nussbaumweg 6, 06846 Dessau-Rosslau Tel. (Verkauf, Anfragen, Anpassungswünsche): +49 (0340) 661 10 61 - Tel. (Support, technische Fragen & Probleme): +49 (0340) 650 15 96 Fax: 0340 650 15 94 E-Mail: info@rechnungsprofi.de Internet: http://www.rechnungsprofi.eu

Wollen Sie ein Angebot erstellen, so betätigen Sie die Schaltfläche "Angebote" im Hauptmenü. Beim Öffnen des Formulars wird automatisch das zuletzt erstellte Angebot angezeigt. In diesem Formular stehen Ihnen nun folgende Optionen zur Verfügung:

Über die Schaltfläche "Plus" können Sie ein neues Angebot bzw. eine neue Auftragsbestätigung erstellen.

Über die Schaltfläche "Suchen" können Sie Angebote / Auftragsbestätigungen suchen.

rechnungsprofi

Das Betätigen der Schaltfläche "Löschen" ermöglicht das Löschen von Angeboten / Auftragsbestätigungen.

Zum Erstellen eines Angebotes / einer Auftragsbestätigung beachten Sie bitte folgende Schritte:

- Klicken Sie auf die Schaltfläche "Plus". Das Programm vergibt nun automatisch eine Angebotsnummer, diese ist immer die Folgenummer der letzten vergebenen Angebotsnummer.
- Wählen Sie nun im Feld "Firma1" den Kunden aus, für den ein Angebot erstellt werden soll oder geben Sie einen neuen Kunden ein und übernehmen ihn per Knopfdruck in die Stammdaten. Die restlichen Adressdaten zu dem Kunden und die Anrede werden automatisch ergänzt. An dieser Stelle haben Sie die Möglichkeit, auch in die Kundenstammdaten zu wechseln, wenn Sie zum Beispiel einen Kunden neu anlegen möchten, der Ihnen noch nicht zur Auswahl steht. Klicken Sie dazu auf dem Button "Kundendaten". Es öffnet sich die Eingabemaske für Ihre Kundenstammdaten. Gehen Sie zum Anlegen eines neuen Kunden wie unter "Kundenstammdaten" vor. Nach dem Schließen des Kundenformulars steht Ihnen der Kunde mit seinen Daten für die Erstellung des Angebotes zur Verfügung. Auch über "Übernehmen und zurück" wird der Kunde gleich in das aktuelle Angebot übernommen.
- Wählen Sie die Überschrift aus: Angebot / Auftragsbestätigung / Bestellung.
- In den Textfeldern 1 bis 4 werden automatisch die von Ihnen in den Einstellungen hinterlegten Standardtexte eingetragen. Sie können diese Texte individuell auf das jeweilige Angebot anpassen.
- Sie können Angebote im Brutto- oder Nettoformat erstellen.
- Nun können Sie mit der Bearbeitung Ihres Angebots fortfahren. Klicken Sie in das Feld "Leistung / Artikel" und wählen Sie einen Artikel oder eine Leistung aus, die Sie zuvor unter "Leistungen / Artikel" angelegt haben. Einheit und Preis werden automatisch übernommen. Sie können auch Artikel bzw. Leistungen eingeben, die nicht in den Stammdaten hinterlegt sind. In diesem Fall müssen Sie jedoch Einheit und Einzelpreis manuell eingeben. Durch Betätigen des Buttons "Leistungen / Artikel" öffnet sich die Eingabemaske für Ihre Leistungs-/ Artikelstammdaten. An dieser Stelle können Sie einen oder mehrere Artikel oder Leistungen eingeben, die Sie in den Stammdaten hinterlegen möchten und anschließend mit der Bearbeitung Ihres Angebotes fortfahren ohne dass Sie das Angebotsformular verlassen müssen.

Wenn Sie ausführliche lange Artikel-oder Leistungsbeschreibungen verwenden, so steht Ihnen auch die Funktion Langtexte zur Verfügung.

- Haben Sie zuvor im Feld Rabatt einen Rabattsatz eingegeben, wird dieser Rabattsatz automatisch für jede Position des Angebotes übernommen. Sie können jedoch im Auswahlfeld "Rabatt", welches zu den Angebotspositionen gehört, den Rabattsatz für jede Position individuell ändern. Gleiches gilt, wenn Sie zuvor keinen einheitlichen Rabattsatz festgelegt haben. Sie haben in diesem Fall die Möglichkeit, den Rabattsatz für jede Position einzeln festzulegen.
- Im Feld Mehrwertsteuer (zu den Angebotspositionen) wird Ihnen bei aus den Stammdaten übernommenen Artikeln bzw. Leistungen der dort eingegebene Satz angezeigt. Sie können diesen jedoch neu auswählen und ändern. Bei der Eingabe von Artikeln / Leistungen, die zuvor nicht in den Stammdaten angelegt wurden, wird zunächst der Standardmehrwertsteuersatz angezeigt.
- Über die Betätigung des Scrollbalkens rechts in Formular Angebotspositionen können Sie die Positionen erreichen, die nicht unmittelbar sichtbar sind.
- Gesamtbetrag, MwSt. und Endbetrag werden bei jeder hinzukommenden Position automatisch aktualisiert.
- Der Unterzeichner in den Unterschriftsfeldern sowie der Bearbeiter werden automatisch aus den Standardeinstellungen übernommen.
- Über den Button "Drucken" können Sie das Angebot vor dem Ausdruck in der Druckansicht nochmals überprüfen (Vorschau)und anschließend ausdrucken. Direktdruck (ohne Vorschau) ist über das Druckersymbol möglich und ein PDF-Dokument für beispielsweise E-Mailversand kann über das Anklicken des PDF-Symbols erzeugt werden.
- Wollen Sie aus dem Angebot einen Lieferschein erstellen, so klicken Sie auf die Schaltfläche "==> LS" und der Lieferschein wird erstellt.

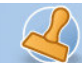

- Sie können auch rechts in der Übersichtsliste scrollen und Datensätze suchen und durch Klick auf die Tabellenüberschrift sortieren. Klicken Sie in einen Datensatz rechts, so werden links die kompletten Daten angezeigt.
- Sie können das Formular über "Schließen" wieder verlassen.

**Dokumentation Rechnungsprofi Office Plus, Rechnungsprofi Office, Rechnungsprofi Office easy, Rechnungsprofi Handwerker Seite: 29** 

## **Bestellungen**

÷

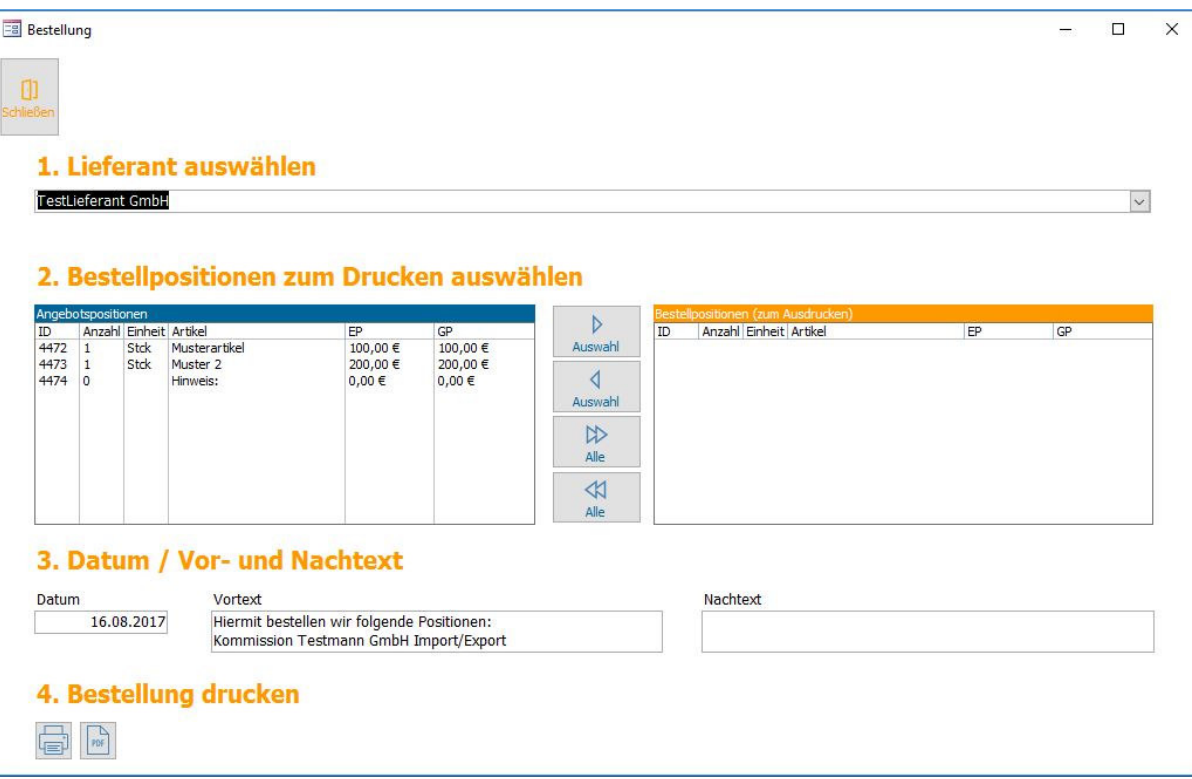

Aus bereits geschriebenen Angeboten lassen sich mit wenigen Klicks Bestellungen erzeugen.

Klicken Sie auf Bestellung. Wählen Sie anschließend einen bereits angelegten Lieferanten aus.

Fügen Sie wahlweise einzelne oder alle Positionen in die Bestellung ein, indem Sie diese markieren (anklicken) und über die Pfeilstaste hinzufügen oder entfernen. Fügen Sie einen individuellen Vor- und Nachtext hinzu und klicken auf Drucken. Die Bestellung ist fertig.

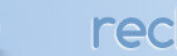

# **Lieferscheine**

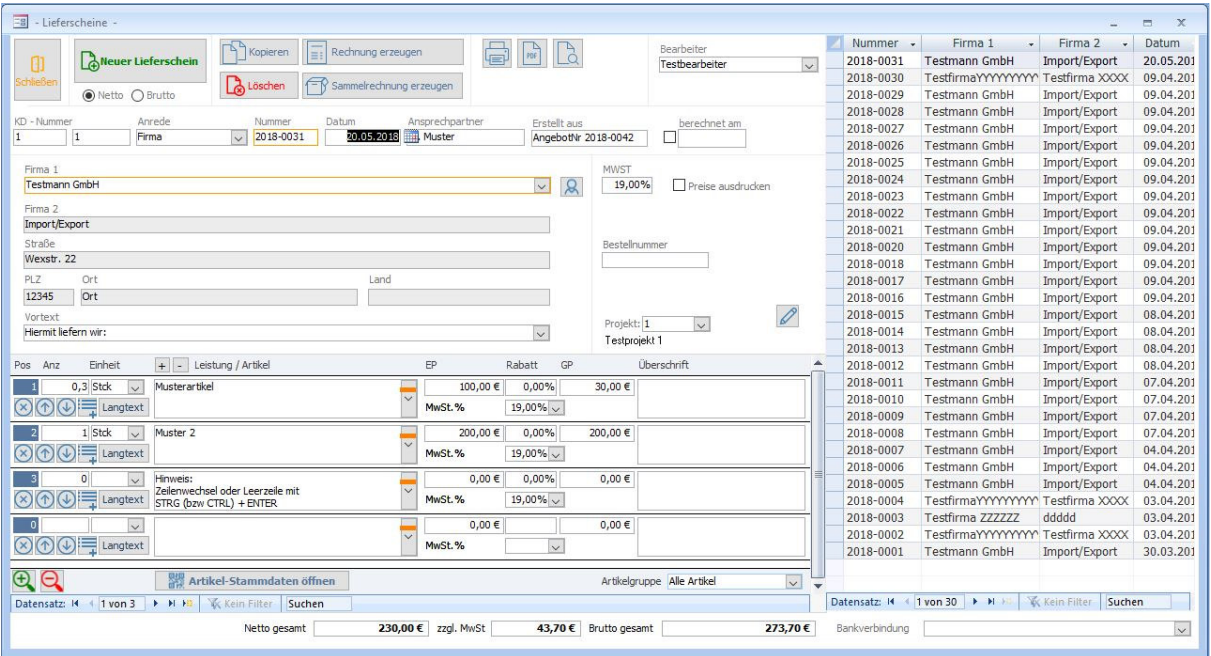

Für einen neuen Lieferschein öffnen Sie das Formular "Lieferscheine" im Hauptmenü. Hier klicken Sie nun für jeden neuen Lieferschein die "Plus"-Schaltfläche zur Generierung der automatisch fortlaufenden Nummer und wählen einen Kunden aus. Gibt es noch keinen Lieferschein, so öffnet sich folgender Dialog zur Eingabe Ihrer Startnummer:

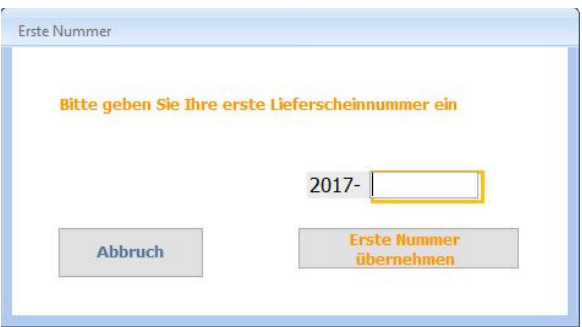

- Wählen Sie im Feld "Firma 1" den entsprechenden Kunden aus oder geben Sie einen neuen Kunden ein und übernehmen ihn per Knopfdruck in die Stammdaten. Alle erfassten Kunden stehen Ihnen alphabetisch sortiert zur Auswahl. Nachdem Sie den entsprechenden Kunden gewählt haben, ergänzt das Programm selbsttätig alle zum Kunden gehörenden Daten aus den Kundenstammdaten. An dieser Stelle haben Sie die Möglichkeit, auch in die Kundenstammdaten zu wechseln, wenn Sie zum Beispiel einen Kunden neu anlegen möchten, der Ihnen noch nicht zur Auswahl steht. Klicken Sie dazu auf dem Button "Kundendaten". Es öffnet sich die Eingabemaske für Ihre Kundenstammdaten. Gehen Sie zum Anlegen eines neuen Kunden wie unter "Kundenstammdaten" vor. Nach dem Schließen des Kundenformulars steht Ihnen der Kunde mit seinen Daten für die Erstellung der Rechnung zur Verfügung.
- Die Lieferscheinnummer wird ebenfalls automatisch vergeben. Sie ist jeweils die Folgenummer des zuvor erstellten Lieferscheins. Vorangestellt ist immer das aktuelle Jahr, welches auch beim Jahreswechsel aktualisiert wird.
- Sie können Lieferscheine im Netto- oder Bruttoformat und wahlweise mit und ohne Preis erstellen. Klicken Sie in das Feld "Leistung / Artikel" und wählen Sie einen Artikel oder eine Leistung aus, die Sie zuvor unter "Leistungen / Artikel" angelegt haben. Einheit, Preis und Mehrwertsteuersatz werden automatisch aus den Artikelstammdaten übernommen. Sie können auch Artikel bzw. Leistungen eingeben, die nicht in den

Stammdaten hinterlegt sind. In diesem Fall müssen Sie jedoch Einheit, Einzelpreis und Mehrwertsteuersatz manuell eingeben. Weiterhin können Sie an dieser Stelle die bestehenden Artikel, welche Sie aus der Liste ausgewählt haben, um weitere Angaben ergänzen. Durch Betätigen des Buttons "Leistungen / Artikel" öffnet sich die Eingabemaske für Ihre Leistungs-/ Artikelstammdaten. An dieser Stelle können Sie einen oder mehrere Artikel oder Leistungen eingeben, die Sie in den Stammdaten hinterlegen möchten und anschließend mit der Bearbeitung Ihres Lieferscheins fortfahren ohne dass Sie das Rechnungsformular verlassen müssen. Wenn Sie ausführliche lange Artikel-oder Leistungsbeschreibungen verwenden, so steht Ihnen auch die Funktion Langtexte zur Verfügung.

- Über "Drucken" können Sie eine Vorschau des Lieferscheins ansehen und ausdrucken oder ein PDF-Dokument erstellen.
- Über "Rechnung erzeugen" können Sie aus dem Lieferschein automatisch eine Rechnung erstellen.
- Sie können auch rechts in der Übersichtsliste scrollen und Datensätze suchen und durch Klick auf die Tabellenüberschrift sortieren. Klicken Sie in einen Datensatz rechts, so werden links die kompletten Daten angezeigt.

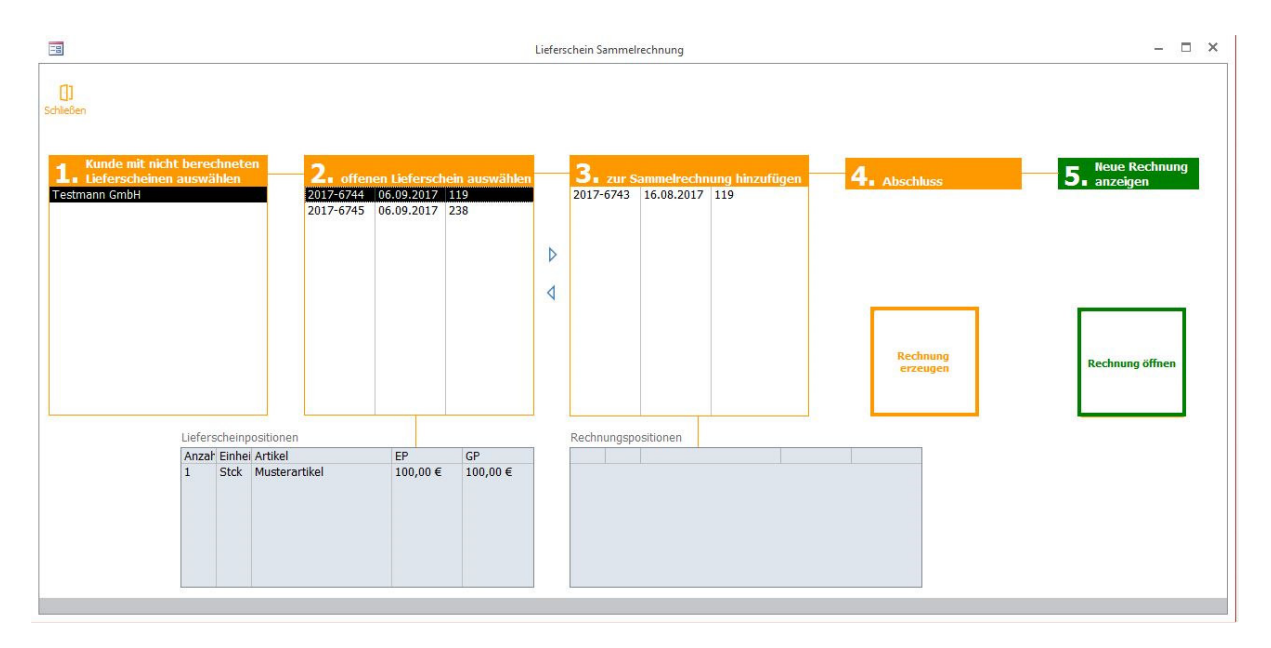

### **Option Sammelrechnungen aus mehreren Lieferscheinen**

rechnungsprofi

Über die Option "Sammelrechnung erzeugen" können mehrere Lieferscheine für einen Kunden zu einer Sammelrechnung zusammengefasst werden. Wählen Sie im Schritt 1 den Kunden aus. Klicken Sie im Schritt 2 nacheinander die Lieferscheine an, die in die Sammelrechnung einbezogen werden sollen. Mittels der "<sup>></sup> Taste fügen Sie nacheinander die Lieferscheine der Sammelrechnung zu. Über die "< "Taste können Lieferscheine wieder ausgeschlossen werden. Im Schritt 4 schließen Sie die Rechnung ab – sie wird unter der aktuellen Rechnungsnummer angelegt und kann über "Rechnung öffnen" geöffnet und ausgedruckt werden. Die Lieferscheine zur Sammelrechnung werden als berechnet gekennzeichnet und mit dem Berechnungsdatum versehen.

**Dokumentation Rechnungsprofi Office Plus, Rechnungsprofi Office, Rechnungsprofi Office easy, Rechnungsprofi Handwerker Seite: 32** 

## **Rechnungen**

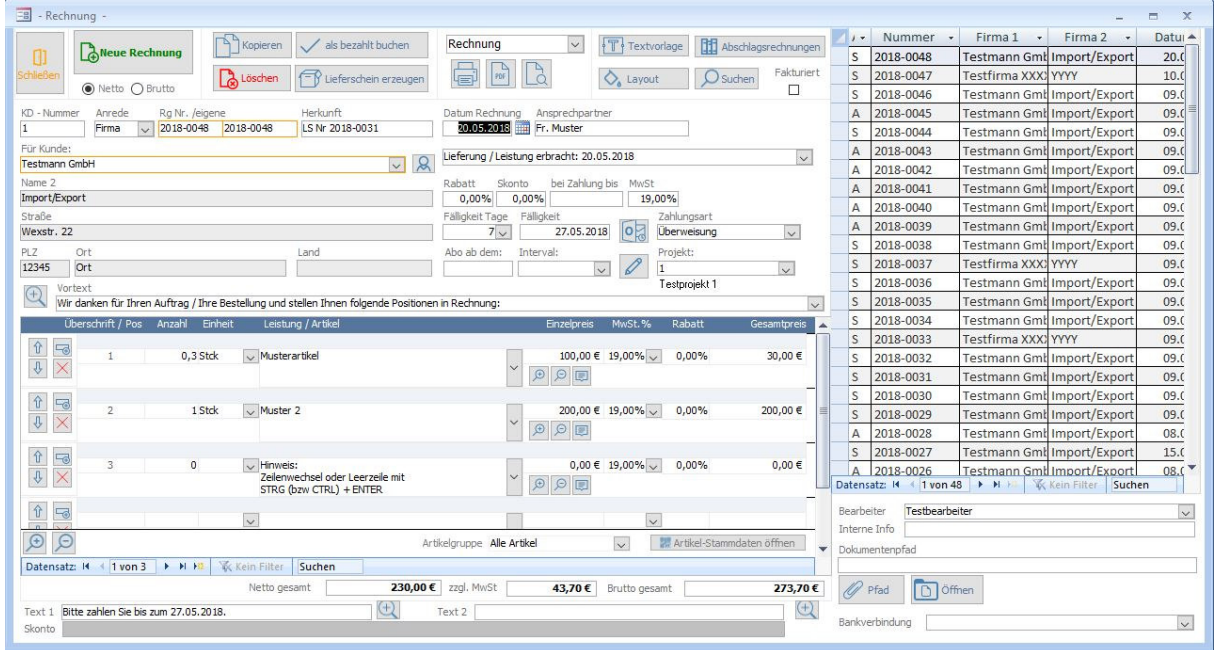

Wollen Sie eine neue Rechnung erstellen oder Rechnungen suchen und aufrufen so klicken Sie im Hauptmenü die Schaltfläche "Rechnungen" an. Beim Öffnen des Formulars wird die zuletzt erstellte Rechnung angezeigt.

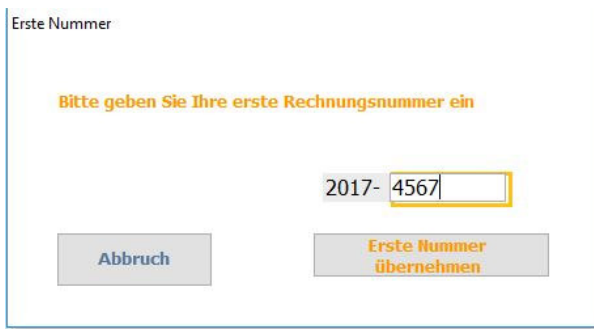

Vorangestellt ist immer die aktuelle Jahreszahl (automatisch). In das Eingabefeld geben Sie nun Ihre erste Rechnungsnummer als ganze Zahl ein, z.B. 253. Die Rechnungsnummer, die automatisch ermittelt und hoch gezählt wird, beginnt in unserem Beispiel also mit der Nummer: 2017-253.

**ACHTUNG!** Vergessen Sie bitte keinesfalls beim Erstellen einer neuen Rechnung die Schaltfläche "Plus" anzuklicken, da Sie ansonsten die aktuell angezeigte Rechnung ändern.

Wollen Sie eine neue Rechnung erstellen, gehen Sie bitte folgendermaßen vor:

- Klicken Sie auf die Schaltfläche "Plus" , danach wird automatisch ein neuer Datensatz angelegt.
- Wählen Sie im Feld "Firma 1" den entsprechenden Kunden aus oder geben Sie einen neuen Kunden ein und übernehmen ihn per Knopfdruck in die Stammdaten. Alle erfassten Kunden stehen Ihnen alphabetisch sortiert zur

 Tel. (Verkauf, Anfragen, Anpassungswünsche): +49 (0340) 661 10 61 - Tel. (Support, technische Fragen & Probleme): +49 (0340) 650 15 96 Fax: 0340 650 15 94

**Dokumentation Rechnungsprofi Office Plus, Rechnungsprofi Office, Rechnungsprofi Office easy, Rechnungsprofi Handwerker Seite: 33** 

Auswahl. Noch nicht angelegte Kunden können Sie über den dafür vorgesehenen Button im Formular Kundenstammdaten anlegen.

- Nachdem Sie den entsprechenden Kunden gewählt haben, ergänzt das Programm selbsttätig alle zum Kunden gehörenden Daten aus den Kundenstammdaten. An dieser Stelle haben Sie die Möglichkeit, auch in die Kundenstammdaten zu wechseln, wenn Sie zum Beispiel einen Kunden neu anlegen möchten, der Ihnen noch nicht zur Auswahl steht. Klicken Sie dazu auf dem Button "Kundendaten". Es öffnet sich die Eingabemaske für Ihre Kundenstammdaten. Gehen Sie zum Anlegen eines neuen Kunden wie unter "Kundenstammdaten" vor. Nach dem Schließen des Kundenformulars steht Ihnen der Kunde mit seinen Daten für die Erstellung der Rechnung zur Verfügung.
- Wählen Sie die Überschrift aus: Rechnung / …Abschlagsrechnung / Gutschrift.
- Die Rechnungsnummer wird ebenfalls automatisch vergeben. Sie ist jeweils die Folgenummer der zuvor erstellten Rechnung. Vorangestellt ist immer das aktuelle Jahr, welches auch beim Jahreswechsel aktualisiert wird.
- Unter Text 1 und 2 werden automatisch die unter Einstellungen / Optionen / Standardtexte Rechnungen hinterlegten Texte eingetragen. Sie können diese Texte bei jeder Rechnung individuell anpassen.
- Sie können Rechnungen im Netto- oder Bruttoformat erstellen. Klicken Sie in das Feld "Leistung / Artikel" und wählen Sie einen Artikel oder eine Leistung aus, die Sie zuvor unter "Leistungen / Artikel" angelegt haben. Einheit, Preis und Mehrwertsteuersatz werden automatisch aus den Artikelstammdaten übernommen. Sie können auch Artikel bzw. Leistungen eingeben, die nicht in den Stammdaten hinterlegt sind. In diesem Fall müssen Sie jedoch Einheit, Einzelpreis und Mehrwertsteuersatz manuell eingeben. Weiterhin können Sie an dieser Stelle die bestehenden Artikel, welche Sie aus der Liste ausgewählt haben, um weitere Angaben ergänzen. Durch Betätigen des Buttons "Leistungen / Artikel" öffnet sich die Eingabemaske für Ihre Leistungs-/ Artikelstammdaten. An dieser Stelle können Sie einen oder mehrere Artikel oder Leistungen eingeben, die Sie in den Stammdaten hinterlegen möchten und anschließend mit der Bearbeitung Ihrer Rechnung fortfahren ohne dass Sie das Rechnungsformular verlassen müssen. Wenn Sie ausführliche lange Artikel-oder Leistungsbeschreibungen verwenden, so steht Ihnen auch die Funktion Langtexte zur Verfügung.
- Bei Gutschriften setzen Sie vor den Einzelpreis bitte ein Minuszeichen.
- Haben Sie zuvor im Feld Rabatt einen Rabattsatz eingegeben, wird dieser Rabattsatz automatisch für jede Position der Rechnung übernommen. Sie können jedoch im Auswahlfeld "Rabatt", welches zu den Rechnungspositionen gehört, den Rabattsatz für jede Position individuell ändern. Gleiches gilt, wenn Sie zuvor keinen einheitlichen Rabattsatz festgelegt haben. Sie haben in diesem Fall die Möglichkeit, den Rabattsatz für jede Position einzeln festzulegen.
- Im Feld Mehrwertsteuer (zu den Rechnungspositionen) wird Ihnen bei aus den Stammdaten übernommenen Artikeln bzw. Leistungen der dort eingegebene Satz angezeigt. Sie können diesen jedoch neu auswählen und ändern. Bei der Eingabe von Artikeln / Leistungen, die zuvor nicht in den Stammdaten angelegt wurden, wird zunächst der Standardmehrwertsteuersatz angezeigt.
- Über die Betätigung des Scrollbalkens rechts in Formular Angebotspositionen können Sie die Positionen erreichen, die nicht unmittelbar sichtbar sind.
- Zwischensumme, MwSt. und Gesamtbetrag werden im Hauptformular ständig aktualisiert.
- Haben Sie versehentlich einen Fehler bei der Auswahl bzw. Eingabe eines Artikels gemacht und Sie möchten einen oder mehrere Artikel in dieser Rechnung löschen, gehen Sie bitte wie folgt vor: Klicken Sie auf das Löschensymbol links neben dem Artikelfeld innerhalb der blau umrandeten Fläche.
- Fälligkeit und Zahlungsart werden aus den in den Kundenstammdaten hinterlegten Informationen übernommen, können jedoch auf Wunsch bei einer Abweichung flexibel verändert werden.
- Im Feld "Interne Bemerkungen" können Sie Informationen Ihres Bedarfs zur entsprechenden Rechnung hinterlegen.
- Über den Button "Drucken" können Sie die Rechnung vor dem Ausdruck in der Druckansicht nochmals überprüfen (Vorschau) und anschließend ausdrucken. Direktdruck (ohne Vorschau) ist über das Druckersymbol möglich und ein PDF-Dokument für beispielsweise E-Mailversand kann über das Anklicken des PDF-Symbols erzeugt werden.
- Sie können auch rechts in der Übersichtsliste scrollen und Datensätze suchen und durch Klick auf die Tabellenüberschrift sortieren. Klicken Sie in einen Datensatz rechts, so werden links die kompletten Daten angezeigt.
- Ist Ihre Rechnung fertig geschrieben, aktivieren Sie den Haken "fakturiert". Diese Aktion kann nicht rückgängig gemacht werden und die Rechnung ist damit nicht mehr änderbar. Bei eventuellen Korrekturen schreiben Sie dann eine Stornorechnung und erstellen Sie die Rechnung erneut unter neuer Nummer. Sind nur wenige Korrekturen vorzunehmen, empfiehlt sich, die Rechnung zu kopieren und in der Kopie mit neuer Nummer die Korrekturen vorzunehmen.

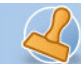

• Eine Rechnung kann auch wie folgt direkt "als bezahlt gebucht" werden:

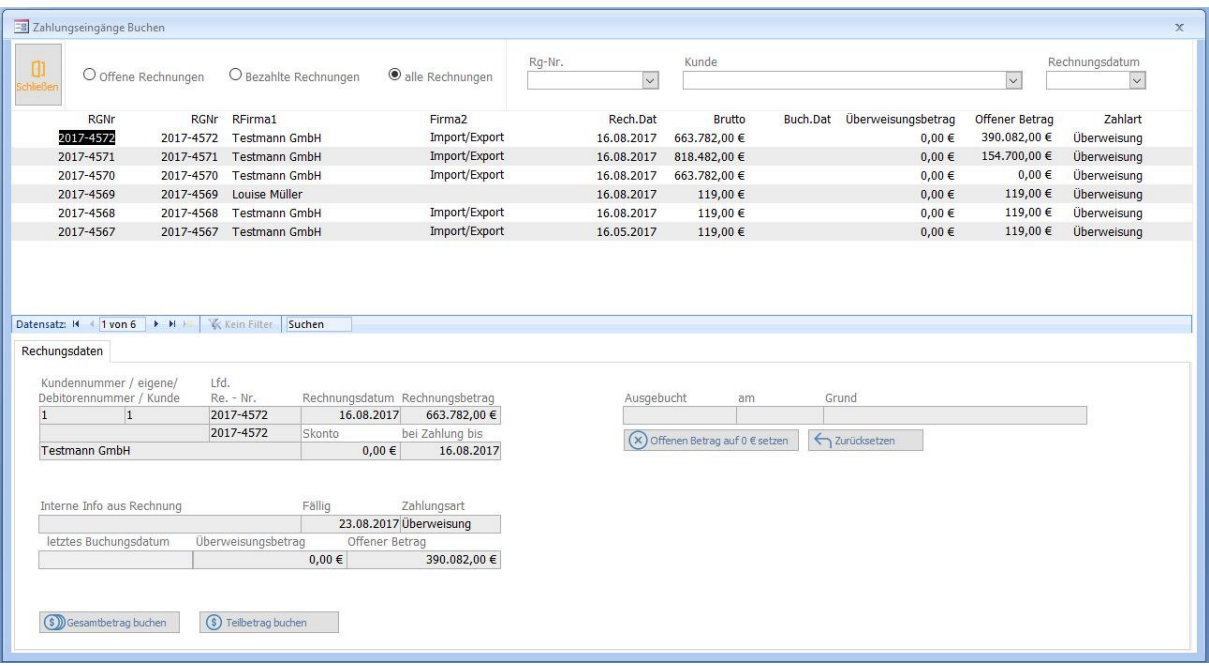

Um Zahlungseingänge für Ihre Ausgangsrechnungen zu registrieren, klicken Sie bitte den Button "als bezahlt buchen" oben im Formular. Es öffnet sich das o.a. Formular. Sie sehen die aktuelle Rechnung, für die ein Zahlungseingang erfasst werden soll.

Sie haben nun zwei Optionen:

- o Den Gesamtbetrag der Rechnung in einem Betrag buchen
- o Teilbeträge der Rechnung buchen

Bei Buchung des Gesamtbetrages klicken Sie den Button "Alles buchen". Es wird das aktuelle Datum als Buchungsdatum eingesetzt (überschreibbar) und der offene Betrag auf "0" gesetzt.

Bei Buchung eines Teilbetrages klicken Sie "Teilbetrag buchen" - das folgende Formular öffnet sich:

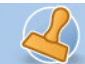

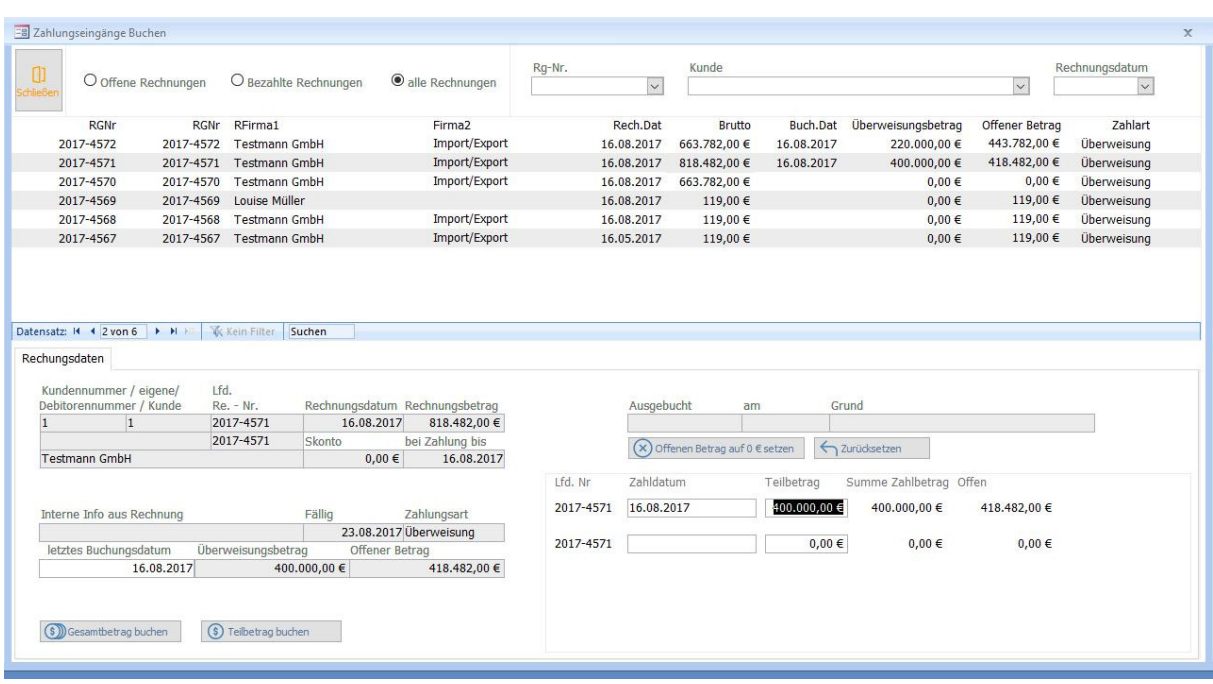

Tragen Sie in das Zahldatum das Buchungsdatum der Teilzahlung ein. Tragen Sie den Teilzahlbetrag ein. Die Software aktualisiert den offenen Betrag. Bei mehreren Teilzahlungen gehen Sie analog vor. Die Summe der Zahlbeträge sowie des noch offenen Betrages wird automatisch aktualisiert und mitgeführt.

- Möchten Sie zur entsprechenden Rechnung einen **Lieferschein** erstellen, so können Sie diesen über die Schaltfläche "Lieferschein erstellen" erzeugen, sofern Sie Ihn nicht bereits vor der Rechnung angelegt hatten.
- Durch Betätigen der Schaltfläche "Schließen" gelangen Sie zurück zum Hauptmenü.

### **Abschlagsrechnungen:**

Abweichend von normalen Standardrechnungen können auch Abschlagsrechnungen geschrieben werden. Nachdem Sie auf den Button "Rechnungen" geklickt haben, treffen Sie bitte zunächst die Auswahl, ob Sie eine Standardrechnung oder eine Abschlagsrechnung erstellen möchten:

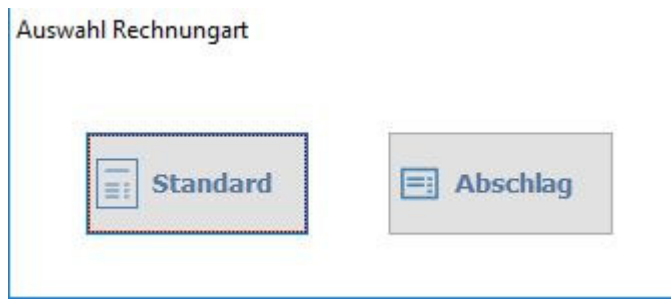

Die Funktion der Standardrechnungen haben wir unter dem Punkt "Rechnungen" bereits beschrieben. Um eine neue Abschlagsrechnung zu erstellen, gehen Sie wie folgt vor:

Beim Öffnen des Formulars wird die zuletzt erstellte Rechnung angezeigt. Ist noch keine Rechnung angelegt, legen Sie zunächst die Startnummer fest.

rechnungsprofi, Nussbaumweg 6, 06846 Dessau-Rosslau

 Tel. (Verkauf, Anfragen, Anpassungswünsche): +49 (0340) 661 10 61 - Tel. (Support, technische Fragen & Probleme): +49 (0340) 650 15 96 Fax: 0340 650 15 94

**Dokumentation Rechnungsprofi Office Plus, Rechnungsprofi Office, Rechnungsprofi Office easy, Rechnungsprofi Handwerker Seite: 36** 

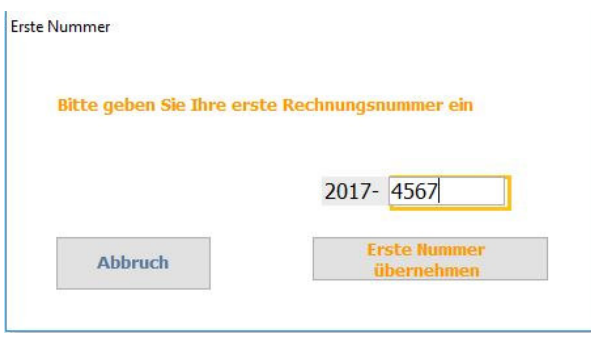

Vorangestellt ist immer die aktuelle Jahreszahl (automatisch). In das Eingabefeld geben Sie nun Ihre erste Rechnungsnummer als ganze Zahl ein, z.B. 253. Die Rechnungsnummer, die automatisch ermittelt und hoch gezählt wird, beginnt in unserem Beispiel also mit der Nummer: 2017-253.

**ACHTUNG!** Vergessen Sie bitte keinesfalls beim Erstellen einer neuen Rechnung die Schaltfläche "Plus" anzuklicken, da Sie ansonsten die aktuell angezeigte Rechnung ändern.

Wollen Sie eine neue Abschlagsrechnung erstellen, gehen Sie bitte folgendermaßen vor:

#### **Standardrechnung:**

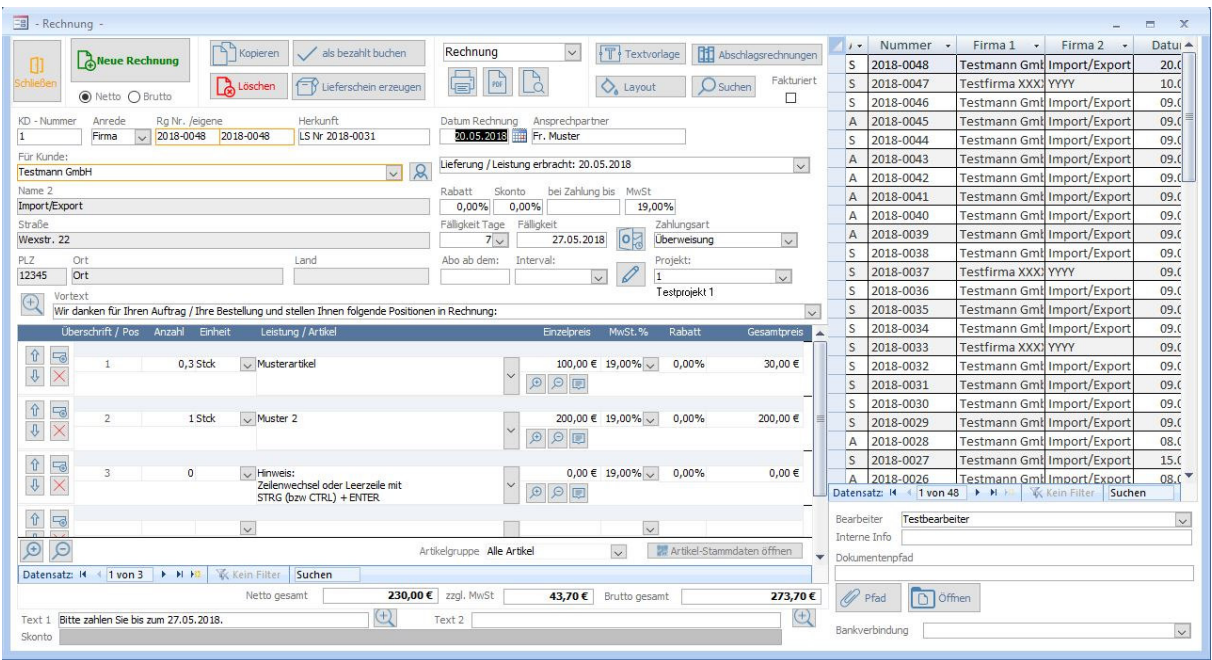
**Dokumentation Rechnungsprofi Office Plus, Rechnungsprofi Office, Rechnungsprofi Office easy, Rechnungsprofi Handwerker Seite: 37** 

#### **Abschlagsrechnung:**

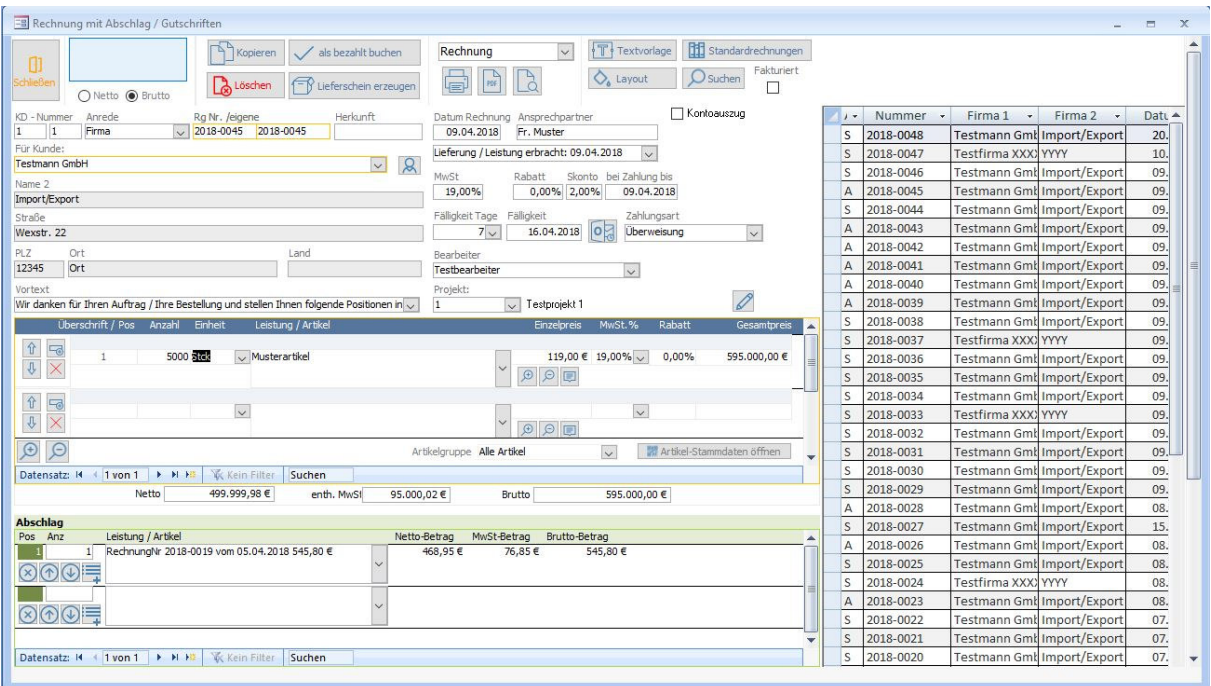

- Klicken Sie auf die Schaltfläche "Plus" , danach wird automatisch ein neuer Datensatz angelegt.
- Alle Rechnungen werden komplett fortlaufend nummeriert, unabhängig davon, ob Sie eine Standard- oder Abschlagsrechnung schreiben.
- Wählen Sie im Feld "Firma 1" den entsprechenden Kunden aus oder geben Sie einen neuen Kunden ein und übernehmen ihn per Knopfdruck in die Stammdaten. Alle erfassten Kunden stehen Ihnen alphabetisch sortiert zur Auswahl. Noch nicht angelegte Kunden können Sie über den dafür vorgesehenen Button oder durch Bestätigen der Meldung "Bitte erst Kunden in Stammdaten anlegen" im Formular Kundenstammdaten anlegen.
- Nachdem Sie den entsprechenden Kunden gewählt haben, ergänzt das Programm selbsttätig alle zum Kunden gehörenden Daten aus den Kundenstammdaten. An dieser Stelle haben Sie die Möglichkeit, auch in die Kundenstammdaten zu wechseln, wenn Sie zum Beispiel einen Kunden neu anlegen möchten, der Ihnen noch nicht zur Auswahl steht. Klicken Sie dazu auf dem Button "Kundendaten". Es öffnet sich die Eingabemaske für Ihre Kundenstammdaten. Gehen Sie zum Anlegen eines neuen Kunden wie unter "Kundenstammdaten" vor. Nach dem Schließen des Kundenformulars steht Ihnen der Kunde mit seinen Daten für die Erstellung der Rechnung zur Verfügung.
- Wählen Sie die Überschrift aus: Rechnung / …Abschlagsrechnung. Die Rechnungsnummer wird ebenfalls automatisch vergeben. Sie ist jeweils die Folgenummer der zuvor erstellten Rechnung. Vorangestellt ist immer das aktuelle Jahr, welches auch beim Jahreswechsel aktualisiert wird.
- Unter Text 1 und 2 werden automatisch die unter Einstellungen / Optionen / Standardtexte Rechnungen hinterlegten Texte eingetragen. Sie können diese Texte bei jeder Rechnung individuell anpassen.
- Wählen Sie ein Projekt aus, dem die Rechnung zugeordnet werden soll.
- Klicken Sie in das Feld "Leistung / Artikel" und wählen Sie einen Artikel oder eine Leistung aus, die Sie zuvor unter "Leistungen / Artikel" angelegt haben. Einheit, Preis und Mehrwertsteuersatz werden automatisch aus den Artikelstammdaten übernommen. Sie können auch Artikel bzw. Leistungen eingeben, die nicht in den Stammdaten hinterlegt sind. In diesem Fall müssen Sie jedoch Einheit, Einzelpreis und Mehrwertsteuersatz manuell eingeben. Weiterhin können Sie an dieser Stelle die bestehenden Artikel, welche Sie aus der Liste ausgewählt haben, um weitere Angaben ergänzen. Durch Betätigen des Buttons "Leistungen / Artikel" öffnet sich die Eingabemaske für Ihre Leistungs-/ Artikelstammdaten. An dieser Stelle können Sie einen oder mehrere Artikel oder Leistungen eingeben, die Sie in den Stammdaten hinterlegen möchten und anschließend mit der Bearbeitung Ihrer Rechnung fortfahren ohne dass Sie das Rechnungsformular verlassen müssen. Wenn Sie ausführliche lange Artikel-oder Leistungsbeschreibungen verwenden, so steht Ihnen auch die Funktion Langtexte zur Verfügung.

- Haben Sie zuvor im Feld Rabatt einen Rabattsatz eingegeben, wird dieser Rabattsatz automatisch für jede Position der Rechnung übernommen. Sie können jedoch im Auswahlfeld "Rabatt", welches zu den Rechnungspositionen gehört, den Rabattsatz für jede Position individuell ändern. Gleiches gilt, wenn Sie zuvor keinen einheitlichen Rabattsatz festgelegt haben. Sie haben in diesem Fall die Möglichkeit, den Rabattsatz für jede Position einzeln festzulegen.
- Im Feld Mehrwertsteuer (zu den Rechnungspositionen) wird Ihnen bei aus den Stammdaten übernommenen Artikeln bzw. Leistungen der dort eingegebene Satz angezeigt. Sie können diesen jedoch neu auswählen und ändern. Bei der Eingabe von Artikeln / Leistungen, die zuvor nicht in den Stammdaten angelegt wurden, wird zunächst der Standardmehrwertsteuersatz angezeigt.
- Über die Betätigung des Scrollbalkens rechts in Formular Rechnungspositionen können Sie die Positionen erreichen, die nicht unmittelbar sichtbar sind.
- Zwischensumme, MwSt. und Gesamtbetrag werden im Hauptformular ständig aktualisiert.
- Haben Sie versehentlich einen Fehler bei der Auswahl bzw. Eingabe eines Artikels gemacht und Sie möchten einen oder mehrere Artikel in dieser Rechnung löschen, gehen Sie bitte wie folgt vor: Klicken Sie auf das Löschensymbol links neben dem Artikelfeld innerhalb der blau umrandeten Fläche.
- Abschlagsrechnungen: Tragen Sie im unteren Teil des Formulars nun die Positionen ein, die von der Rechnung abgezogen werden sollen, z.B.: Abschlagszahlungen, Sicherheitseinbehalte o.ä. Hier können Sie freie Texte eingeben.
- Fälligkeit und Zahlungsart werden aus den in den Kundenstammdaten hinterlegten Informationen übernommen, können jedoch auf Wunsch bei einer Abweichung flexibel verändert werden.
- Bereits zum Projekt geschriebene Rechnungen werden im unteren Bereich des Formulars zum Abzug vorgeschlagen (für kumulative Abschlagsrechnungen) und die Werte für die aktuelle Rechnung automatisch ermittelt.
- Um einen Überblick für sich und Ihre Kunden über den Zahlstatus zu haben, aktivieren Sie bitte den "Kontoauszug". Dieser wird dann auf der Rechnung ausgewiesen und die noch offenen und bereits gezahlten Beträge übersichtlich dargestellt:
- $\bullet$

Ihr aktueller Kontoauszug

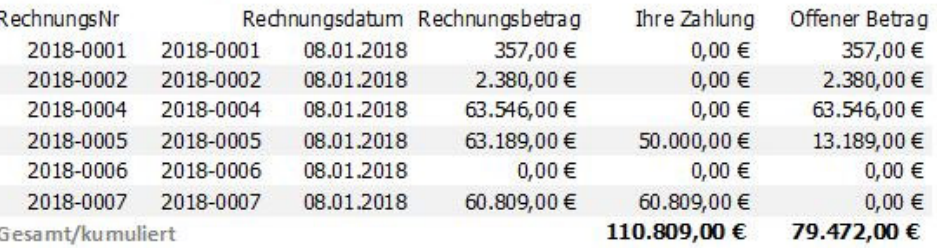

- Im Feld "Interne Bemerkungen" können Sie Informationen Ihres Bedarfs zur entsprechenden Rechnung hinterlegen.
- Vor dem Ausdruck wählen Sie die Überschrift der Rechnung (1. Abschlagsrechnung, 2. Abschlagsrechnung…) über den Auswahlknopf im Druckern-Button aus.
- Über den Button "Drucken" können Sie die Rechnung vor dem Ausdruck in der Druckansicht nochmals überprüfen (Vorschau)und anschließend ausdrucken. Direktdruck (ohne Vorschau) ist über das große Druckersymbol möglich und ein PDF-Dokument für beispielsweise E-Mailversand kann über das Anklicken des PDF-Symbols erzeugt werden.
- Sie können auch rechts in der Übersichtsliste scrollen und Datensätze suchen und durch Klick auf die Tabellenüberschrift sortieren. Klicken Sie in einen Datensatz rechts, so werden links die kompletten Daten angezeigt.
- Eine Rechnung kann auch wie folgt direkt "als bezahlt gebucht" werden:

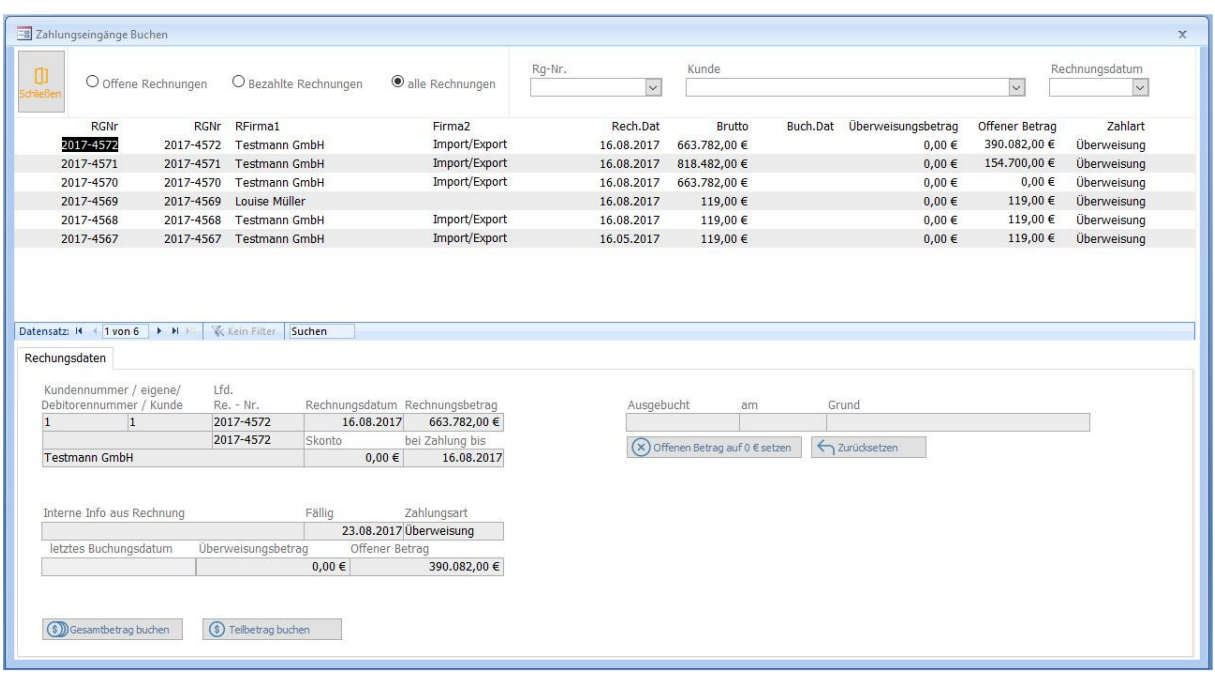

Um Zahlungseingänge für Ihre Ausgangsrechnungen zu registrieren, klicken Sie bitte den Button "als bezahlt buchen" oben im Formular. Es öffnet sich das o.a. Formular. Sie sehen die aktuelle Rechnung, für die ein Zahlungseingang erfasst werden soll.

Sie haben nun zwei Optionen:

- o Den Gesamtbetrag der Rechnung in einem Betrag buchen
- o Teilbeträge der Rechnung buchen

Bei Buchung des Gesamtbetrages klicken Sie den Button "Alles buchen". Es wird das aktuelle Datum als Buchungsdatum eingesetzt (überschreibbar) und der offene Betrag auf "0" gesetzt.

Bei Buchung eines Teilbetrages klicken Sie "Teilbetrag buchen" - das folgende Formular öffnet sich:

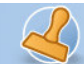

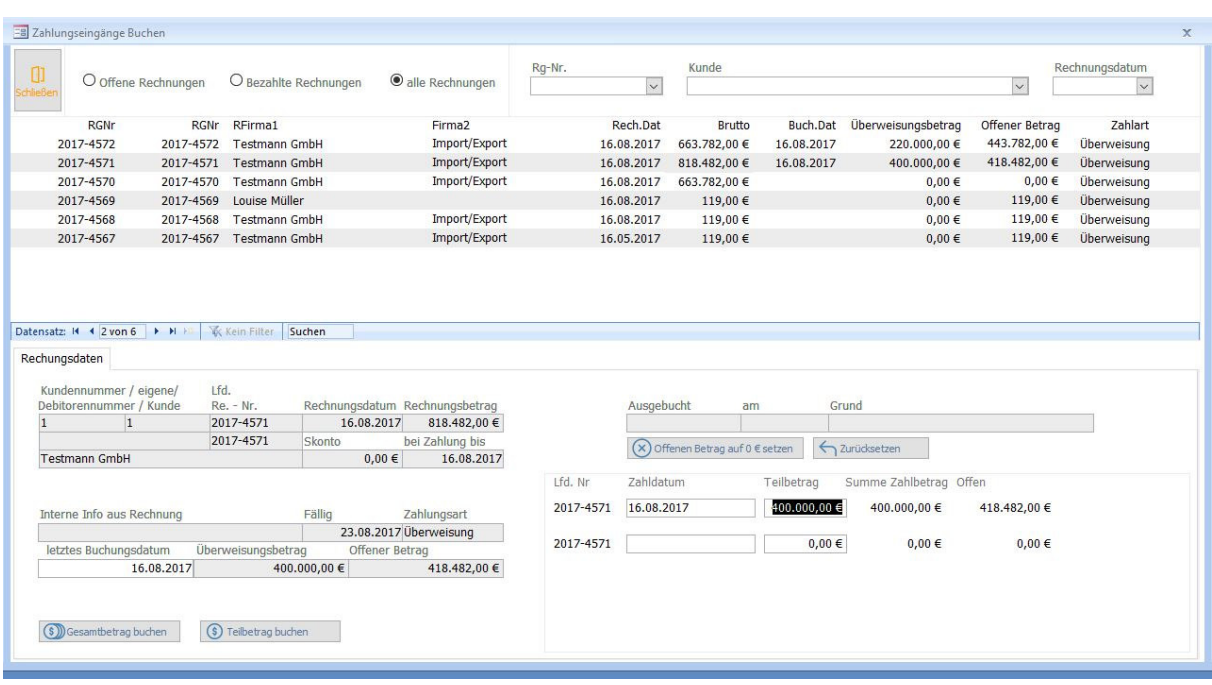

Tragen Sie in das Zahldatum das Buchungsdatum der Teilzahlung ein. Tragen Sie den Teilzahlbetrag ein. Die Software aktualisiert den offenen Betrag. Bei mehreren Teilzahlungen gehen Sie analog vor. Die Summe der Zahlbeträge sowie des noch offenen Betrages wird automatisch aktualisiert und mitgeführt.

- Möchten Sie zur entsprechenden Rechnung einen **Lieferschein** erstellen, so können Sie diesen über die Schaltfläche "Lieferschein erstellen" erzeugen, sofern Sie Ihn nicht bereits vor der Rechnung angelegt hatten.
- Durch Betätigen der Schaltfläche "Schließen" gelangen Sie zurück zum Hauptmenü.

## **Aborechnungen / Wartungsrechnungen / Intervallrechnungen/ wiederkehrende Rechnungen**

Die o.a. Funktion wurde für wiederkehrende Rechnungen jeglicher Art implementiert. Um ein stets erneutes Eingeben oder Kopieren der gleichen Rechnungen einzusparen und um automatisch an die Erstellung von Intervallrechnungen (wie Aborechnungen oder Wartungsrechnungen) erinnert zu werden, die fälligen Rechnungen per Knopfdruck zu erzeugen und als PDF abzulegen, kann die Funktion Aborechnungen genutzt werden.

Schreiben Sie Ihre erste Aborechnung und füllen das Datum "Abo ab dem:" aus sowie wählen Sie das Intervall. Sie können nun die erste Rechnung versenden – an den weiteren Versand erinnert Sie nun das Programm. Im Hauptmenü wird im unteren Bereich die Anzahl der fälligen Aborechnungen angezeigt. Um diese nun schnell und mehrere auf einmal zu erstellen, klicken Sie ab Aboabrechnung und es öffnet sich das folgende Formular:

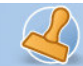

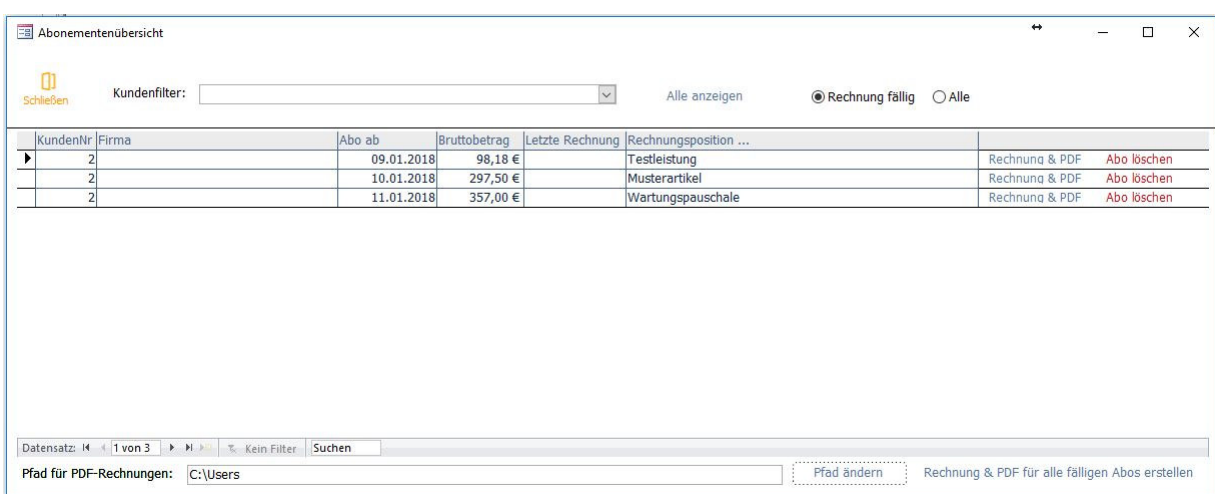

Hier werden nun alle fälligen wiederkehrenden Rechnungen angezeigt und können einzeln oder insgesamt erstellt werden. Abos, die erloschen sind, können hier gelöscht werden.

Wählen Sie einen Ablagepfad für die PDF-Rechnungen und versenden diese dann später. Alle Aborechnungen werden Ihnen unter den üblichen Rechnungen ebenfalls angezeigt.

Alle fälligen Rechnungen werden tagaktuell unter "Aboabrechnung" automatisch zusammengestellt. Sie können nun einzeln erstellt werden, indem man auf "RG und PDF" klickt, oder insgesamt ALLE fälligen Abos, indem man den Button "Rechnung und PDF für alle fälligen Abos" anklickt. Je nach den gewählten Einstellungen, werden die Rechnungen erstellt und abgelegt.

Alle erstellten Rechnungen gehen automatisch in die offenen Posten ein und können jederzeit auch unter dem Menüpunkt "Rechnungen" aufgerufen, angesehen oder ausgedruckt werden. Die abgelegten automatisch erzeugten Rechnungen im PDF-Format finden Sie in dem Ordner, welchen Sie als Ablagepfad fälliger "Abo's" bzw. in den Grundeinstellungen angelegt haben.

Die Erstellung von Aborechnungen ist automatisiert. Bitte überprüfen Sie sorgfältig die von Ihnen gemachten Eingaben, um die Erstellung fehlerhafter Rechnungen zu vermeiden.

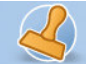

**Dokumentation Rechnungsprofi Office Plus, Rechnungsprofi Office, Rechnungsprofi Office easy, Rechnungsprofi Handwerker Seite: 42** 

## **Mahnungen**

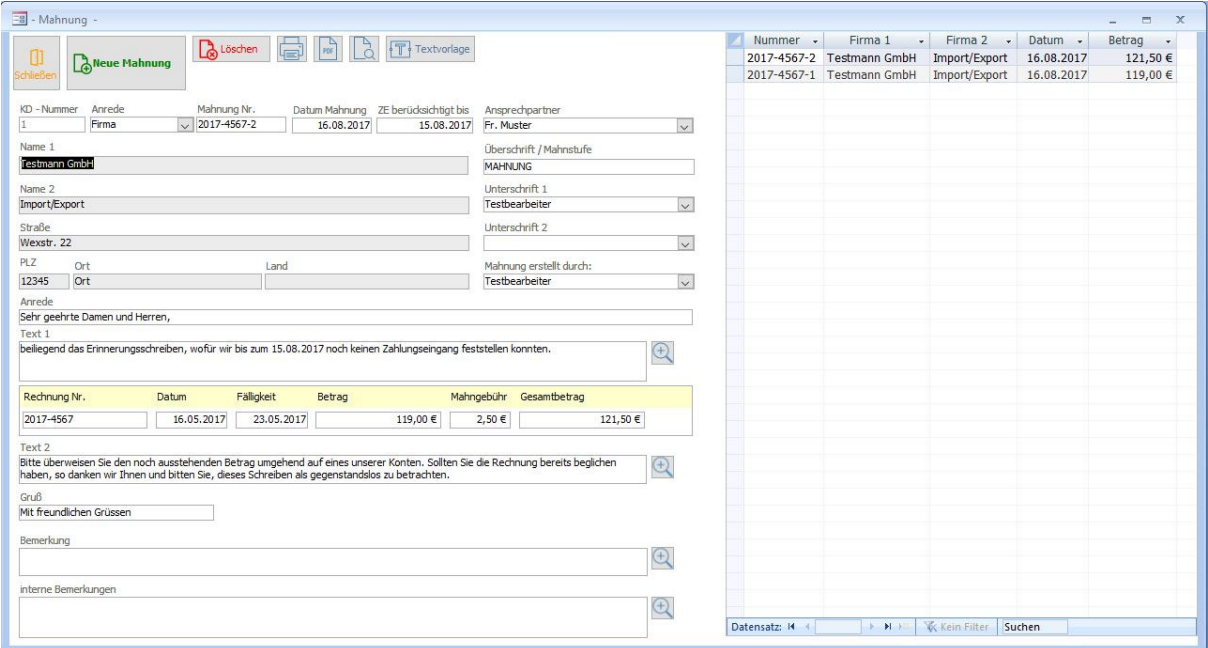

Zum Erstellen einer Mahnung klicken Sie im Hauptmenü auf die Schaltfläche "Mahnungen". Nach dem Öffnen des Formulars wird Ihnen zunächst die zuletzt erstellte Mahnung angezeigt.

Im Feld "Auswahl" werden alle offenen Rechnungen mit Angabe des Mahndatums angezeigt.

Müssen Mahnungen versendet werden, halten Sie sich bitte an folgende Schrittfolge:

- Klicken Sie für die neu zu erstellende Mahnung auf das "Plus". Es wird ein neuer Datensatz angelegt.
- Nach Anklicken des entsprechenden Kunden im Feld "Auswahl" werden alle zur Erstellung der neuen Mahnung notwendeigen Daten automatisch eingetragen. Grundlage für die hier erscheinenden Texte sind die von Ihnen in den Standardeinstellungen vorgegebenen Texte.
- Unter "Vorschau" können Sie die Druckversion Ihrer Mahnung ansehen und Ihre Eingaben nochmals überprüfen.
- Durch Betätigen der Schaltfläche "Drucken" erhalten Sie den entsprechenden Ausdruck in der Anzahl der gewählten Exemplare.
- Sie können auch rechts in der Übersichtsliste scrollen und Datensätze suchen und durch Klick auf die Tabellenüberschrift sortieren. Klicken Sie in einen Datensatz rechts, so werden links die kompletten Daten angezeigt.
- Wollen Sie das Formular Mahnung verlassen und zum Hauptmenü zurückkehren, klicken Sie "Schließen".

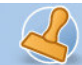

**Dokumentation Rechnungsprofi Office Plus, Rechnungsprofi Office, Rechnungsprofi Office easy, Rechnungsprofi Handwerker Seite: 43** 

## **Eingangsrechnungen**

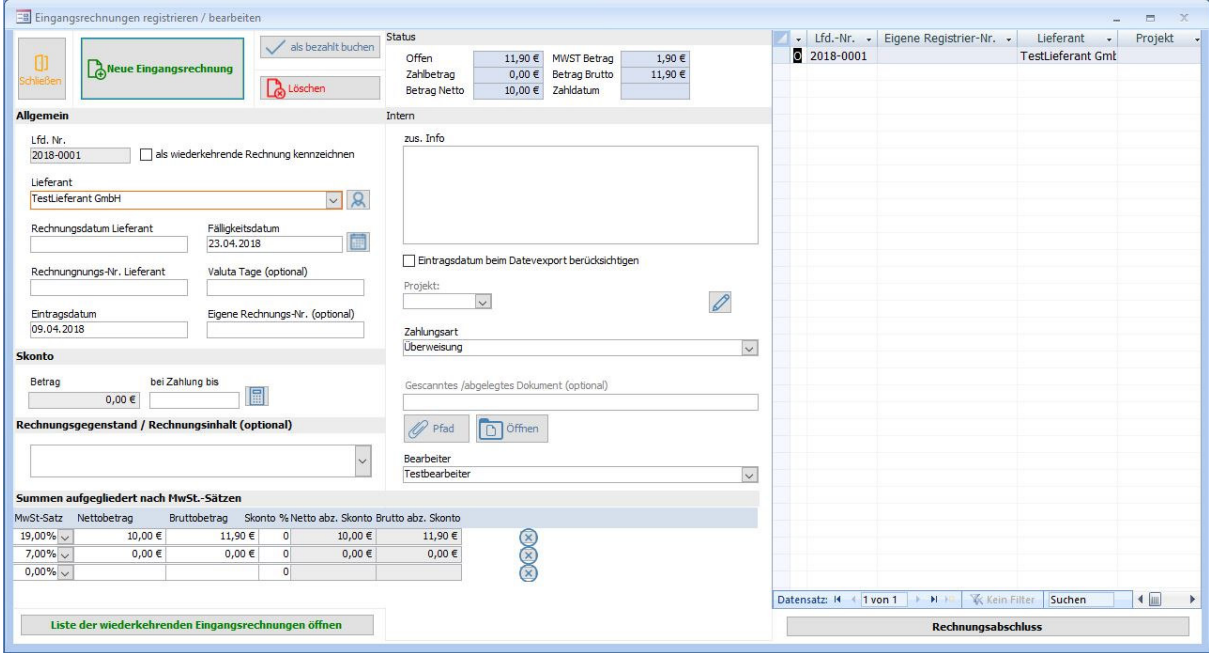

Durch Betätigen des Buttons "Eingangsrechnungen" gelangen Sie zu dem Formular, in dem Sie Ihre sämtlichen Eingangsrechnungen erfassen können.

Beim Öffnen des Formulars wird Ihnen zunächst die zuletzt eingetragene Rechnung angezeigt.

- Durch Anklicken der Schaltfläche **"Plus"** wird automatisch ein neuer Datensatz erzeugt und eine fortlaufende Nummer vergeben. Weiterhin haben Sie die Möglichkeit auch eine eigene Registriernummer zu vergeben. Gleichzeitig setzt das Programm das Tagesdatum als Registrierdatum ein. Der in den Standardeinstellungen definierte Mehrwertsteuersatz, der Standardbearbeiter und die Firma, für die die Rechnung registriert werden soll, werden ebenfalls automatisch ergänzt.
- Füllen Sie nun das Rechnungsdatum, den Absender (Auswahl aus Stammdaten oder Eingabe und spätere Vervollständigung der weiteren Kontaktdaten über "Lieferantendaten ergänzen"), den Rechnungsgegenstand sowie den Rechnungsbetrag brutto oder netto (aufgegliedert nach einzelnen Mehrwertsteuersätzen) aus.
- Das Programm errechnet automatisch den Mehrwertsteuerbetrag.
- Geben Sie das Fälligkeitsdatum ein. Haben Sie zu dem ausgewählten Lieferanten bereits Fälligkeitsfristen hinterlegt, so werden diese automatisch übernommen, können aber auch jederzeit geändert werden. Damit ist die Rechnung registriert.
- Möchten Sie zu dem eingetragenen Datensatz ein Referenzdokument hinterlegen (z.B. eine eingescannte Rechnung), so können Sie diese dann auch gleich zum Eintrag aus dem Formular heraus aufrufen. So haben Sie die Rechnung und den Datensatz immer zusammen in einer Übersicht
- Sie können auch rechts in der Übersichtsliste scrollen und Datensätze suchen und durch Klick auf die Tabellenüberschrift sortieren. Klicken Sie in einen Datensatz rechts, so werden links die kompletten Daten angezeigt.
- Für wiederkehrende Rechnungen können Sie die Rechnung jeweils einmal eintragen und dann den Haken "als wiederkehrende Rechnung" aktivieren.
- Unter der "Liste der wiederkehrenden Rechnungen" finden Sie eine Übersicht der jeweils gekennzeichneten Rechnungen:

 Tel. (Verkauf, Anfragen, Anpassungswünsche): +49 (0340) 661 10 61 - Tel. (Support, technische Fragen & Probleme): +49 (0340) 650 15 96 Fax: 0340 650 15 94

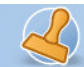

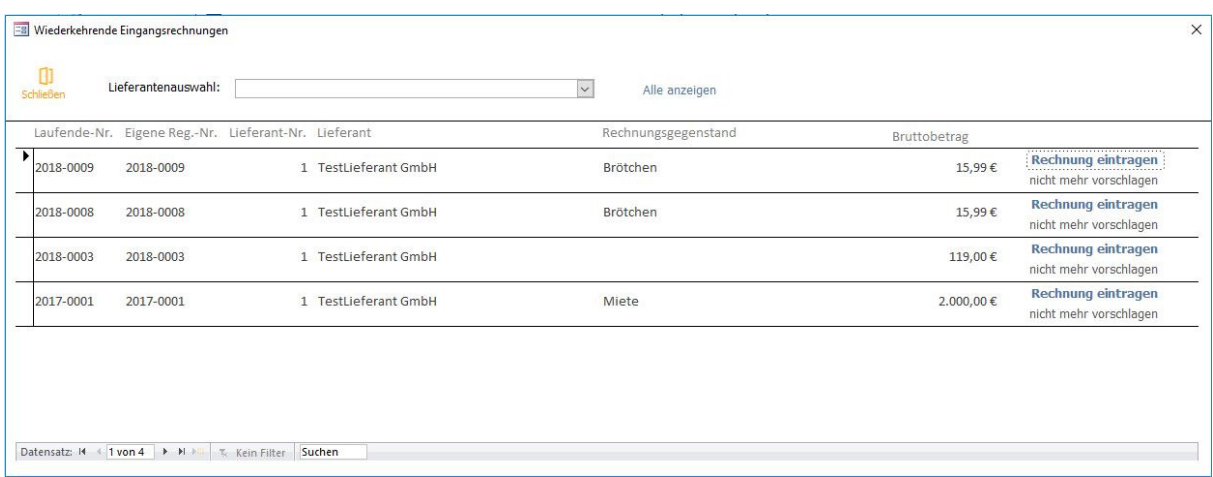

• Hier können Sie die Rechnungen einfach unter "Rechnung eintragen" in das Rechnungsbuch eintragen ohne alle Eingaben jeweils neu machen zu müssen. Rechnungen, die nicht mehr eingetragen werden sollen, können aus der Liste über "nicht mehr vorschlagen" entfernt werden

Rechnungsabschluß

Eingangsrechnungen:

Führen Sie nachdem Sie Ihre Eingangsrechnungen eingetragen haben und Ihre Eingaben überprüft, einen Rechnungsabschluß für den betreffenden Datumsbereich durch. Abgeschlossene Rechnungen sind danach unveränderlich.

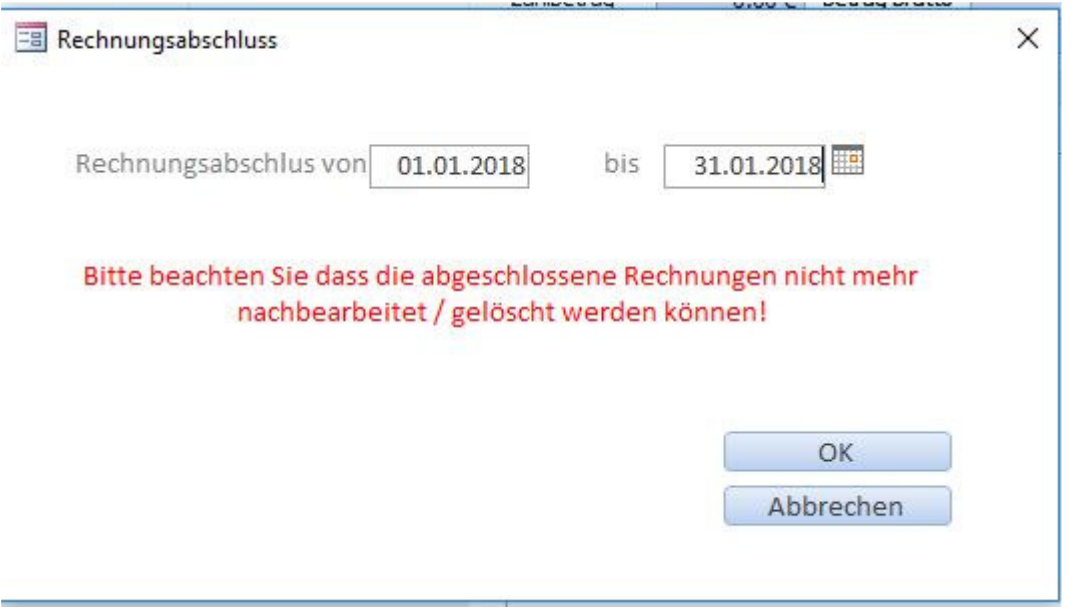

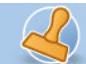

• Wenn Sie die Bezahlung der Rechnung sofort verbuchen möchten, klicken Sie auf "als bezahlt buchen". Es öffnet sich das folgende Formular:

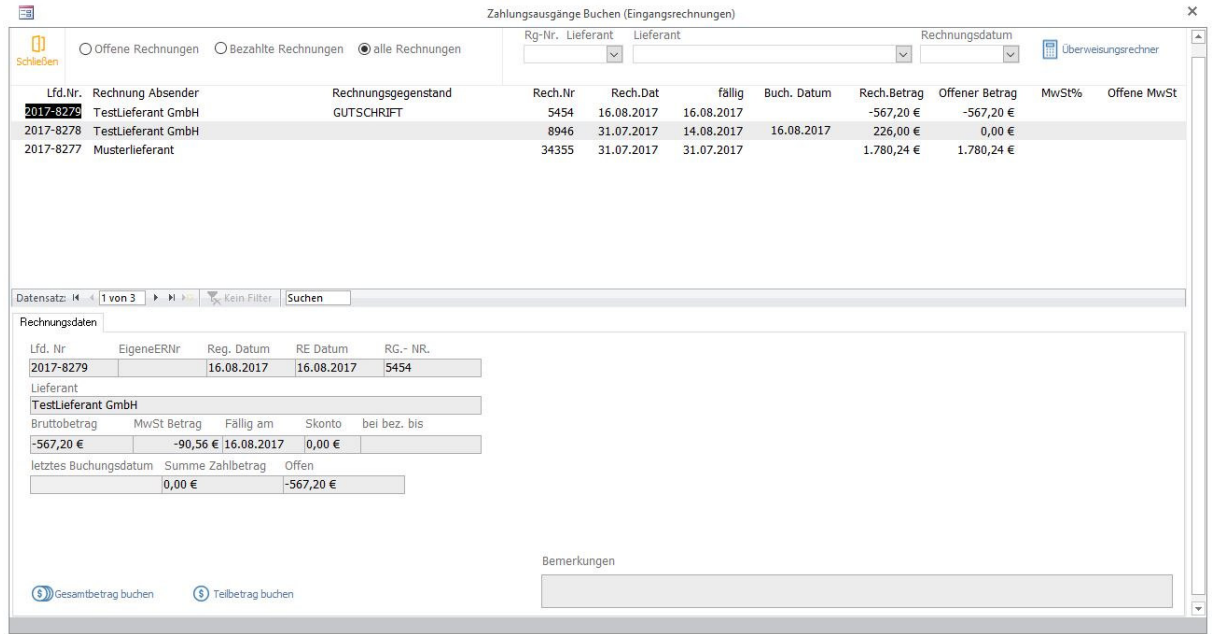

Dieses Buchungsformular zeigt direkt die gerade erfasste Rechnung an. Für späteres Buchen steht Ihnen auch die Übersicht "Eingangsrechnungen Übersicht/ buchen" im Hauptmenü zur Verfügung. Sie haben nun zwei Optionen:

- o Den Gesamtbetrag der Rechnung in einem Betrag buchen
- o Teilbeträge der Rechnung buchen

Bei Buchung des Gesamtbetrages klicken Sie den Button "Alles buchen". Es wird das aktuelle Datum als Buchungsdatum eingesetzt (überschreibbar) und der offene Betrag auf "0" gesetzt.

Bei Buchung eines Teilbetrages klicken Sie "Teilbetrag buchen" - das folgende Formular öffnet sich:

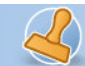

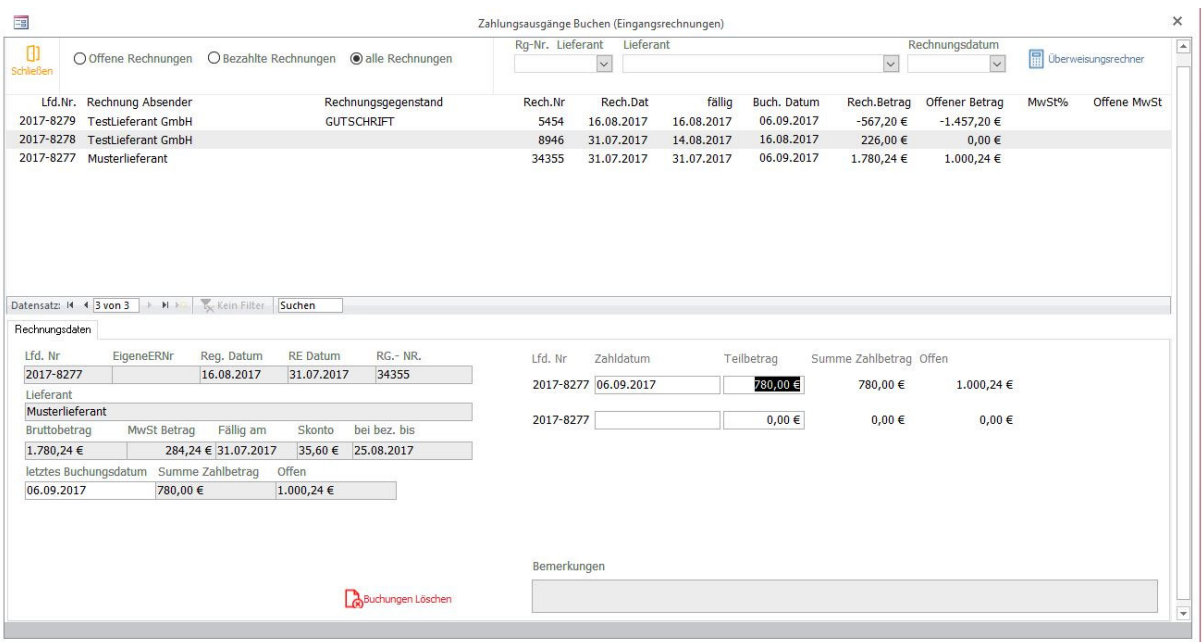

Tragen Sie in das Zahldatum das Buchungsdatum der Teilzahlung ein. Tragen Sie den Teilzahlbetrag ein. Die Software aktualisiert den offenen Betrag. Bei mehreren Teilzahlungen gehen Sie analog vor. Die Summe der Zahlbeträge sowie des noch offenen Betrages wird automatisch aktualisiert und mitgeführt.

# **Überweisungsrechner**

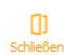

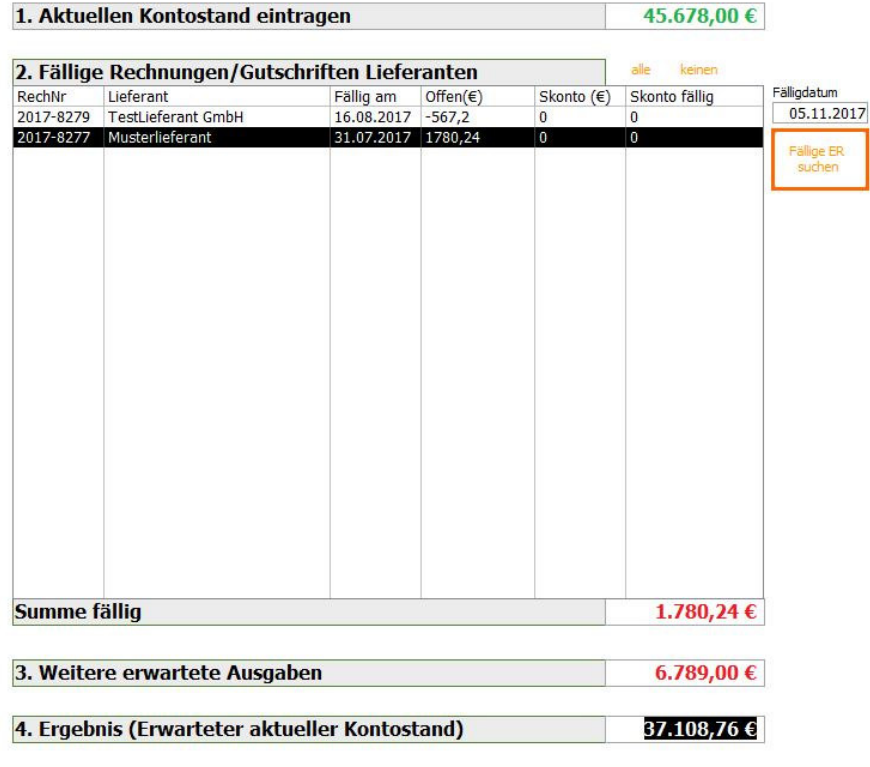

rechnungsprofi, Nussbaumweg 6, 06846 Dessau-Rosslau

 Tel. (Verkauf, Anfragen, Anpassungswünsche): +49 (0340) 661 10 61 - Tel. (Support, technische Fragen & Probleme): +49 (0340) 650 15 96 Fax: 0340 650 15 94

E-Mail: info@rechnungsprofi.de Internet: http://www.rechnungsprofi.eu

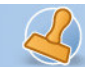

Lassen Sie sich im Überweisungsrechner alle fälligen Rechnungen und anstehenden Gutschriften anzeigen. Markieren Sie die Rechnungen, die Sie zahlen möchten. Tragen Sie Ihren Kontostand und weitere erwartete Ausgaben ein und behalten Sie so Ihre Liquidität im Auge. Durch das An- und Abwählen einzelner Rechnungen variieren die Summen entsprechend.

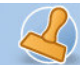

**Dokumentation Rechnungsprofi Office Plus, Rechnungsprofi Office, Rechnungsprofi Office easy, Rechnungsprofi Handwerker Seite: 48** 

## Zahlungsverkehr

## **Rechnungen Übersicht / verbuchen**

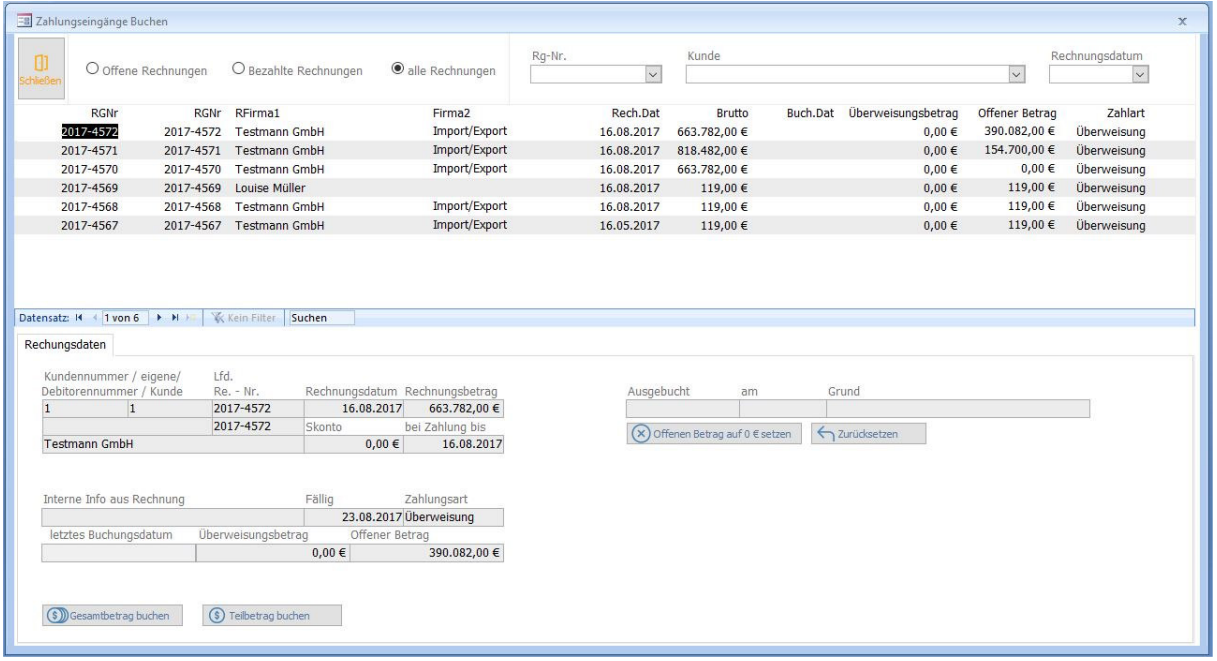

Die Übersicht "Rechnungen Übersicht / verbuchen" stellt alle Ausgangsrechnungen dar. Es kann nach offenen, bezahlten oder allen Rechnungen selektiert werden.

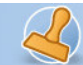

**Dokumentation Rechnungsprofi Office Plus, Rechnungsprofi Office, Rechnungsprofi Office easy, Rechnungsprofi Handwerker Seite: 49** 

## **Ausgangsrechnungen / Zahlungseingänge verbuchen**

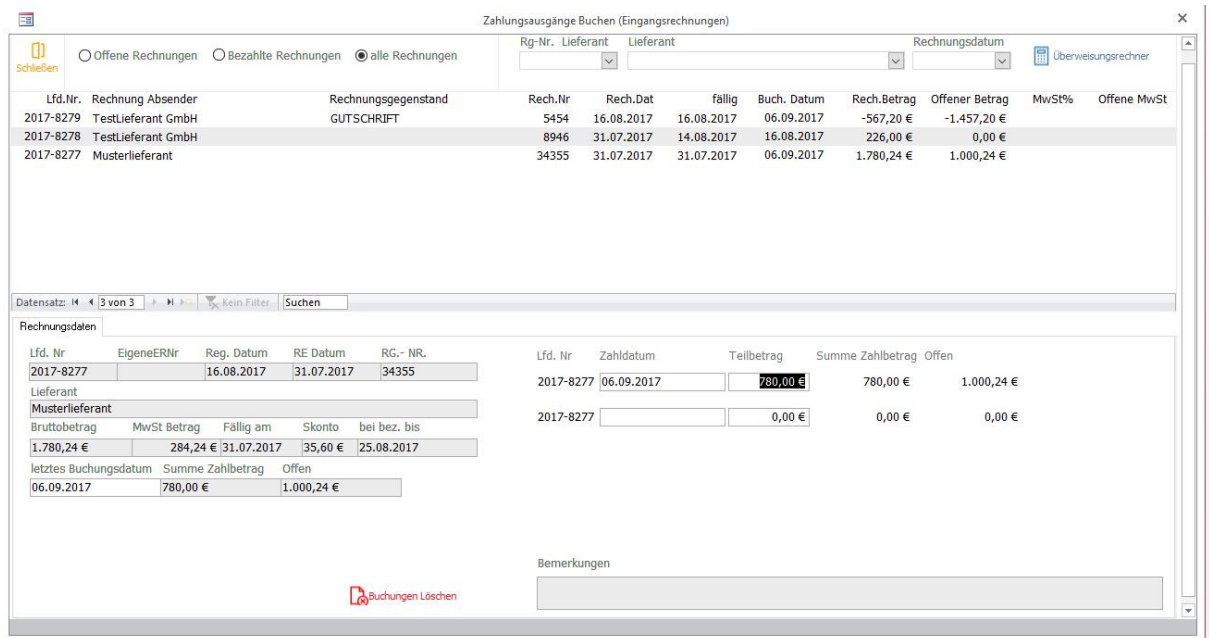

Um Zahlungseingänge für Ihre Ausgangsrechnungen zu registrieren, klicken Sie bitte die gewünschte Rechnung an. Im unteren Formularbereich werden noch einmal alle Angaben zur Rechnung angezeigt.

Sie haben nun die Optionen:

- o Den Gesamtbetrag der Rechnung in einem Betrag buchen
- o Teilbeträge der Rechnung buchen
- o Rechnungsbeträge oder Teilbeträge auf "0" zu setzen, also auszubuchen, da keine Zahlung erfolgte / erfolgen wird

Bei Buchung des Gesamtbetrages klicken Sie den Button "Gesamtbetrag buchen". Es wird das aktuelle Datum als Buchungsdatum eingesetzt (überschreibbar) und der offene Betrag auf "0" gesetzt.

Bei Buchung eines Teilbetrages klicken Sie "Teilbetrag buchen".

Tragen Sie den Teilzahlbetrag ein. Die Software aktualisiert den offenen Betrag und setzt das Buchungsdatum ein. Bei mehreren Teilzahlungen gehen Sie analog vor. Die Summe der Zahlbeträge sowie des noch offenen Betrages wird automatisch aktualisiert und mitgeführt.

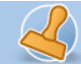

## Sammelbuchungen

Sollen mehrere Rechnungen gleichzeitig auf ein bestimmtes Buchungsdatum gesetzt werden, stehen die Sammelbuchungen zur Verfügung. Im Oberen Bereich die Rechnungen auswählen, diese werden dann automatisch in den Buchungsbereich verschoben. Danach gewünschtes Buchungsdatum eingeben und Buchung bestätigen.

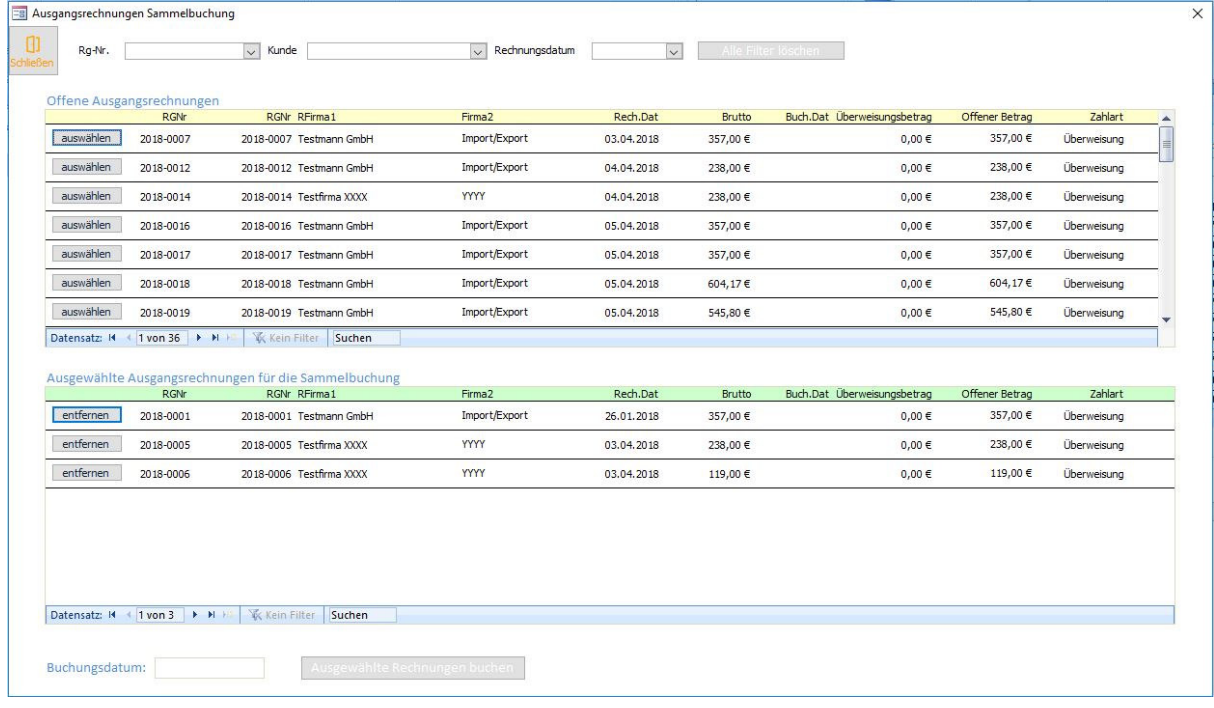

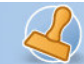

## **Eingangsrechnungen Übersicht /verbuchen**

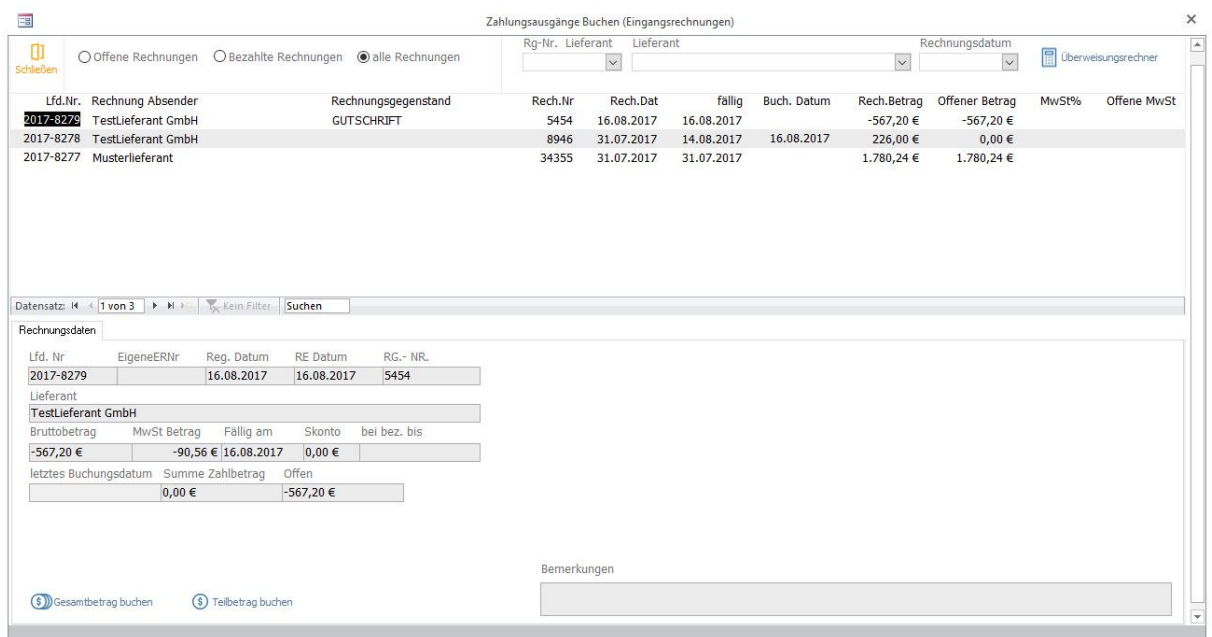

Die Übersicht "Eingangsrechnungen" stellt alle registrierten Eingangsrechnungen dar. Es kann nach offenen, bezahlten oder allen Rechnungen selektiert werden.

## **Eingangsrechnungen bezahlen / buchen**

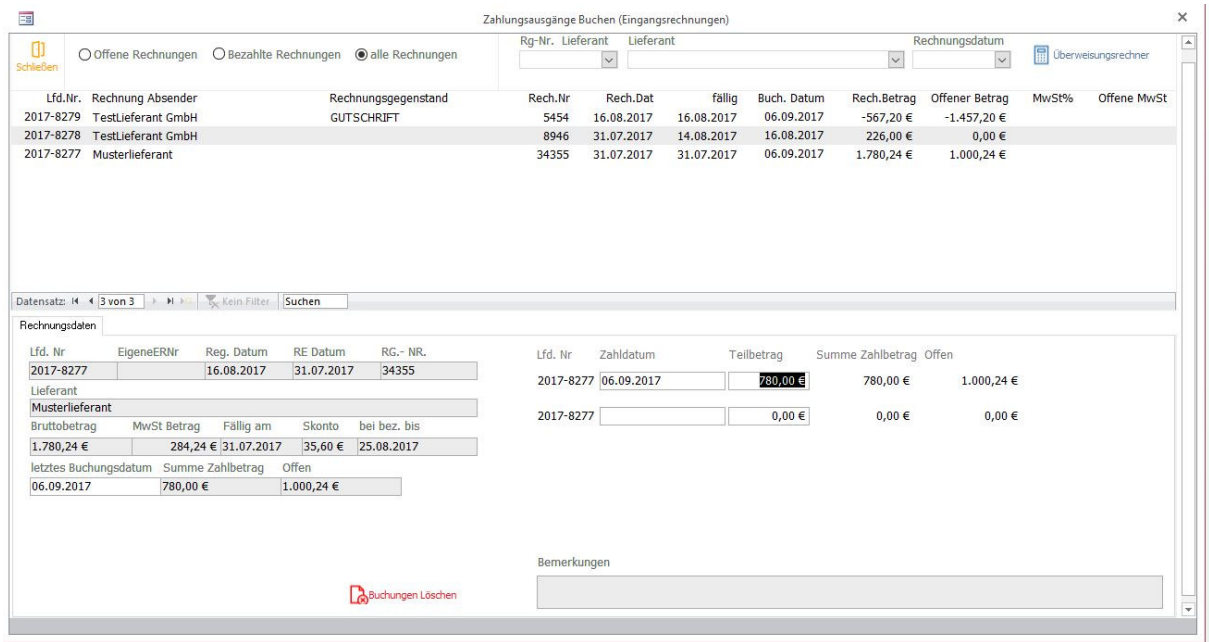

### Sie haben nun zwei Optionen:

rechnungsprofi, Nussbaumweg 6, 06846 Dessau-Rosslau

 Tel. (Verkauf, Anfragen, Anpassungswünsche): +49 (0340) 661 10 61 - Tel. (Support, technische Fragen & Probleme): +49 (0340) 650 15 96 Fax: 0340 650 15 94

E-Mail: info@rechnungsprofi.de Internet: http://www.rechnungsprofi.eu

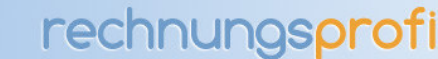

- o Den Gesamtbetrag der Rechnung in einem Betrag buchen
- o Teilbeträge der Rechnung buchen

Bei Buchung des Gesamtbetrages klicken Sie den Button "Gesamtbetrag buchen". Es wird das aktuelle Datum als Buchungsdatum eingesetzt (überschreibbar) und der offene Betrag auf "0" gesetzt.

Bei Buchung eines Teilbetrages klicken Sie "Teilbetrag buchen"

Tragen Sie in das Zahldatum das Buchungsdatum der Teilzahlung ein. Tragen Sie den Teilzahlbetrag ein. Die Software aktualisiert den offenen Betrag. Bei mehreren Teilzahlungen gehen Sie analog vor. Die Summe der Zahlbeträge sowie des noch offenen Betrages wird automatisch aktualisiert und mitgeführt.

## Sammelbuchungen

Sollen mehrere Rechnungen gleichzeitig auf ein bestimmtes Buchungsdatum gesetzt werden, stehen die Sammelbuchungen zur Verfügung. Im Oberen Bereich die Rechnungen auswählen, diese werden dann automatisch in den Buchungsbereich verschoben. Danach gewünschtes Buchungsdatum eingeben und Buchung bestätigen.

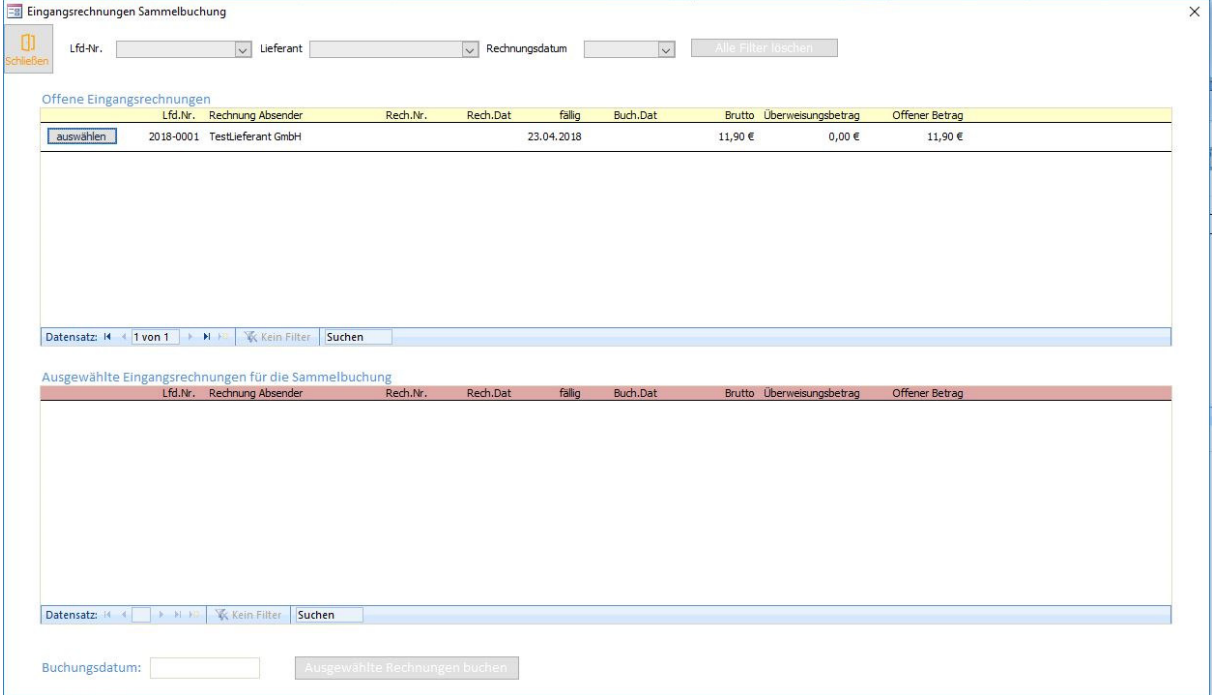

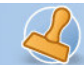

**Dokumentation Rechnungsprofi Office Plus, Rechnungsprofi Office, Rechnungsprofi Office easy, Rechnungsprofi Handwerker Seite: 53** 

## **Ergebnisse**

## **Auswertungen / Schnittstellen**

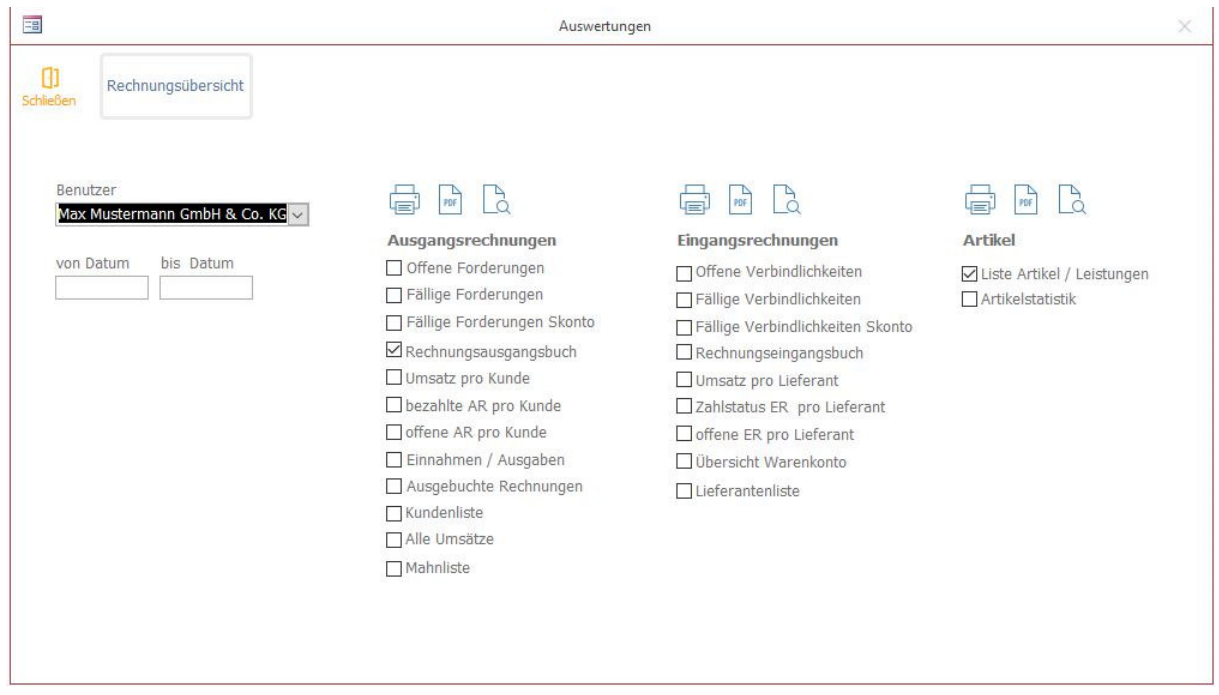

Durch Anklicken des Buttons Auswertungen im Hauptmenü gelangen Sie zu dem Formular, das es Ihnen ermöglicht, Auswertungen Ihrer Wahl für einen bestimmten Zeitraum zu betrachten bzw. zu drucken.

- Im Feld Benutzer wird automatisch der Standardbenutzer eingetragen.
- Danach geben Sie die Daten ein, für deren Zeitraum Sie eine Übersicht wünschen.
- Durch Anklicken einer der Auswahloptionen rechts im Feld wählen Sie die Art der Auswertung. Ihnen stehen folgende Möglichkeiten zur Verfügung:
	- Rechnungsübersicht (generell)

## **Eingangsrechnungen:**

- Offene Verbindlichkeiten
- Fällige Verbindlichkeiten
- Fällige Verbindlichkeiten mit Skonto
- Eingangsrechnungen
- Umsatz pro Lieferant
- Zahlstatus ER pro Lieferant
- **•** Offene ER pro Lieferant
- Lieferantenliste

## **Ausgangsrechnungen (optional):**

- Offene Forderungen
- Fällige Forderungen
- Fällige Forderungen
- Rechnungsausgangsbuch
- Umsatz pro Kunde
- Bezahlte AR pro Kunde

rechnungsprofi, Nussbaumweg 6, 06846 Dessau-Rosslau

Tel. (Verkauf, Anfragen, Anpassungswünsche): +49 (0340) 661 10 61 - Tel. (Support, technische Fragen & Probleme): +49 (0340) 650 15 96

Fax: 0340 650 15 94

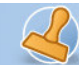

**Dokumentation Rechnungsprofi Office Plus, Rechnungsprofi Office, Rechnungsprofi Office easy, Rechnungsprofi Handwerker Seite: 54** 

- Offene AR pro Kunde
- Einnahmen / Ausgaben
- Ausgebuchte Rechnungen
- Kundenliste
- Alle Umsätze
- Mahnliste
- **Artikel** 
	- Liste Artikel / Leistungen
	- Artikelstatistik

• Zum Drucken der Auswertung klicken Sie die Schaltfläche "Drucken" an. Durch Anklicken des Buttons "Schließen" können Sie das Formular wieder verlassen.

## **Rechnungsübersicht / Projekte:**

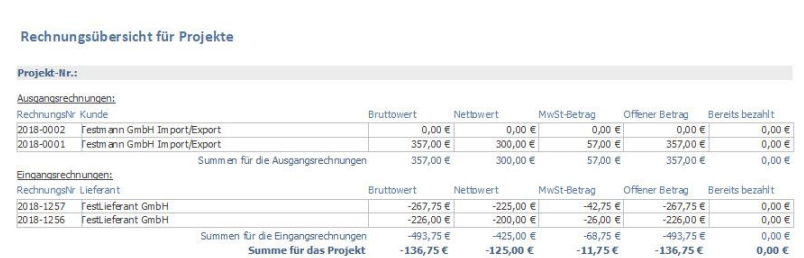

#### **Eingangsrechnungen:**

#### **Offene Verbindlichkeiten**

#### Liste Offene Verbindlichkeiten

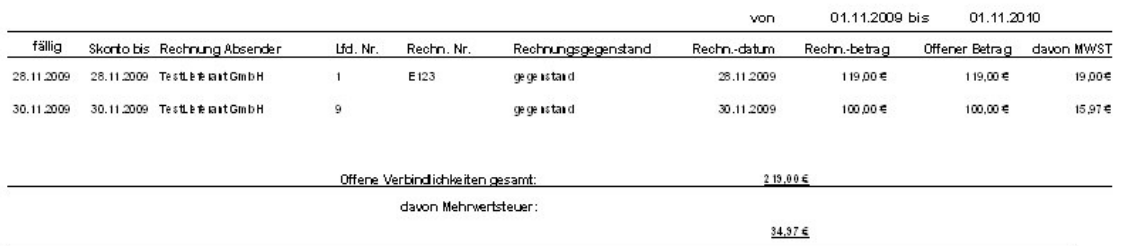

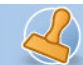

## **Fällige Verbindlichkeiten**

#### Liste Offene Verbindlichkeiten 01.11.2009 bis 01.11.2010 von fällig Skorto bis Rechnung Absender Lfd. Nr. Rechn. Nr. Rechnungsgegenstand Rechn,-datum Rechn,-betrag Offener-Betrag davon MWST 28.11.2009 28.11.2009 E123 Tes the terant GmbH  $\mathbf{1}$ gegenstand 28.11.2009 119,00€ 119,00 € 19,00 € 30.11.2009 30.11.2009 TestLeterartGmbH  $\overline{9}$ gegenstand 30.11.2009  $100\,00$ e  $100,00 €$ 15,97€ Offene Verbindlichkeiten gesamt:  $219,00€$ davon Mehrwertsteuer:  $34,376$

#### **Eingangsrechnungen:**

**Eingangsrechnungen** 

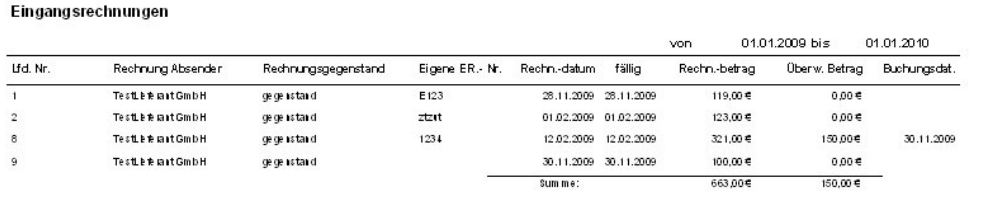

#### **Eingangsrechnungen:**

**Umsatz pro Lieferant** 

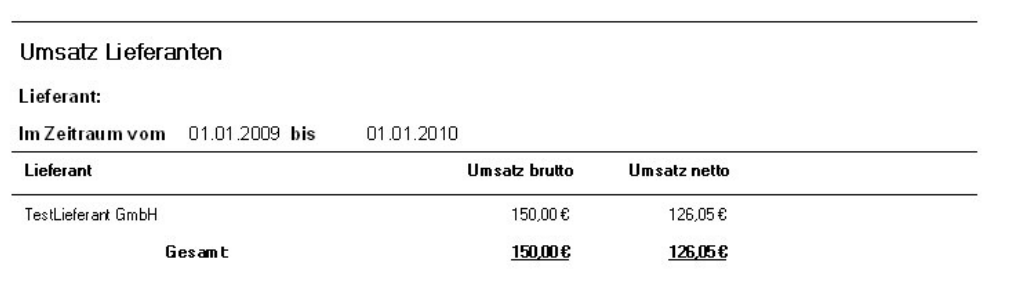

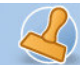

#### **Eingangsrechnungen:**

## **Zahlstatus ER pro Lieferant:**

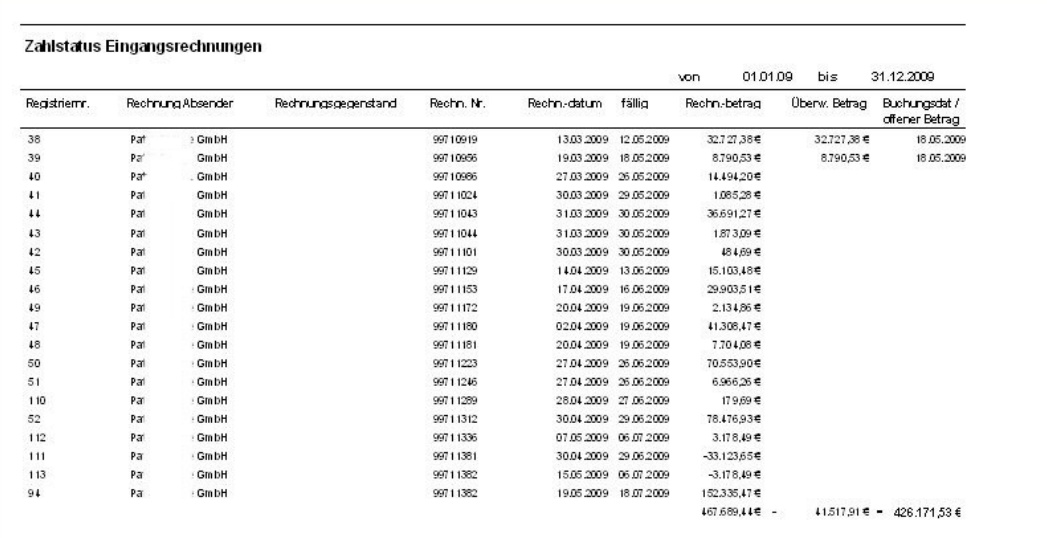

Ņ

**Dokumentation Rechnungsprofi Office Plus, Rechnungsprofi Office, Rechnungsprofi Office easy, Rechnungsprofi Handwerker Seite: 58** 

#### **Eingangsrechnungen:**

## **Liste offene ER pro Lieferant**

Offene Eingangsrechnungen

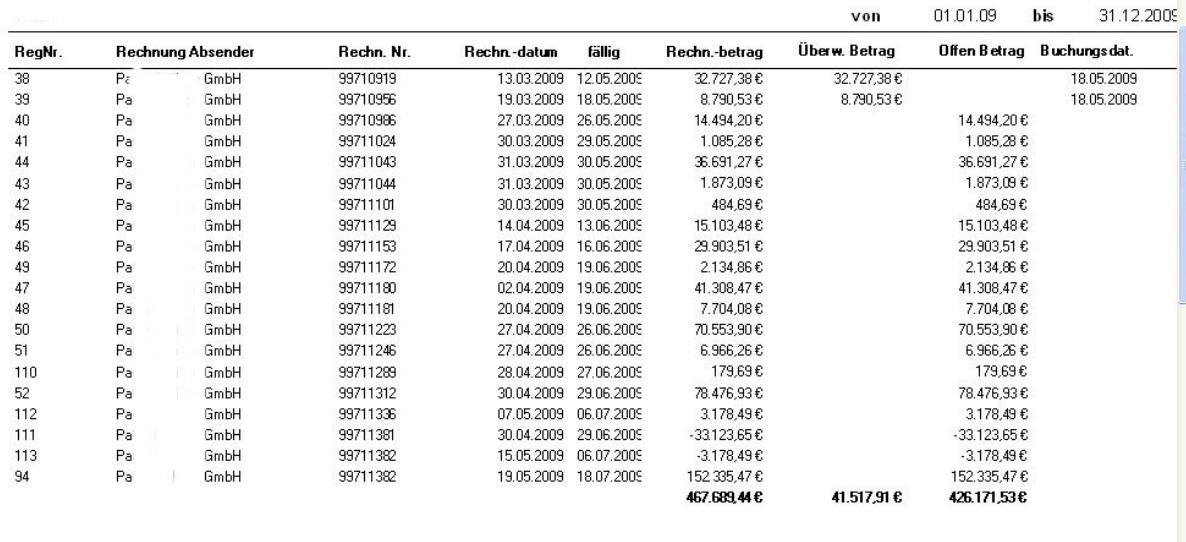

**Ausgangsrechnungen (optional):**  o **Offene Forderungen** 

Liste Offene Forderungen

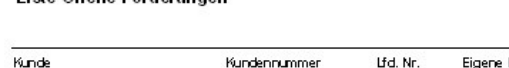

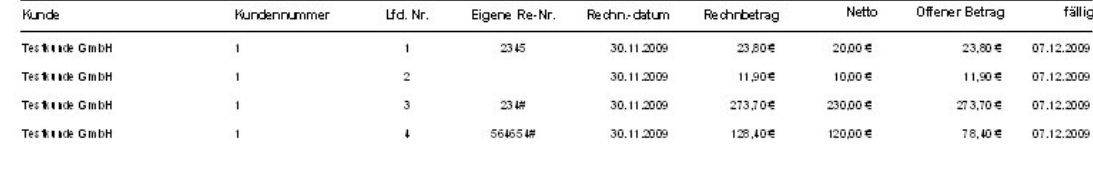

Offene Forderungen gesamt:

01.11.2009 bis

 $387.80 \in$ 

von

01.11.2010

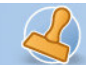

#### **Ausgangsrechnungen (optional):**

o **Ausgangsrechnungen** 

## Rechnungsausgangsbuch

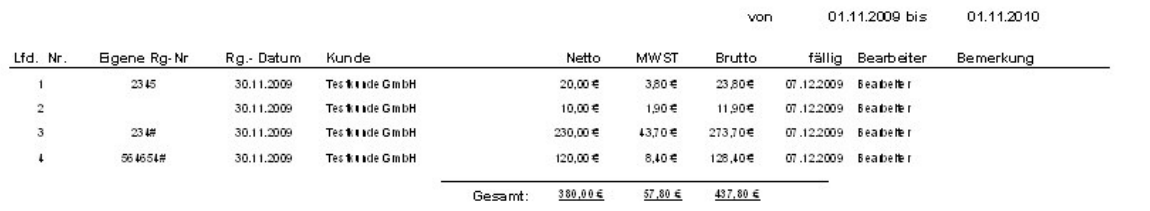

## **Ausgangsrechnungen (optional):**

o **Umsatz pro Kunde** 

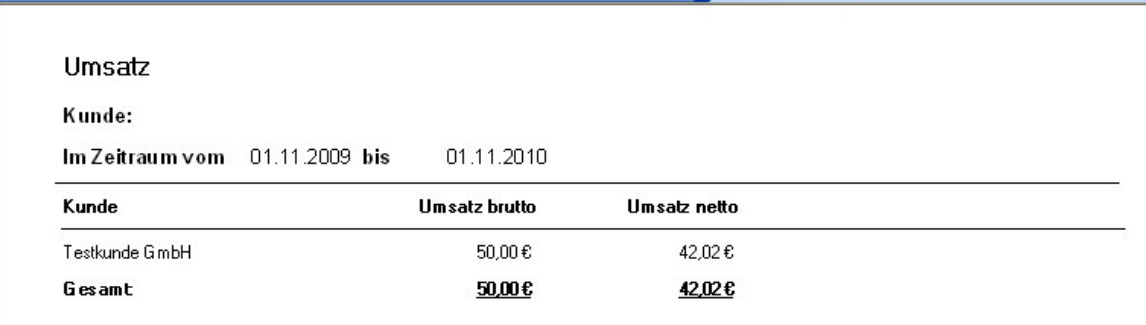

### **Ausgangsrechnungen (optional):**

o **Bezahlte AR pro Kunde** 

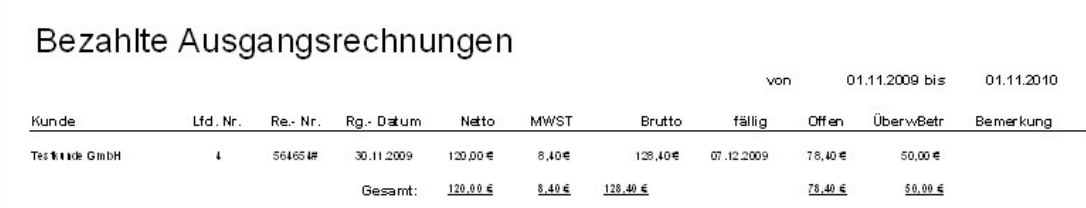

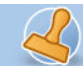

**Dokumentation Rechnungsprofi Office Plus, Rechnungsprofi Office, Rechnungsprofi Office easy, Rechnungsprofi Handwerker Seite: 60** 

## **Ausgangsrechnungen (optional):**

o **Offene AR pro Kunde** 

## Offene Ausgangsrechnungen

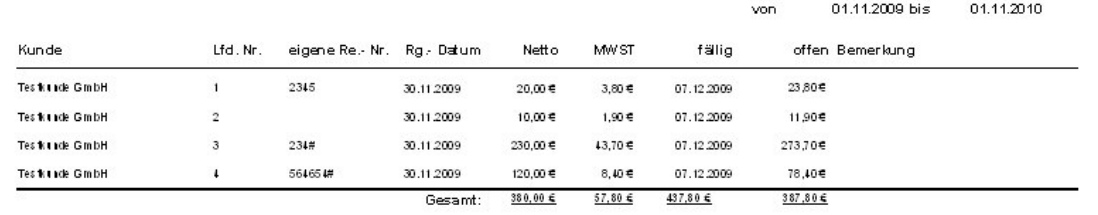

#### **Ausgangsrechnungen (optional):**

o **Kundenliste** 

## Kundenliste

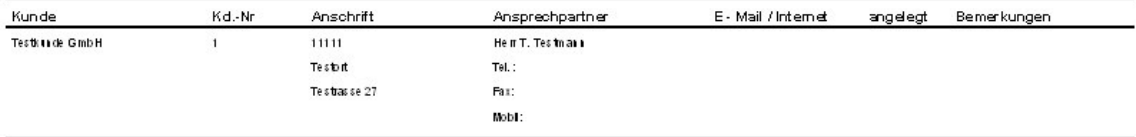

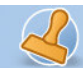

 $\mathbf T$ 

**Dokumentation Rechnungsprofi Office Plus, Rechnungsprofi Office, Rechnungsprofi Office easy, Rechnungsprofi Handwerker Seite: 61** 

## **Ausgangsrechnungen (optional):**

o **Einnahmen / Ausgaben** 

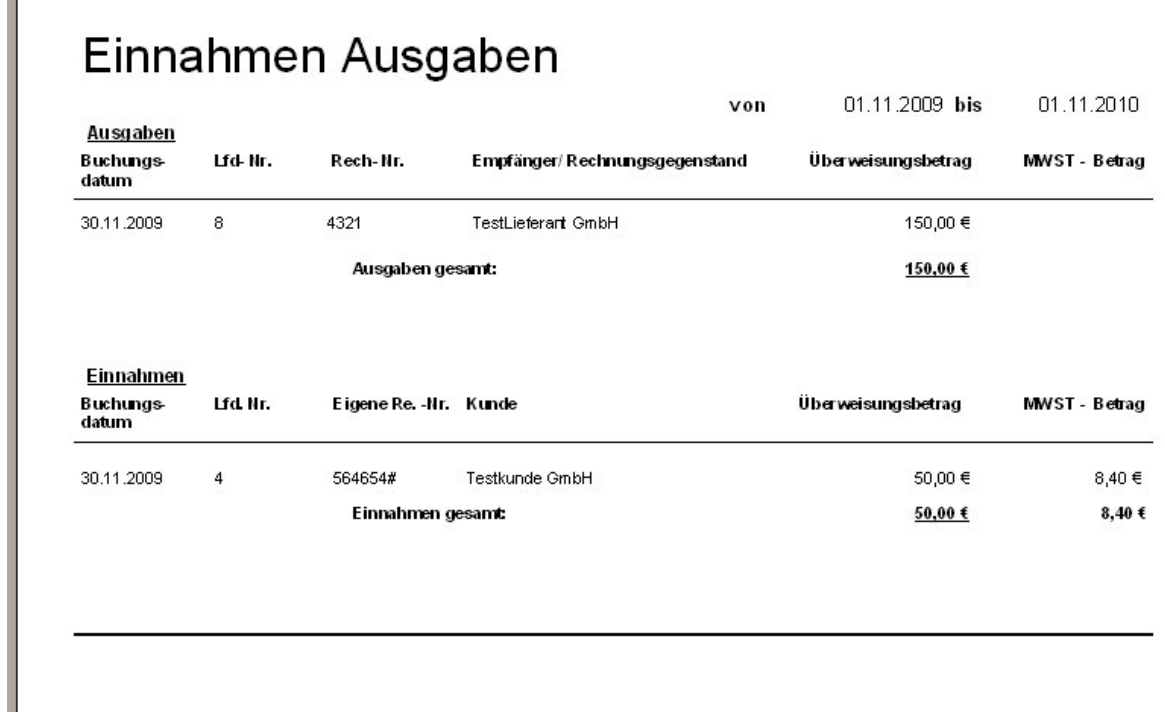

#### **Artikel**

**Liste Artikel / Leistungen** 

## Liste Artikel / Leistungen

Max Mustermann GmbH & Co. KG

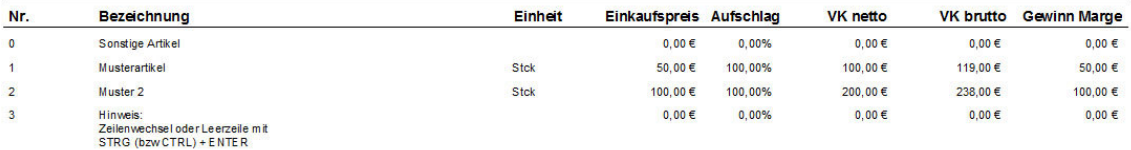

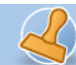

## **Artikelstatistik**

## Artikel / Umsatz in Rechnung

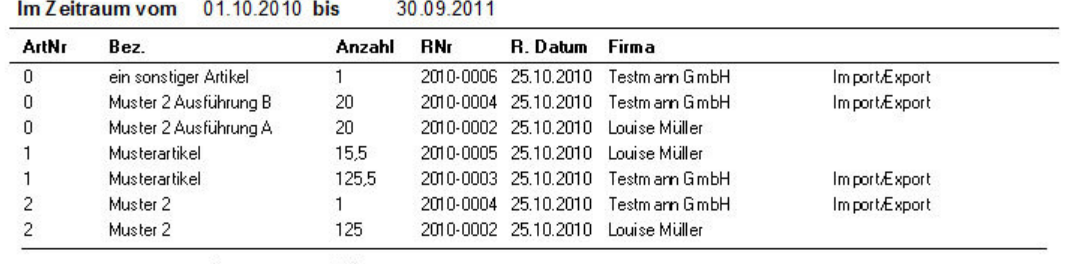

Summe 308

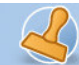

**Dokumentation Rechnungsprofi Office Plus, Rechnungsprofi Office, Rechnungsprofi Office easy, Rechnungsprofi Handwerker Seite: 63** 

#### **Schnittstellen**

#### **Datev**

Mit dem Zusatzmodul Datev-Schnittstelle zu Datev Pro können Sie sowohl Ihre Debitoren (für OPOS-Liste) als auch Ihre Ausgangsrechnungen und Eingangsrechnungen inkl. Erlöskonten / Kostenkonten aus Rechnungsprofi für einen frei wählbaren Zeitraum exportieren. Die Exportdateien können dann in Datev Pro wieder eingelesen werden. Hierzu erhalten Sie bei Kauf dieser Option eine gesonderte Beschreibung.

#### **BMD (Österreich)**

Mit dem Zusatzmodul BMD-Schnittstelle zu BMD können Sie sowohl Ihre Debitoren (für OPOS-Liste) als auch Ihre Ausgangsrechnungen inkl. Erlöskonten / Kostenkonten aus Rechnungsprofi für einen frei wählbaren Zeitraum exportieren. Die Exportdateien können dann in BMD wieder eingelesen werden. Voraussetzung für die Nutzung der Schnittstelle ist die Auswahl des Landes "Österreich" in den Firmenstammdaten.

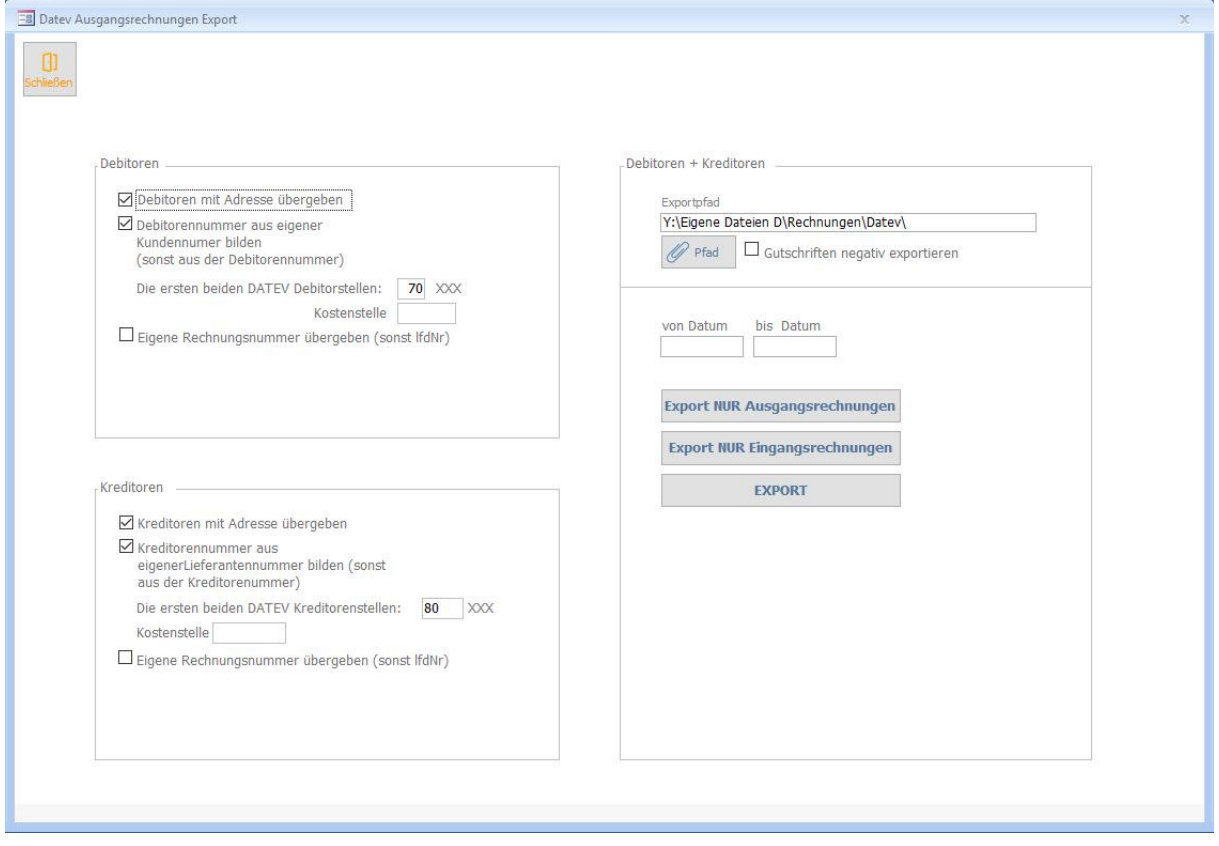

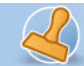

#### **SEPA**

Mit dem zusätzlichen Modul der SEPA-Schnittstelle können fällige Eingangsrechnungen und Lastschriften nach verschiedenen Auswahlkriterien in eine Exportdatei überführt werden und via Onlinebanking an die Bank übergeben werden. Hierzu erhalten Sie bei Kauf dieser Option eine gesonderte Beschreibung.

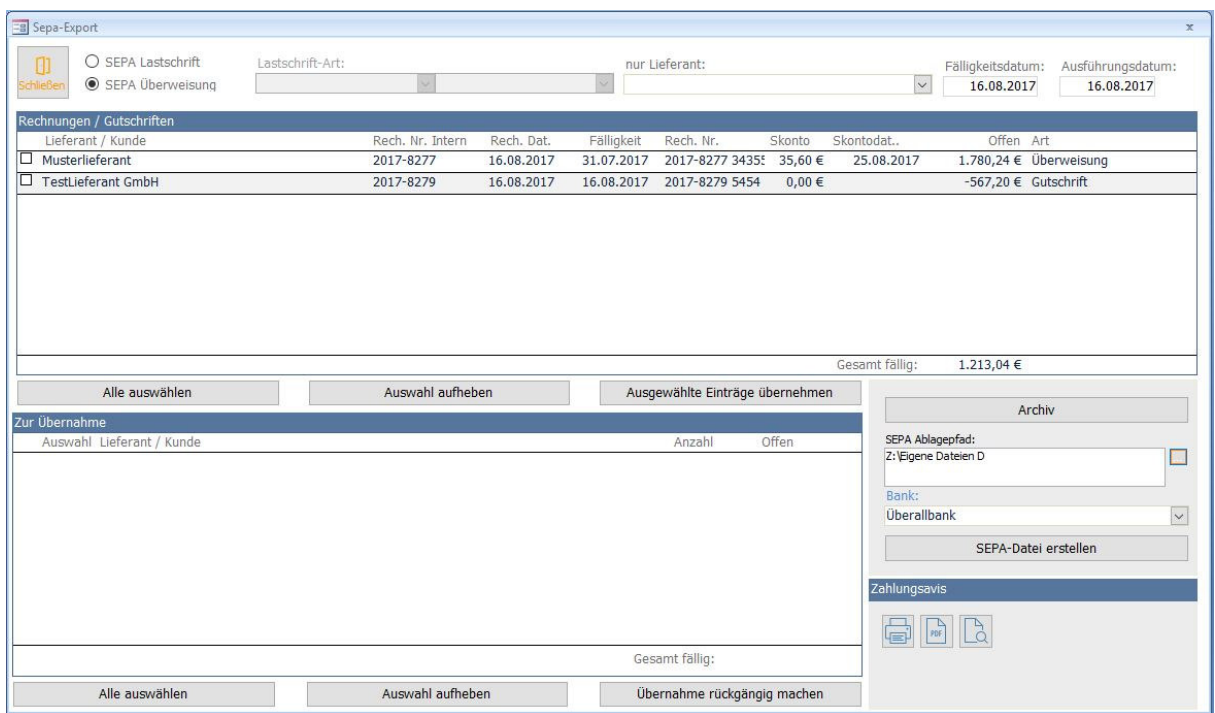

### **Datensicherung**

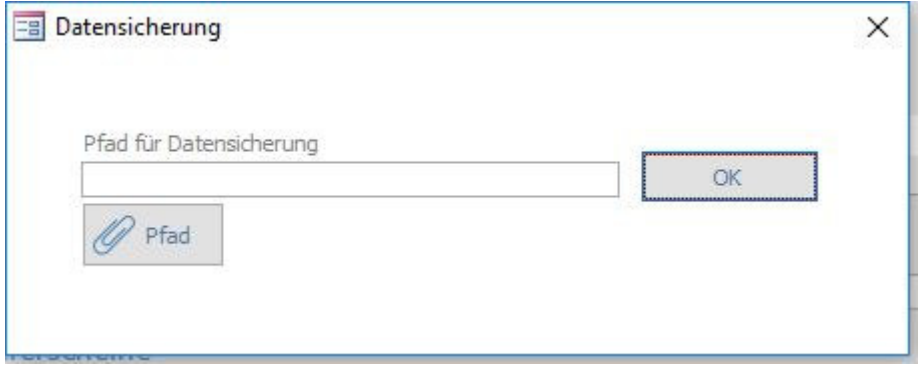

Wählen Sie den Pfad aus, in welchen Ihre Daten gesichert werden sollen und klicken Sie anschließend auf "oK"

Die Sicherung kann beliebig oft durchgeführt werden. Es wird eine Kopie der Daten Ihrer Datenbank (sowohl aktuelller Programmteil und Datenteil) in das von Ihnen gewünschte Verzeichnis gelegt.

Wir empfehlen zusätzlich auch noch die Sicherung des Programms mit einer Sicherungssoftware.

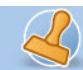

# **Anhang und Versionsvergleich**

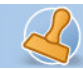

**Dokumentation Rechnungsprofi Office Plus, Rechnungsprofi Office, Rechnungsprofi Office easy, Rechnungsprofi Handwerker Seite: 66** 

## **Angebot netto**

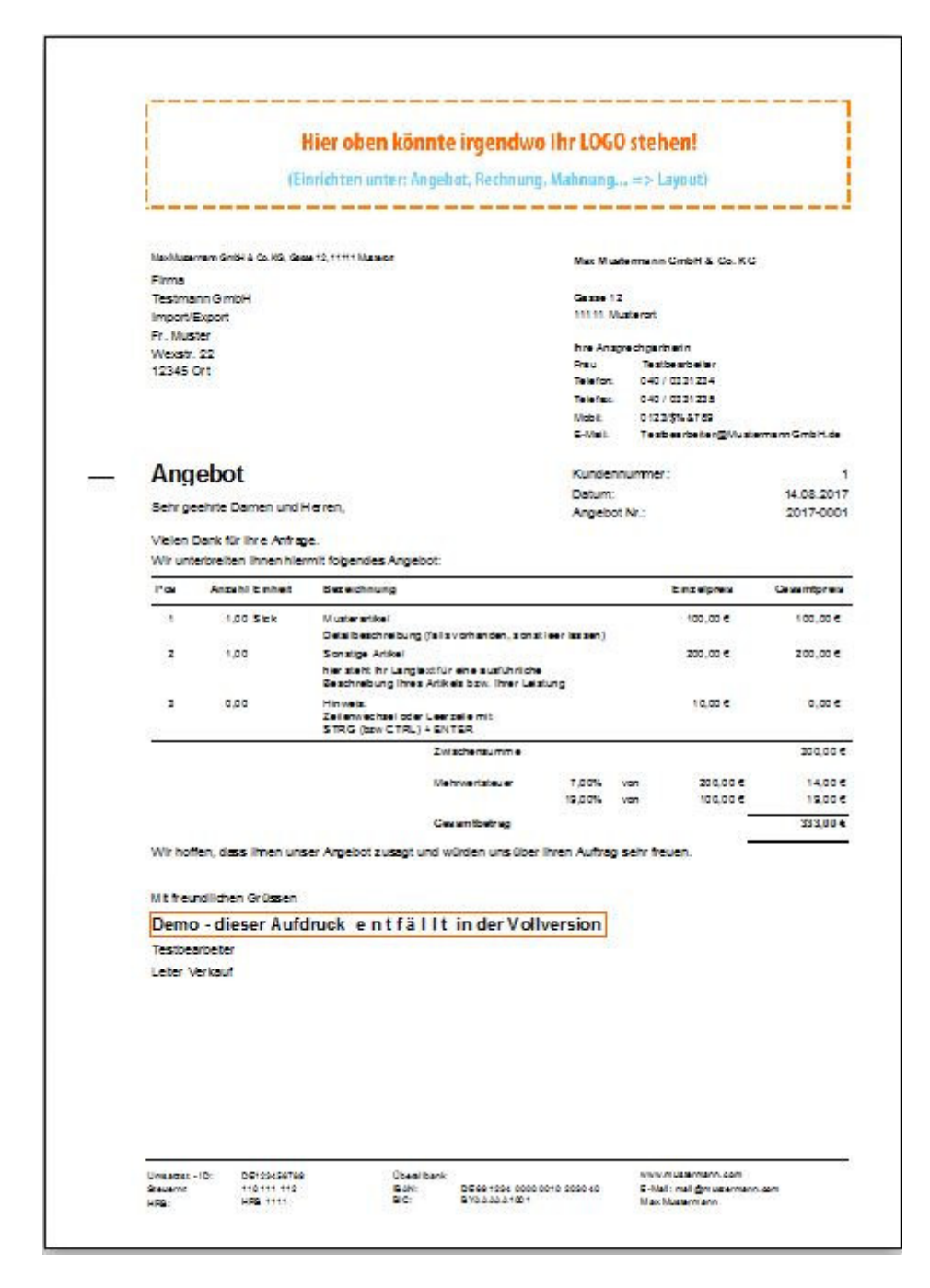

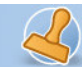

ķ.

rechnungsprofi

**Dokumentation Rechnungsprofi Office Plus, Rechnungsprofi Office, Rechnungsprofi Office easy, Rechnungsprofi Handwerker Seite: 67** 

## **Angebot Brutto**

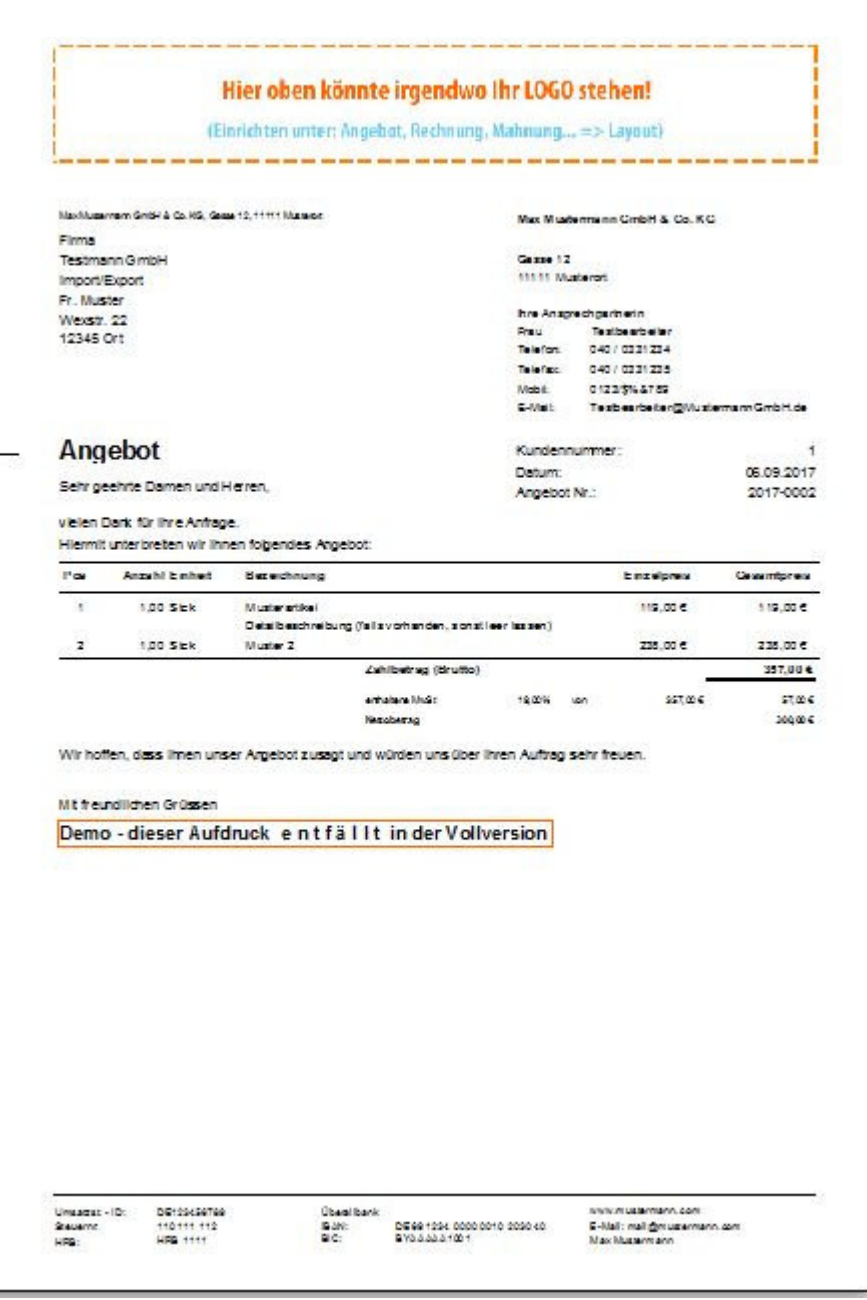

## **Auftragsbestätigung brutto**

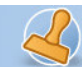

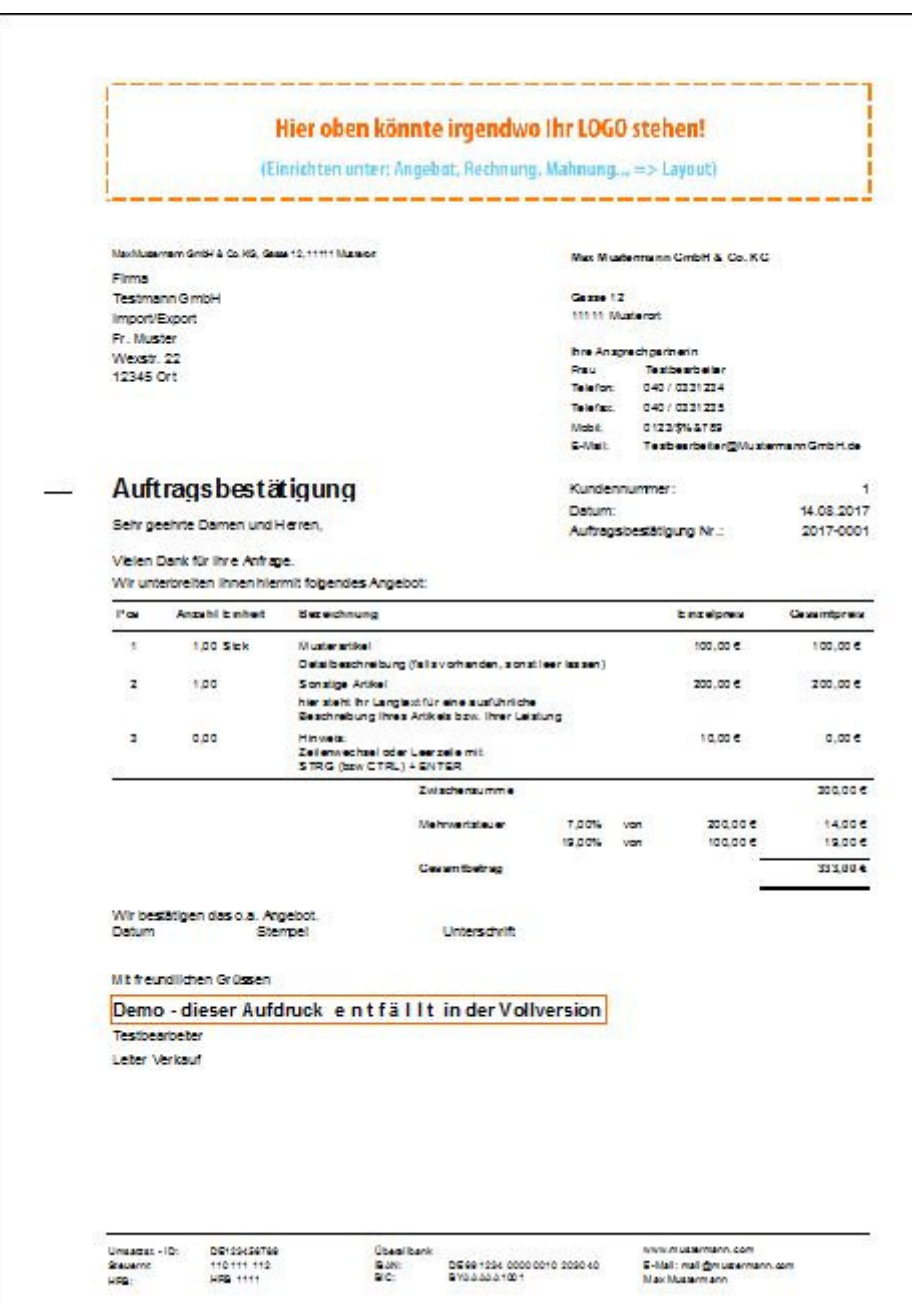

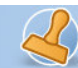

**Dokumentation Rechnungsprofi Office Plus, Rechnungsprofi Office, Rechnungsprofi Office easy, Rechnungsprofi Handwerker Seite: 69** 

## **Rechnung netto**

## Hier oben könnte irgendwo Ihr LOGO stehen!

(Einrichten unter: Angebot, Rechnung, Mahnung... => Layout)

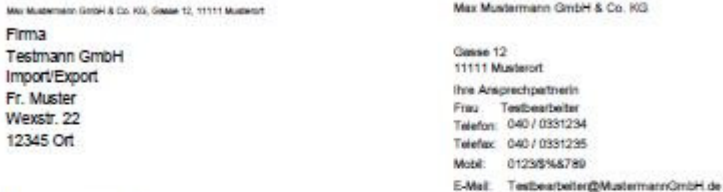

#### Rechnung Kundennummer ł. Wir danken für ihren Auftrag / ihre Bestellung und stellen ihnen Datum: 06.09.2017 Lieferung / Leistung ertiracht: 06.09.2017 Rechnung Nr.: 2017-4574  $Pos$ Arcehi Einheit Bezeichnung Einzelpreis Gesamtpreis 1,00 Stok Musterartikel  $100,00 \in$ 100,00 € Detailbeschreibung (fals vorhanden, sonst leer lassen) Sonstige Artikel  $\overline{2}$ 1,00 200,00 € 200,00 € hier steht ihr Langled für eine ausführliche Beschreibung<br>Ihres Artikels bzw. Ihrer Leistung Free Acuses pow. mer. Lessong<br>Zailenwechsel oder Leerzelle mit<br>STRG (bzw. CTRL) + ENTER  $\overline{3}$  $0,00$  $10,00 \in$  $0,00\in$ Zelschensomme  $\texttt{500,00} \in$ Mehnwertsteuer 7,00% von 200,00€ 14,00€ 19,00% von 100,00€ 19.00 € Gesamtbetrag 333,00 € Zahlungsart: Überweisung

Bitte zahlen Sie bis zum 13.09.2017.

Demo-dieser Aufdruck en tfällt in der Vollversion

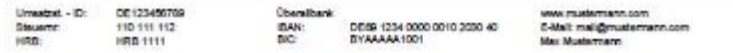

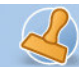

**Dokumentation Rechnungsprofi Office Plus, Rechnungsprofi Office, Rechnungsprofi Office easy, Rechnungsprofi Handwerker Seite: 70** 

## **Rechnung brutto**

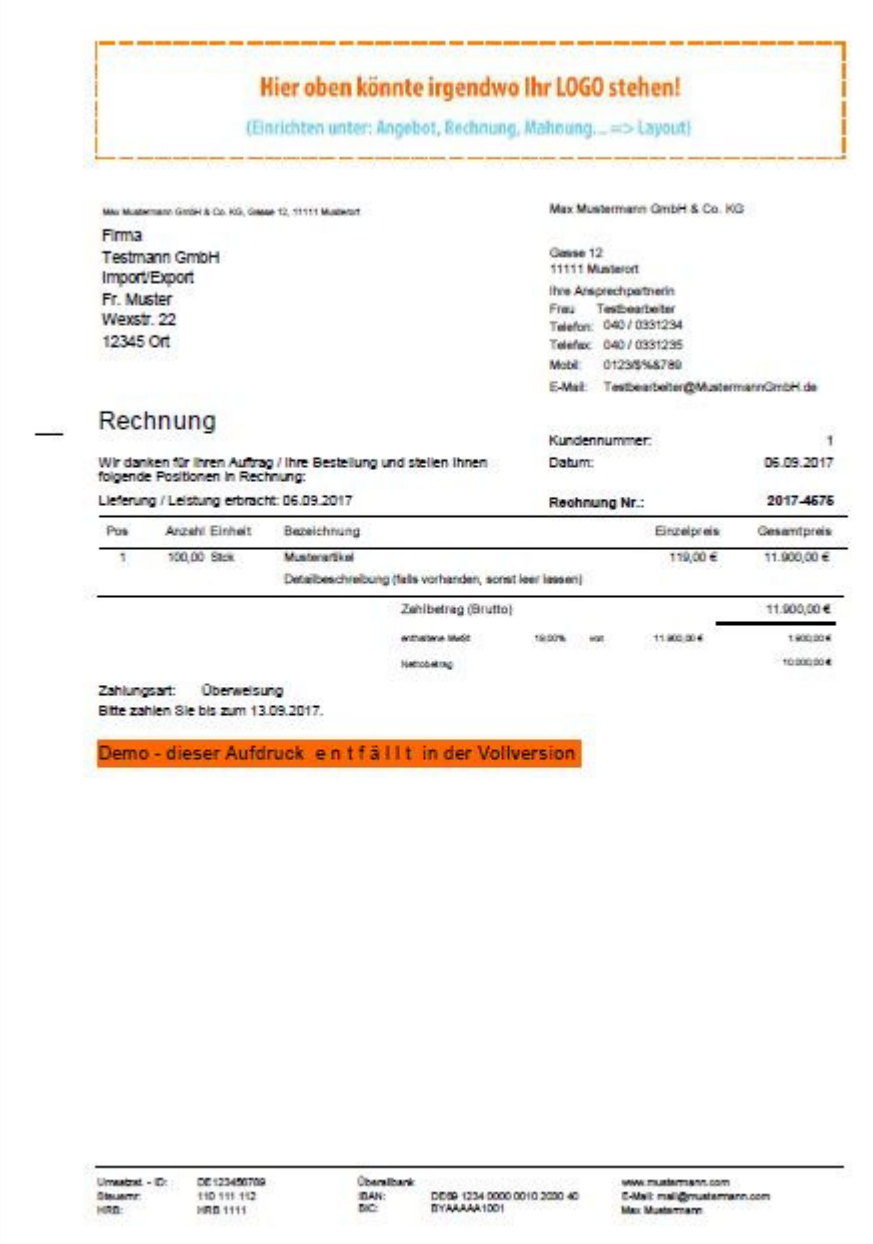

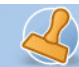

## **Abschlagsrechnung**

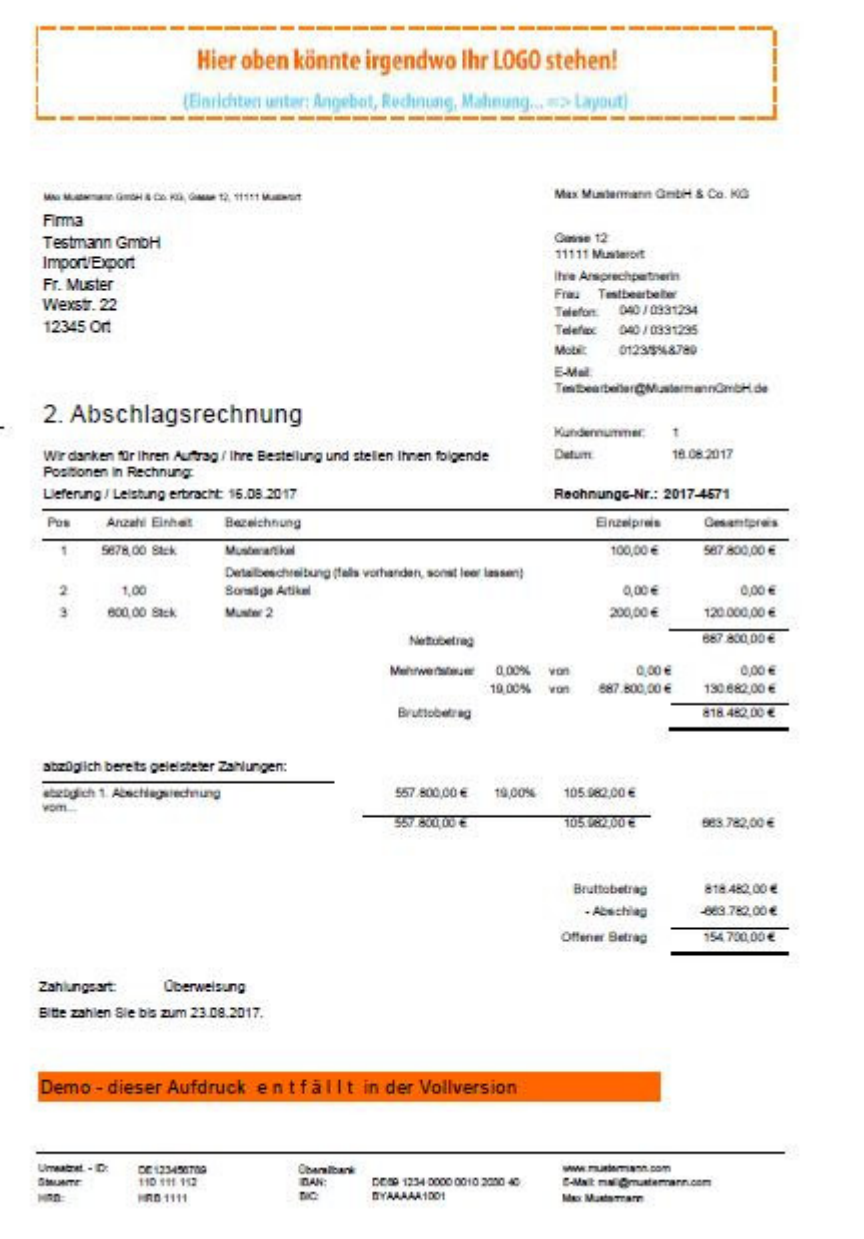

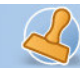

**Dokumentation Rechnungsprofi Office Plus, Rechnungsprofi Office, Rechnungsprofi Office easy, Rechnungsprofi Handwerker Seite: 72** 

## **Lieferschein**

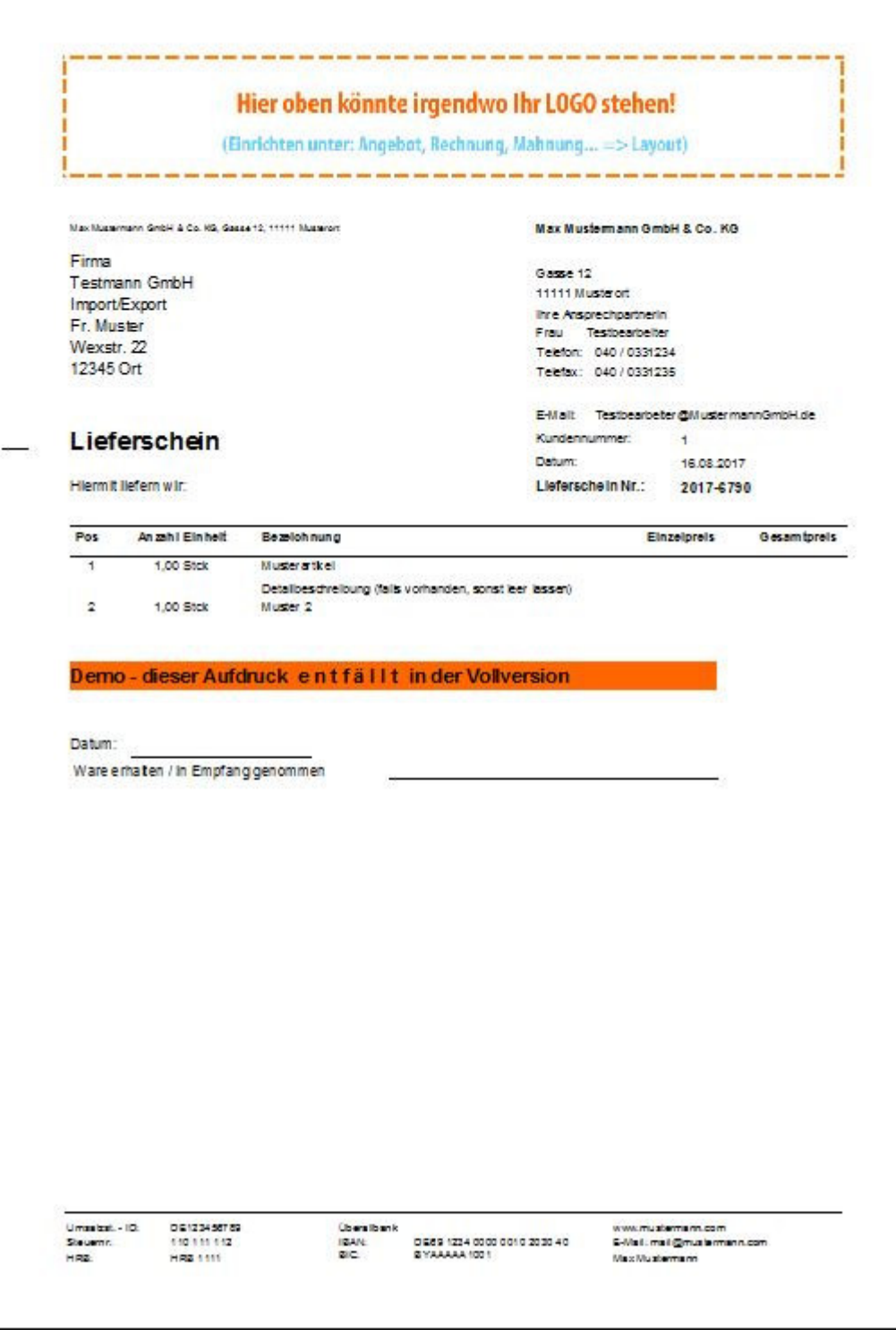
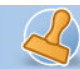

## **Gutschrift**

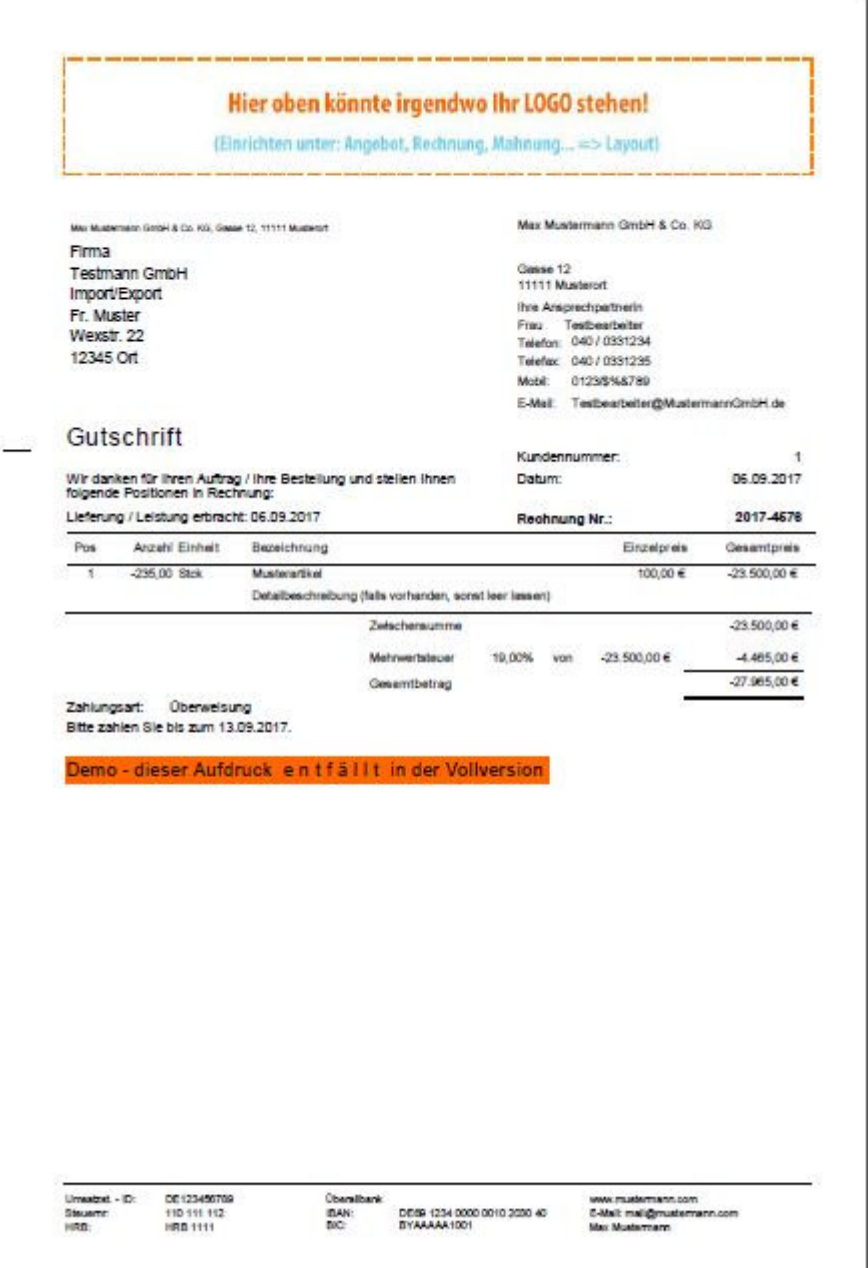

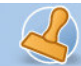

rechnungsprofi

**Dokumentation Rechnungsprofi Office Plus, Rechnungsprofi Office, Rechnungsprofi Office easy, Rechnungsprofi Handwerker Seite: 74** 

## **Zahlungserinnerung / Mahnung**

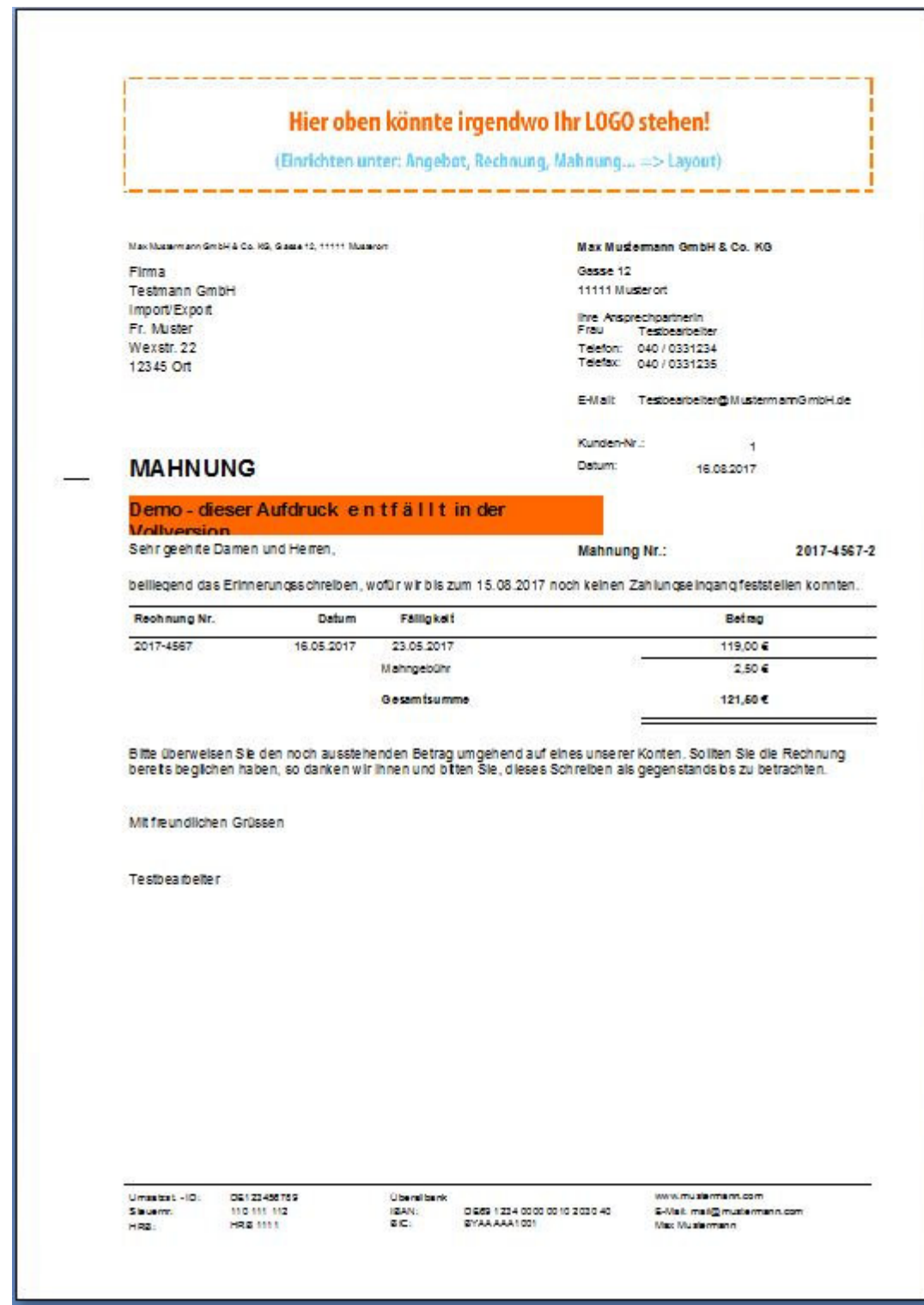

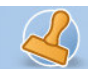

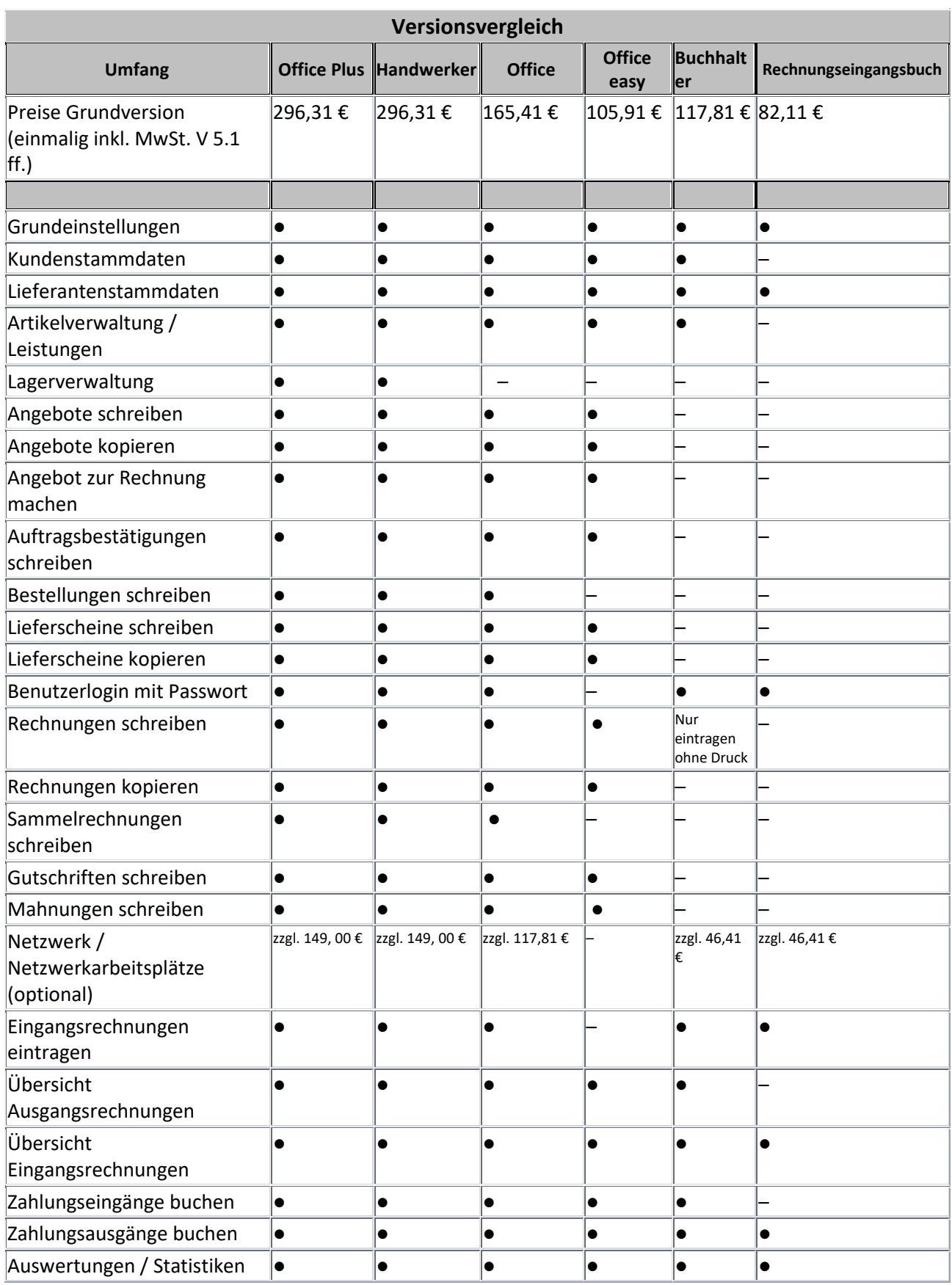

rechnungsprofi, Nussbaumweg 6, 06846 Dessau-Rosslau

 Tel. (Verkauf, Anfragen, Anpassungswünsche): +49 (0340) 661 10 61 - Tel. (Support, technische Fragen & Probleme): +49 (0340) 650 15 96 Fax: 0340 650 15 94

E-Mail: info@rechnungsprofi.de Internet: http://www.rechnungsprofi.eu

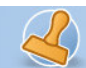

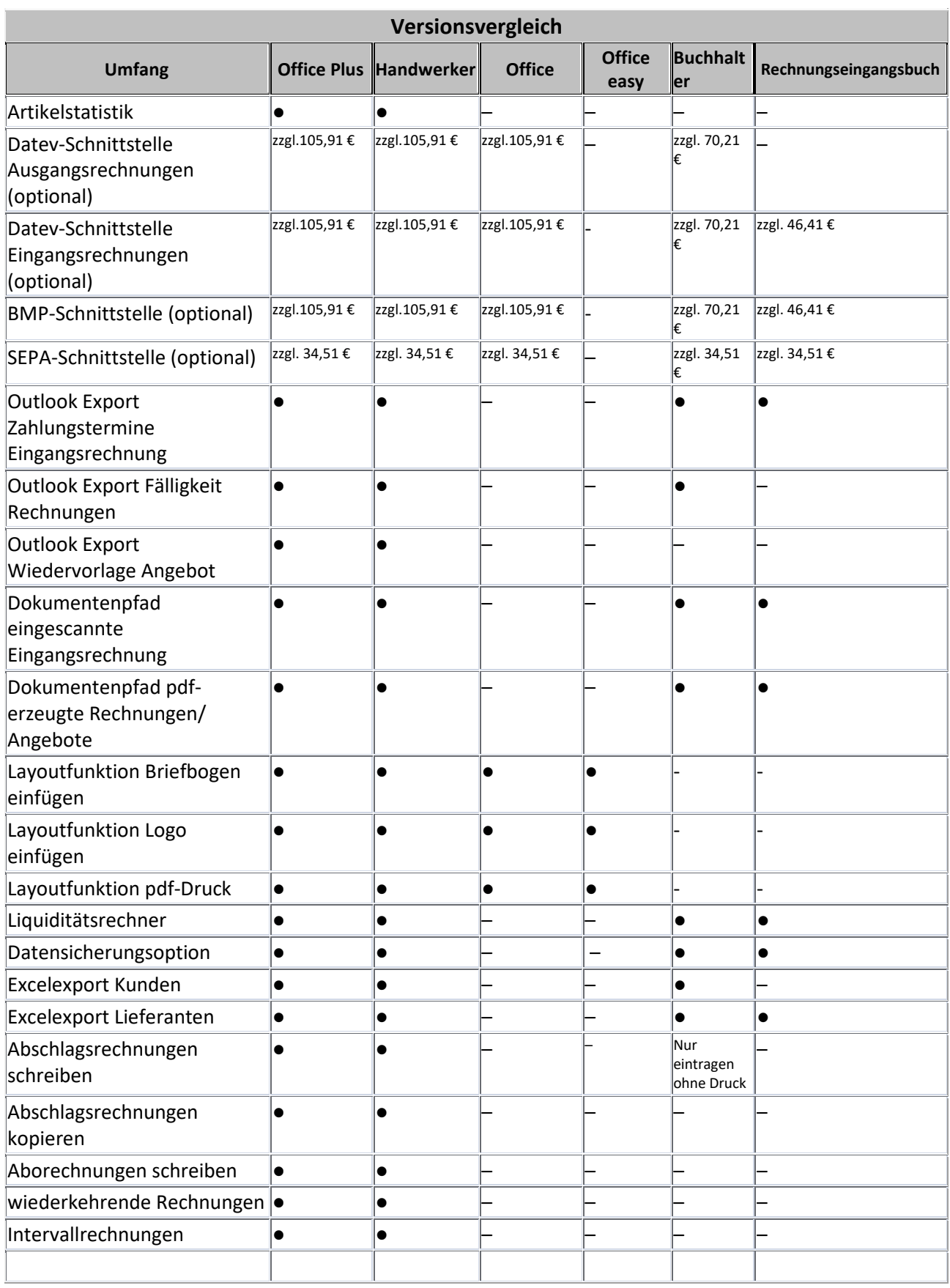

rechnungsprofi, Nussbaumweg 6, 06846 Dessau-Rosslau

 Tel. (Verkauf, Anfragen, Anpassungswünsche): +49 (0340) 661 10 61 - Tel. (Support, technische Fragen & Probleme): +49 (0340) 650 15 96 Fax: 0340 650 15 94

E-Mail: info@rechnungsprofi.de Internet: http://www.rechnungsprofi.eu

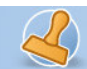

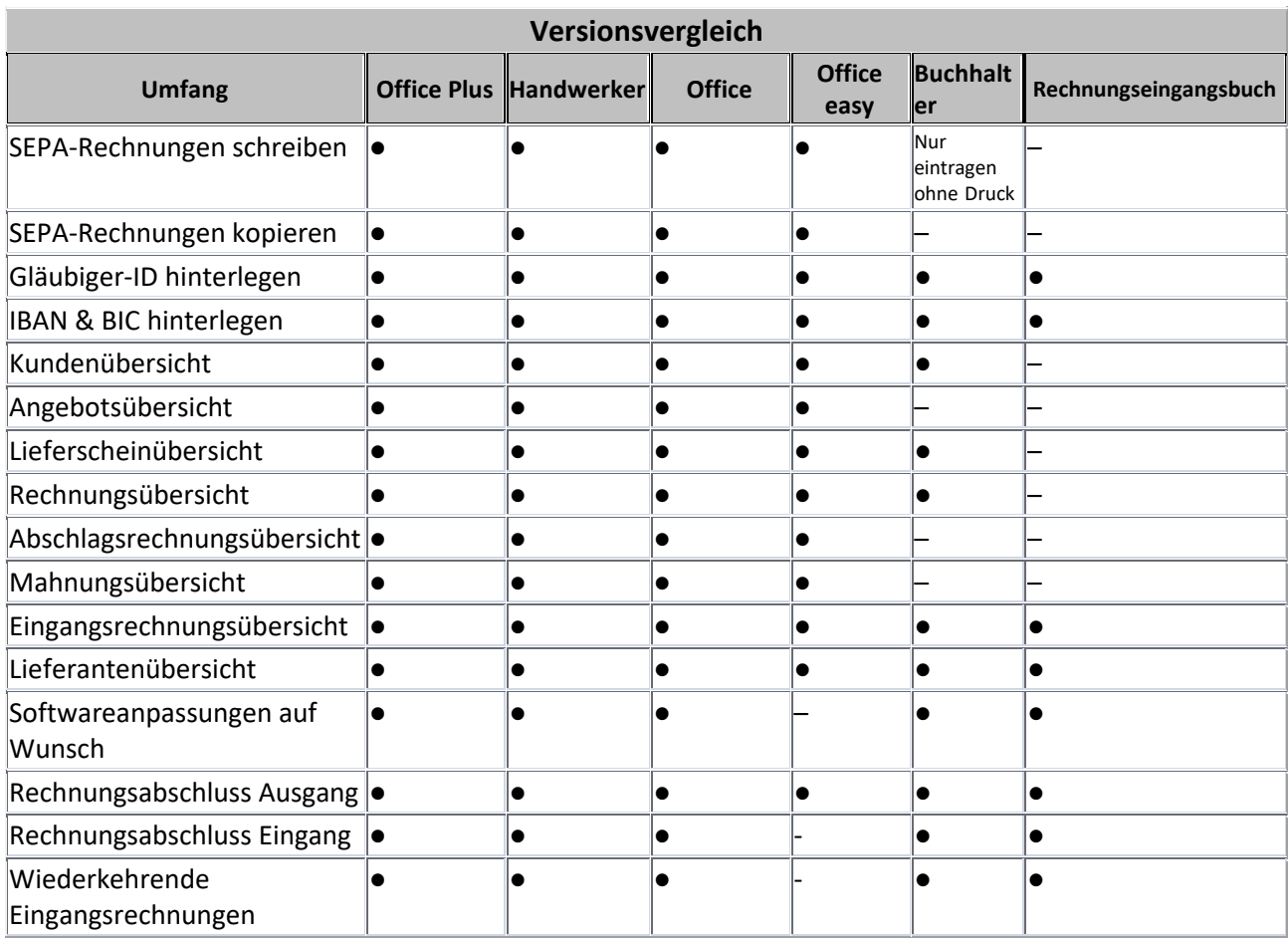